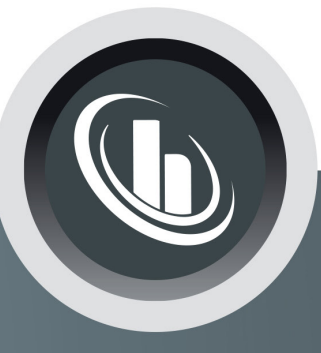

# Inspired by temperature

Betriebsanleitung · Operation manual · Manual de instrucciones · Manuel d'utilisation · Manuale de d'uso • 사용 설명서 • Manual de instruções • Инструкция по эксплуатации · Kullanım talimatı · 操作说明书 ·

Betriebsan instruccion · 사용 설명 по эксплуа Betriebsan instruccion

# **Unichiller® eo**

tezgah modelleri

Manual de ale de d'uso **НСТРУКЦИЯ E说明书** Manual de ale de d'uso

• 사용설명서 • Manual de instruções • Инструкция по эксплуатации · Kullanım talimatı · 操作说明书

# **Bu dokümantasyon cihazlara özgü, teknik bir ek içermemektedir.**

Kapsamlı bir kullanım talimatını info@huber-online.com adresinden talep edebilirsiniz. Lütfen e-postanızda temperleme cihazınızın model tanımını ve serinumarasını belirtin.

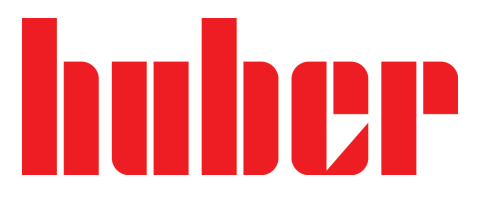

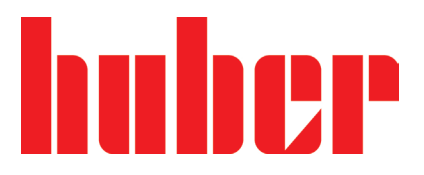

**KULLANIM TALIMATI**

# **Unichiller® eo**

tezgah modelleri

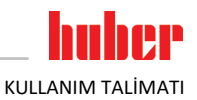

# **Unichiller® eo**

# **Pilot ONE®**

Bu kullanım talimatı, orijinal kullanım talimatının bir çevirisidir. Isıtıcılı modeller için de geçerlidir.

# **GEÇERLİLİK KAPSAMI:**

# **DESKTOP**

**Unichiller® 00x eo Unichiller® 01x eo Unichiller® 02x eo**

Model tanımındaki kısaltmalar: Kısaltmasız = hava soğutmalı, P = yüksek basınç düşüşlü uygulamalar içindir, w = su soğutmalı,  $-H = i$ sıtıcı

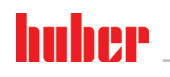

<span id="page-5-0"></span>KULLANIM TALİMATI

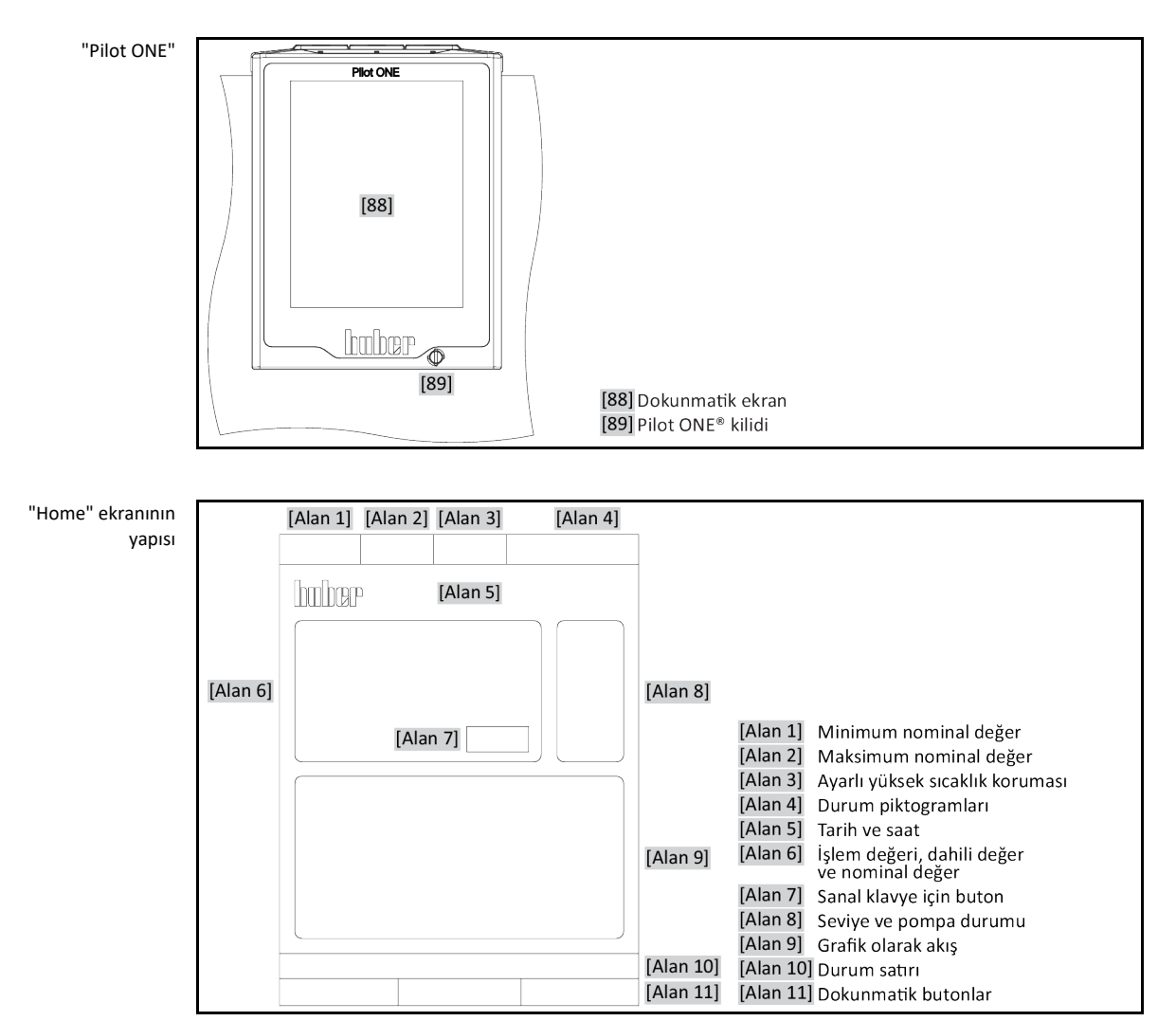

# **İçindekiler dizini**

## V2.4.0tr/17.04.24//17.12

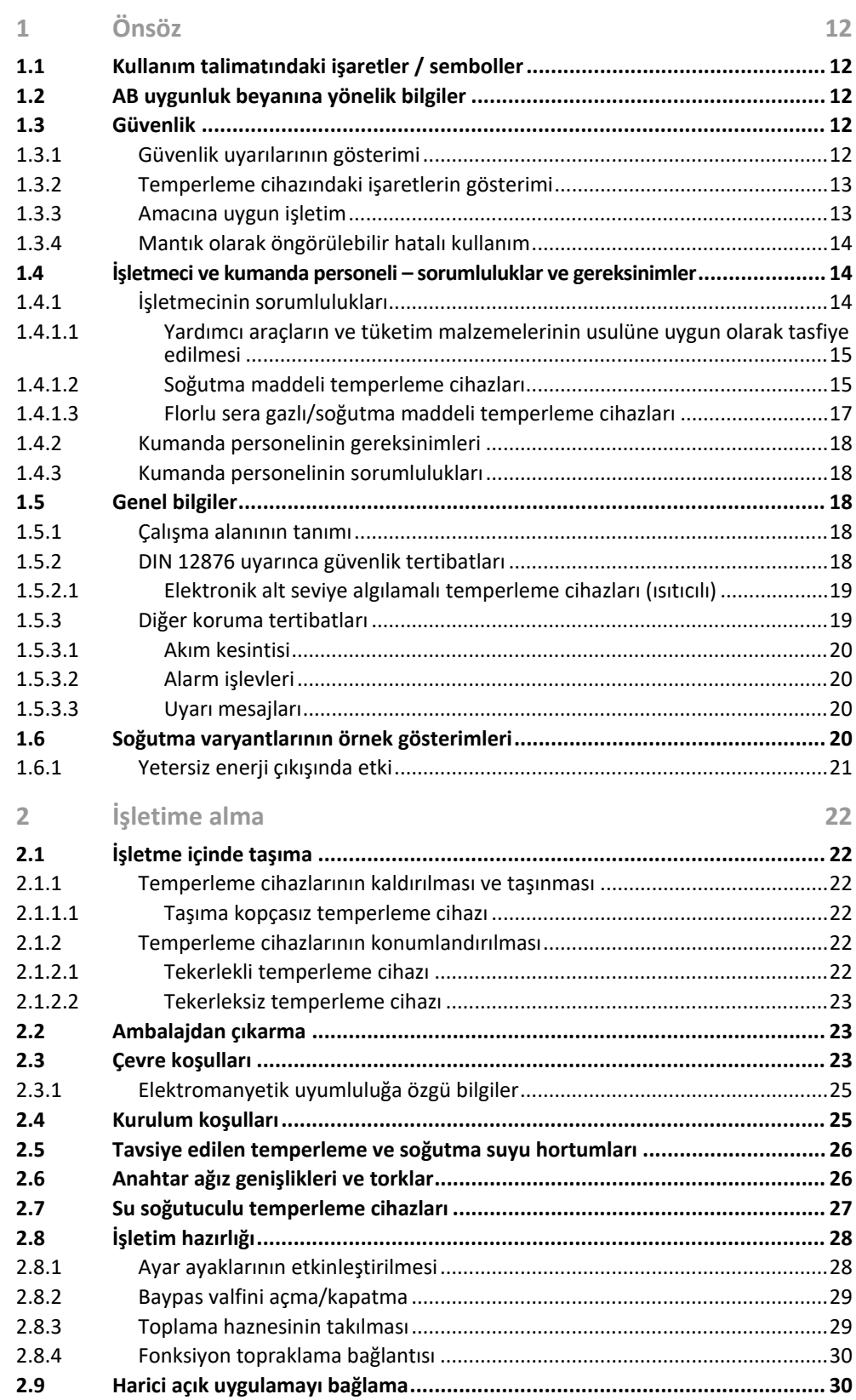

# huher

KULLANIM TALİMATI

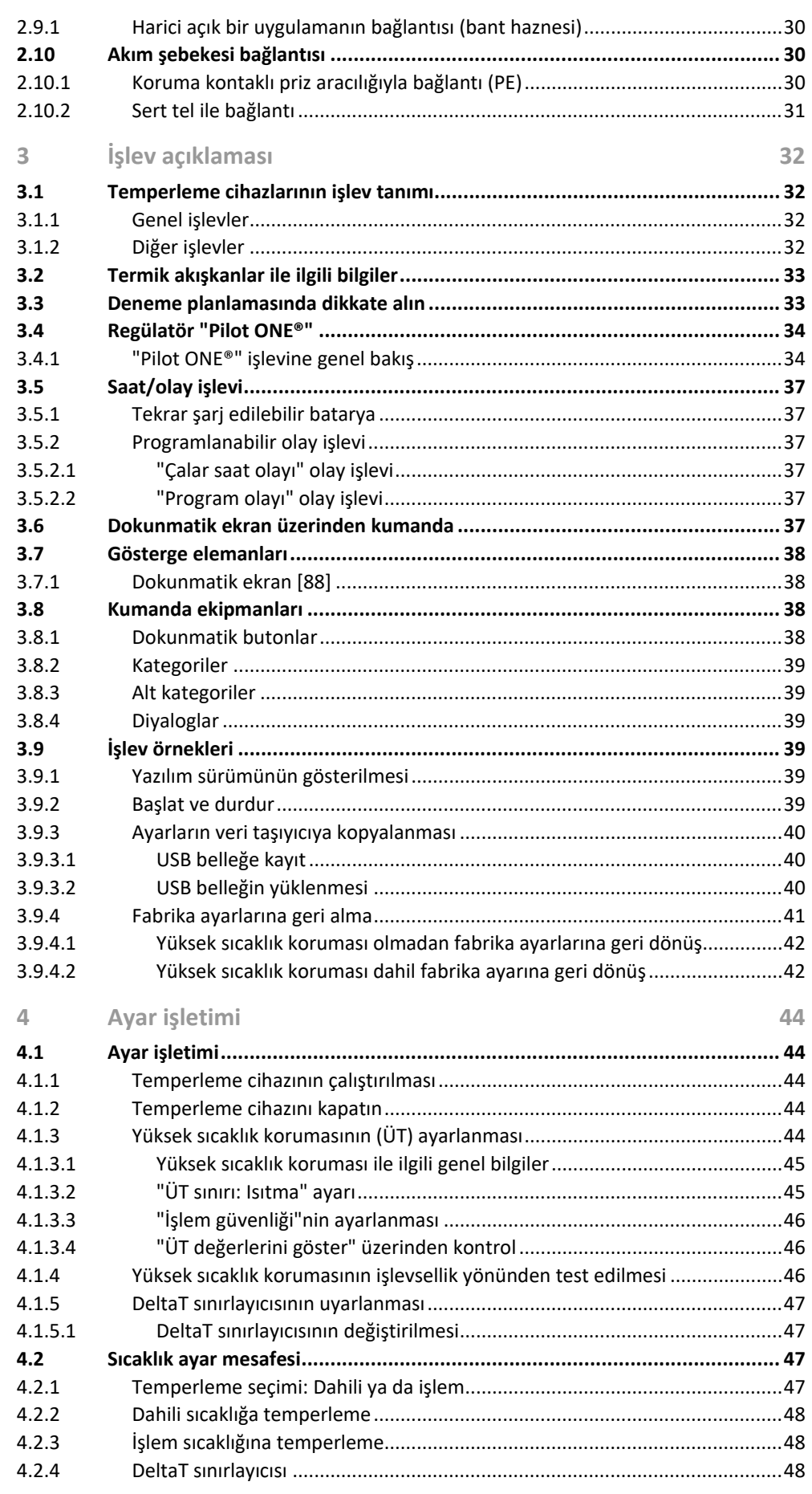

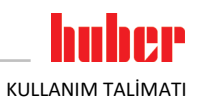

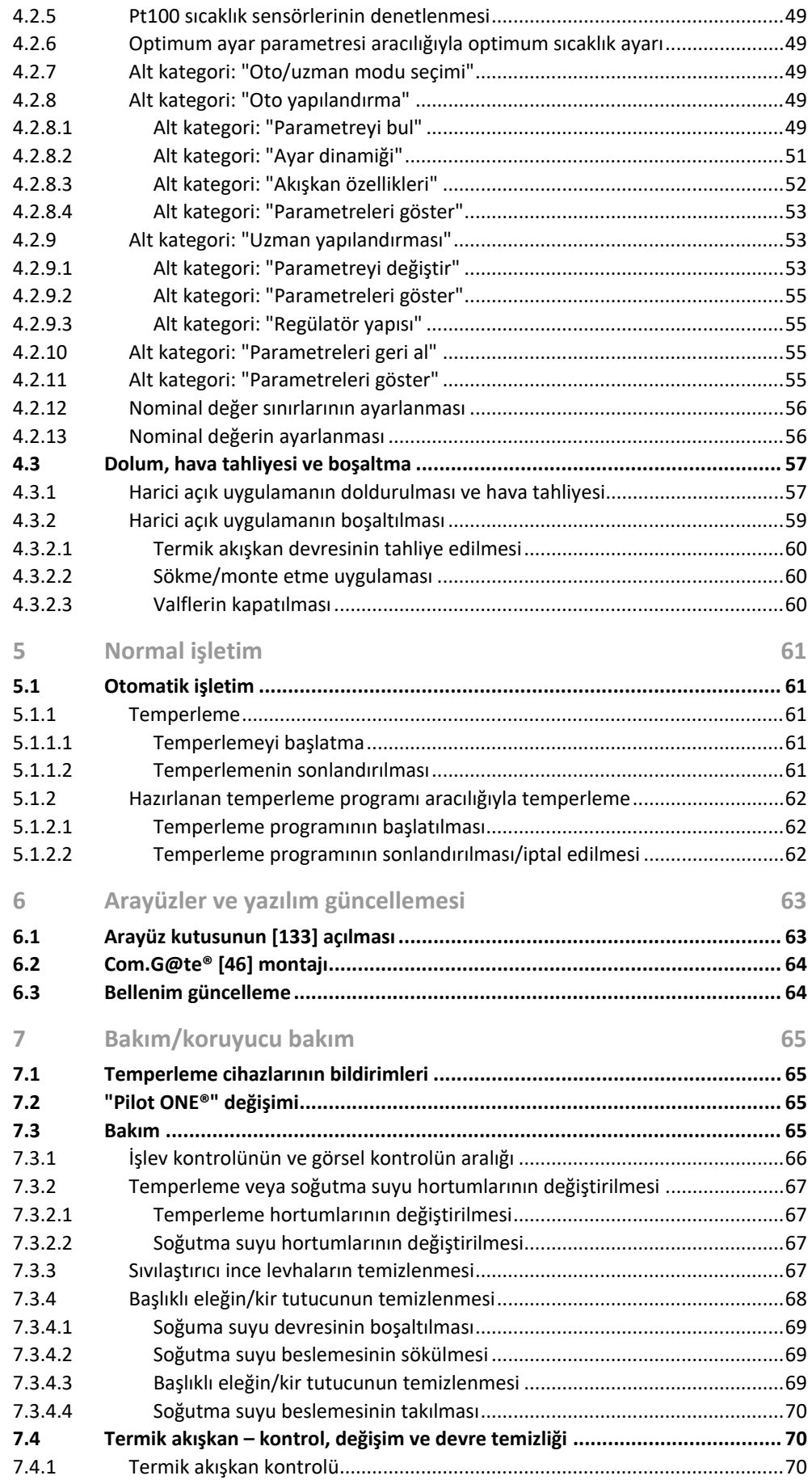

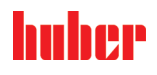

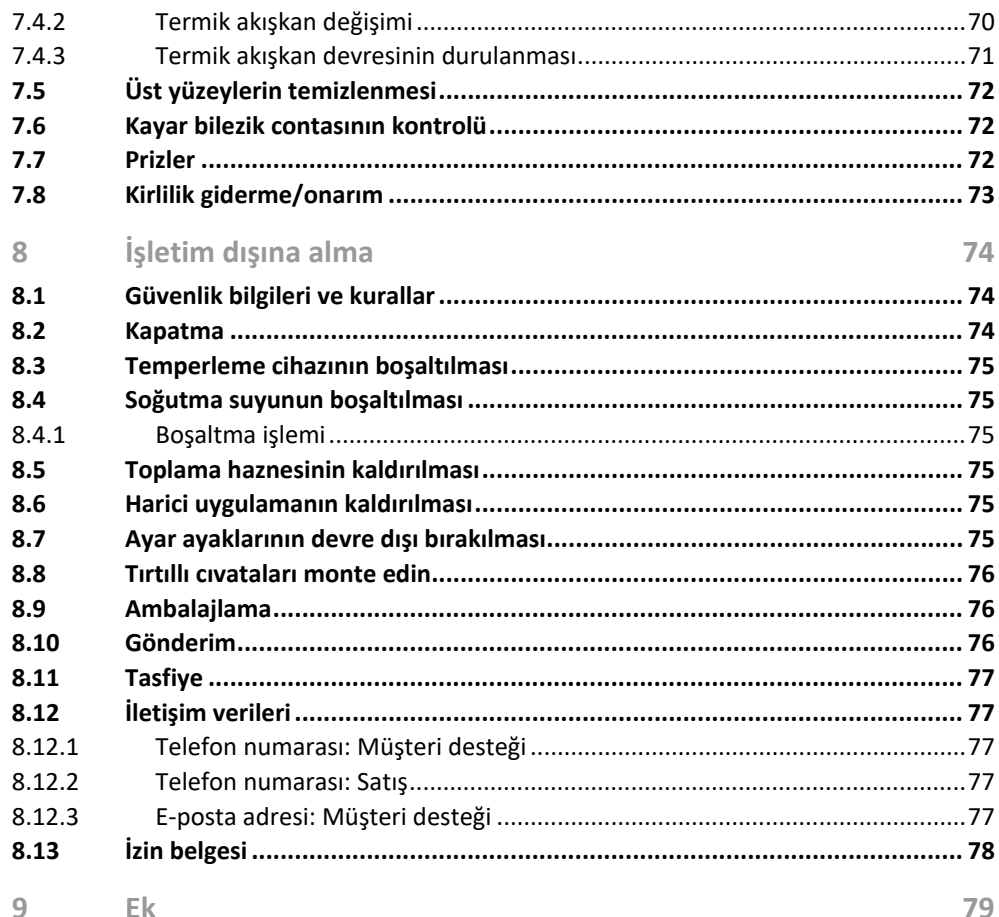

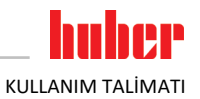

# **Önsöz**

Değerli Müşterimiz,

Peter Huber Kältemaschinenbau SE firmasına ait bir temperleme cihazı seçtiniz. Böylece iyi bir seçim yapmış oldunuz. Güveniniz için teşekkür ederiz.

Lütfen işletime almadan önce bu kullanım talimatını tamamen okuyun. Mutlaka tüm bilgilere ve güvenlik uyarılarına uyun.

Taşıma, işletime alma, kullanım, bakım, onarım, depolama ve tasfiye çalışmalarında bu kullanım talimatı uyarınca hareket edin.

Amacına uygun işletim durumunda temperleme cihazınız için tam bir garanti hizmeti sunuyoruz.

Kullanım talimatının devamında sayfa 5'te belirtilen modeller temperleme cihazı olarak ve Peter Huber Kältemaschinenbau SE firması Huber firması veya Huber olarak tanımlanmıştır.

Hata ve baskı hataları yapma hakkı saklıdır.

Aşağıdaki markalar ve Huber logosu Peter Huber Kältemaschinenbau SE firmasının Almanya ve/veya dünya çapındaki diğer ülkelerde tescillenmiş markalardır: BFT®, CC®, Chili®, Com.G@te®, Compatible Control®, Cool-Net®, DC®, E-grade®, Grande Fleur®, Huber Piccolo®, KISS®, Minichiller®, Ministat®, MP®, MPC®, Peter Huber Minichiller®, Petite Fleur®, Pilot ONE®, RotaCool®, Rotostat®, SpyControl®, SpyLight®, Tango®, TC®, UC®, Unical®, Unichiller®, Unimotive®, Unipump®, Unistat®, Unistat Tango®, Variostat®. Aşağıdaki markalar DWS-Synthesetechnik'in Almanya'daki tescilli markalarıdır: DW-Therm®, DW-Therm HT®. Aşağıdaki marka BASF SE'nin tescilli bir markasıdır: Glysantin®.

# <span id="page-11-0"></span>**1 Önsöz**

# **1.1 Kullanım talimatındaki işaretler / semboller**

<span id="page-11-1"></span>Aşağıdaki işaretler ve semboller metinlerde ve resimlerde kullanılmıştır.

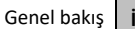

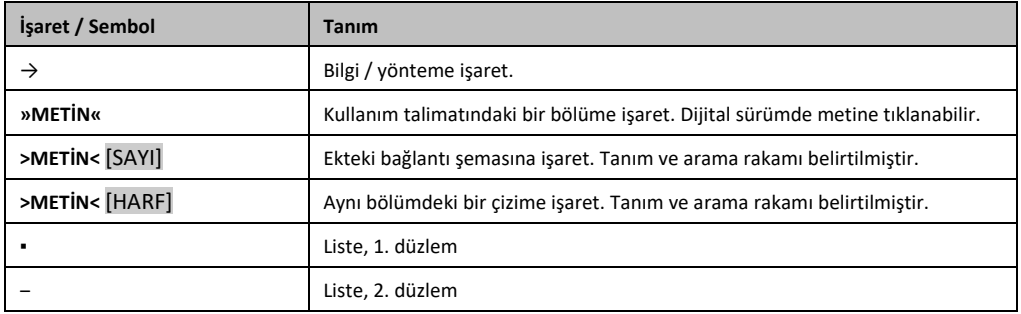

# <span id="page-11-2"></span>**1.2 AB uygunluk beyanına yönelik bilgiler**

Cihazlar aşağıda belirtilen Avrupa yönetmeliklerinin güvenlik ve sağlık koruma gereksinimlerine CC Cihazlar aş

- Makine yönetmeliği
- Alçak gerilim yönetmeliği
- <span id="page-11-3"></span>▪ Elektromanyetik uygunluk yönetmeliği

# **1.3 Güvenlik**

### 1.3.1 Güvenlik uyarılarının gösterimi

<span id="page-11-4"></span>Güvenlik bilgileri aşağıdaki piktogram/sinyal kelime kombinasyonları ile işaretlenmiştir. Sinyal kelime, kullanım talimatının dikkate alınmaması durumunda ortaya çıkabilecek diğer risklerin sınıflandırılmasını tanımlar.

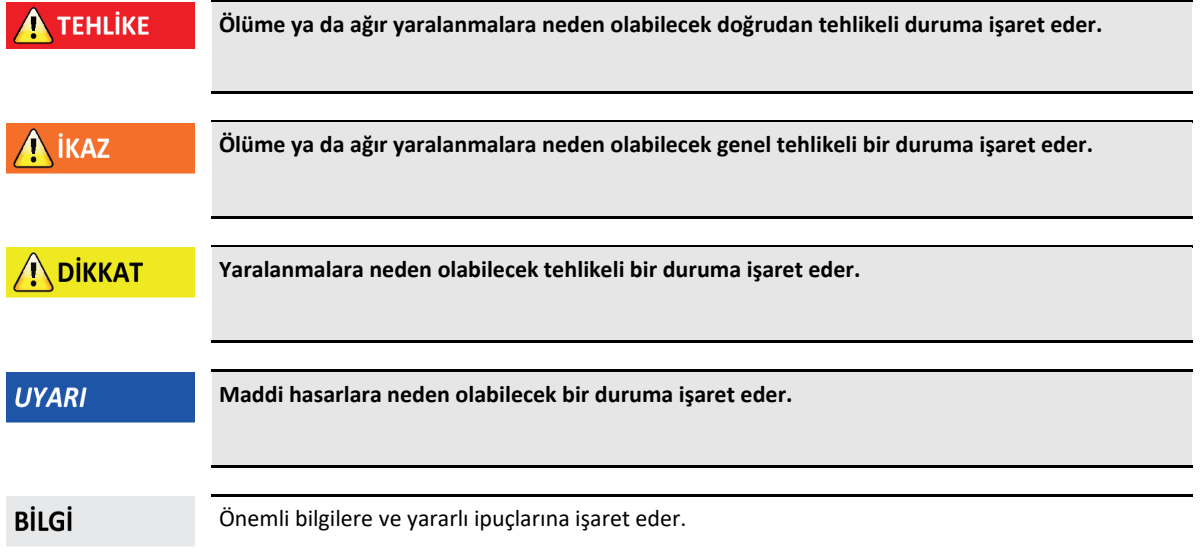

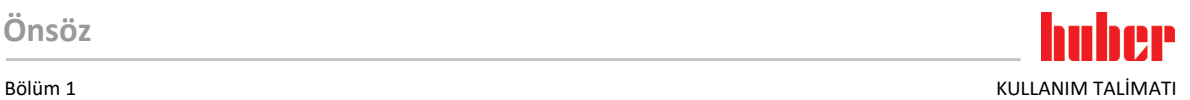

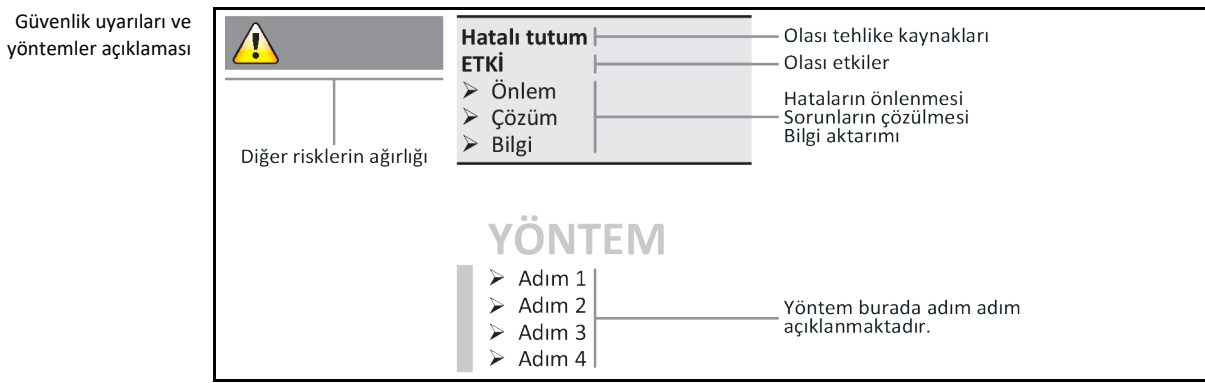

Bu kullanım talimatındaki güvenlik uyarıları sizi işletmeci, operatör olarak ve tesisi hasarlara karşı korur. İlgili eyleme başlamadan önce ilk olarak hatalı kullanım nedeniyle ortaya çıkabilecek diğer riskler hakkında bilgilendirilmiş olmalısınız.

## 1.3.2 Temperleme cihazındaki işaretlerin gösterimi

<span id="page-12-0"></span>Aşağıdaki piktogramlar güvenlik işareti olarak kullanılır. Tablo, kullanılan güvenlik işaretlerine genel bakış sunar.

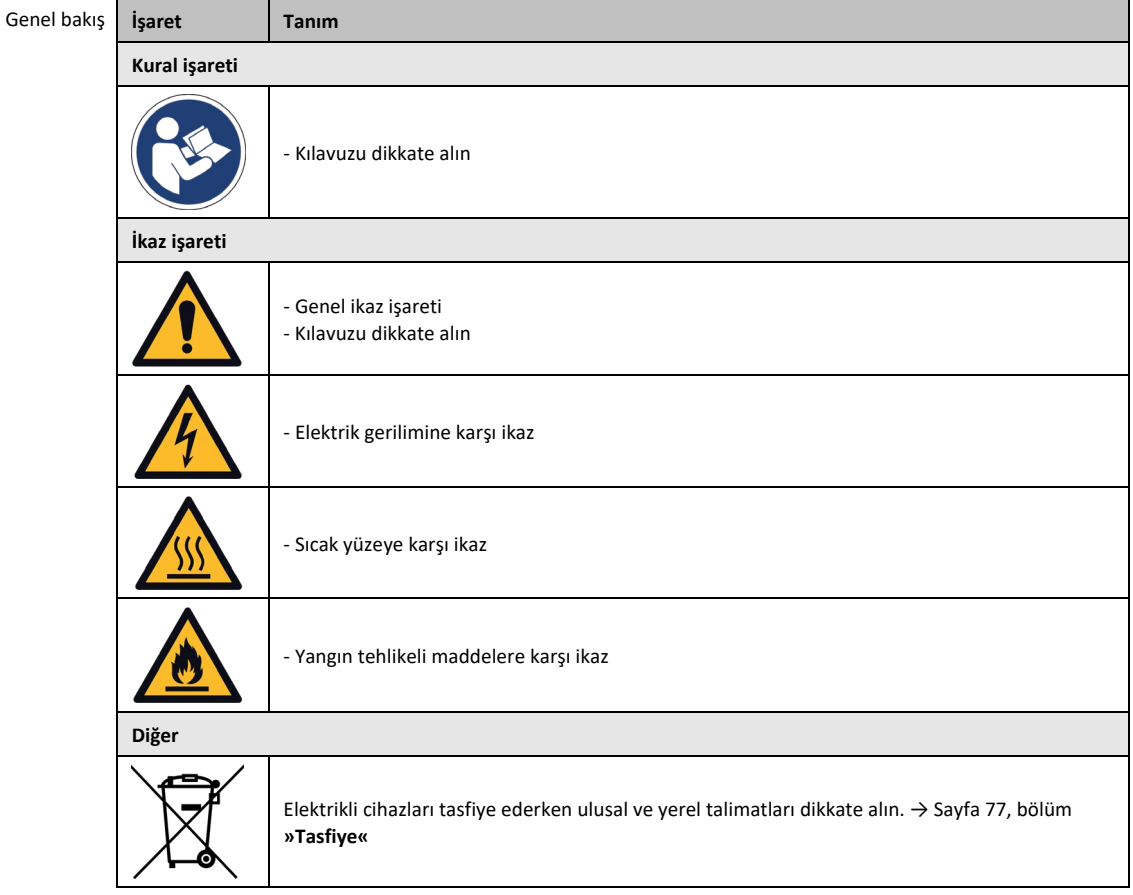

#### 1.3.3 Amacına uygun işletim

## **A** TEHLIKE

<span id="page-12-1"></span>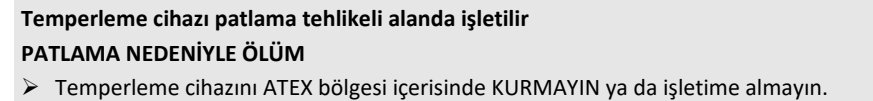

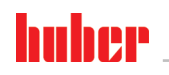

KULLANIM TALİMATI RÖJÜM 1999'DE ELENE ELENE ELENE ELENE ELENE ELENE ELENE ELENE ELENE ELENE ELENE ELENE ELENE E

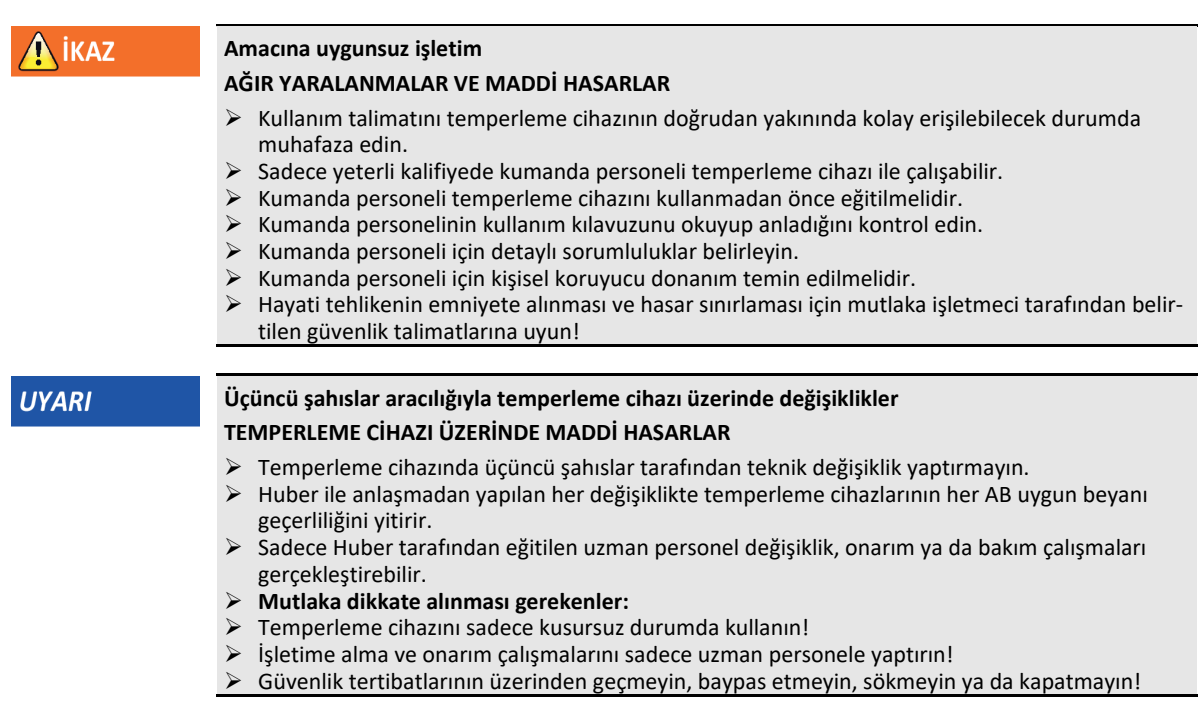

Temperleme cihazı kullanım talimatına uygun olarak temperleme işlemi haricinde başka amaçlar için kullanılmamalıdır.

Temperleme cihazı sadece endüstriyel kullanım için üretilmiştir. Temperleme cihazı ile örn. cam ya da metal reaktörlerinin uygulamaları ya da diğer tekniğine uygun amaca hizmet eden objeler laboratuvarlarda ve sanayilerde temperlenir. Akış soğutucuları ve kalibrasyon banyoları sadece Huber temperleme cihazları ile kombinasyon halinde kullanılmalıdır. Tüm sistem için uygun termik akışkanlar kullanılır. Soğutma ya da ısıtma gücü pompa bağlantılarında ya da varsa temperleme banyosunda hazırlanır. Teknik karakteristiği veri sayfasından öğrenebilirsiniz. → Sayfa [79](#page-78-0)itibarıyla, Bölüm **[»Ek«](#page-78-0)**. Temperleme cihazı bu kullanım talimatındaki uygulama talimatlarına uygun bir şekilde kurulmalı, ayarlanmalı ve işletilmelidir. Kullanım talimatının her dikkate alınmaması, amacına aykırı işletim olarak kabul edilir. Temperleme cihazı tekniğin güncel durumuna ve bilinen teknik kurallara uygundur. Temperleme cihazınızda güvenlik tertibatları takılıdır.

#### 1.3.4 Mantık olarak öngörülebilir hatalı kullanım

<span id="page-13-0"></span>Tıbbi ürün olarak (örn. Vitro diyagnostik yönteminde) ya da doğrudan gıda maddesi temperlemesi için kullanıma izin **VERİLMEZ**.

Temperleme cihazı kullanım talimatına uygun temperleme işlemi dışında başka amaçlar için **KULLA-NILMAMALIDIR**.

Üretici temperleme cihazı üzerinde yapılan **teknik değişiklik**, temperleme cihazının **tekniğine uygunsuz kullanılması** ya da temperleme cihazının kullanım talimatının **dikkate alınmaması sonucu ortaya çıkan hasarlar için sorumluluk** ÜSTLENMEMEKTEDİR .

## <span id="page-13-1"></span>**1.4 İşletmeci ve kumanda personeli – sorumluluklar ve gereksinimler**

### 1.4.1 İşletmecinin sorumlulukları

<span id="page-13-2"></span>Bu kullanım talimatı temperleme cihazının doğrudan yakınında kolay erişilebilecek şekilde muhafaza edilmelidir. Sadece yeterli kalifiyede kumanda personeli (örn. makine operatörü, kimyager, fizikçi vs.) temperleme cihazı ile çalışabilir. Kumanda personeli temperleme cihazını kullanmadan önce eğitilmelidir. Kumanda personelinin kullanım kılavuzunu okuyup anladığını kontrol edin. Kumanda personeli için detaylı sorumlulukları belirleyin. Kumanda personeli için kişisel koruyucu donanım temin edilmelidir.

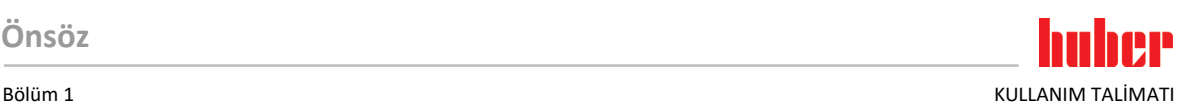

- İşletmeci, temperleme cihazının altına yoğuşma suyu / termik akışkan için bir damlama kabı tesis etmelidir.
- Ulusal yasalar, temperleme cihazının (aksesuarlar dahil) kurulum alanı için bir toplama teknesinin kullanımını şart koşabilir. İşletmeci kendisi için geçerli ulusal ve yerel talimatları kontrol edip uygulamalıdır.
- Temperleme cihazı tüm geçerli güvenlik standartlarını yerine getirmektedir.
- Temperleme cihazını kullanan sisteminiz de aynı şekilde güvenli olmalıdır.
- İşletmeci sistemi güvenli olacak şekilde tasarlamalıdır.
- Huber, sisteminizin güvenliğinden sorumlu değildir. Sistemin güvenliğinden işletmeci sorumludur.
- Huber tarafından teslim edilen temperleme cihazının tüm ilgili güvenlik standartlarını yerine getirmesine rağmen, diğer sistemin modelinden kaynaklanabileceği ve Huber tarafından kontrolü mümkün olmadığı için başka bir sisteme monte edilmesi tehlikelere yol açabilir
- Sistem entegratörü, temperleme cihazının içine monte edilecek olan güvenlik sisteminin tamamının güvenliğinden sorumludur.
- Temperleme cihazının güvenli sistem kurulumunu ve bakımını kolaylaştırmak için, **>ana şalter<** [36] (varsa) kapalı konumunda kilitlenebilir. İşletmeci, enerji kaynağı ayrıldıktan sonra yerel talimatlara göre kilitleme / işaretleme konusunda uygun bir yöntem geliştirmelidir (örn. ABD için CFR 1910.147).

#### **1.4.1.1 Yardımcı araçların ve tüketim malzemelerinin usulüne uygun olarak tasfiye edilmesi**

<span id="page-14-0"></span>Tasfiye esnasında sizde geçerli olan ulusal tasfiye talimatlarına uyulmasına dikkat edin. Tasfiye ile ilgili sorularınız için yerel tasfiye işletmesine başvurun.

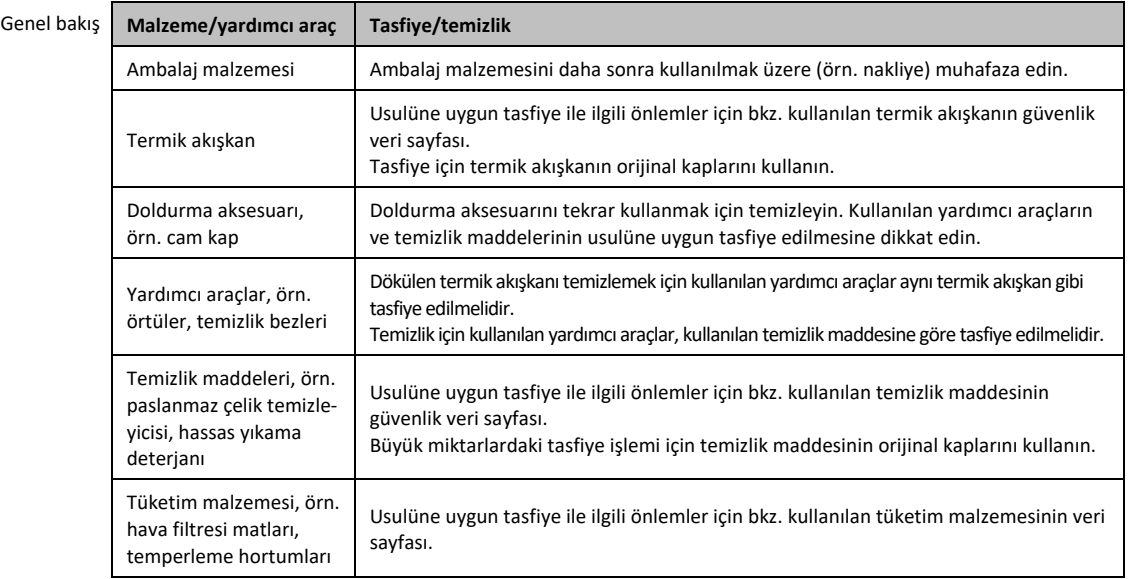

#### **1.4.1.2 Soğutma maddeli temperleme cihazları**

#### 1.4.1.2.1 Genel bilgiler

<span id="page-14-1"></span>Aşağıdaki bölümlerde sizi kullanılan soğutma maddeleri hakkında bilgilendirmek istiyoruz. Bölümler işletmeci olarak size gerekli sorumlulukların bazılarını öğretiyor.

Tüm Huber temperleme cihazları kurulum yerine kolay kurulum için tasarlanmıştır.

**Temperleme cihazında gaz uyarı sensörü takılı DEĞİLDİR!**

Huber, bina tarafına kurulabilen uygun gaz uyarı sensörleri ve değerlendirme üniteleri sunuyor.

**Tesisin işletmecisi şunlardan sorumludur: Temperleme cihazının ilgili ulusal yasalar ve yerel talimatlar uyarınca doğru kurulumu.**

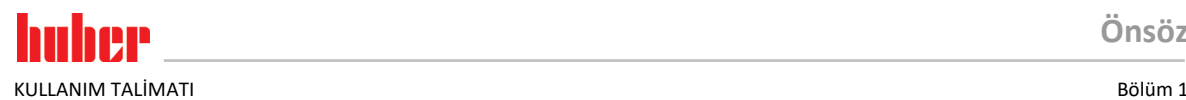

**Önsöz**

*1.4.1.2.1.1 Doğal soğutma maddeli temperleme cihazları*

Doğal soğutma maddeli temperleme cihazları (NR)

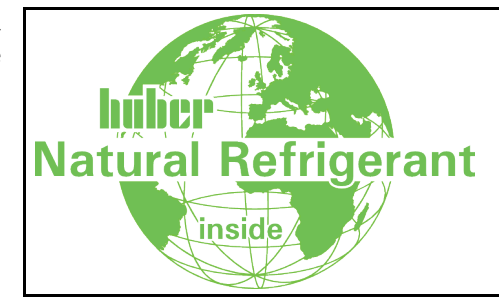

Doğal soğutma maddeli Huber temperleme cihazları 1980 yılından bu yana çok kez kanıtlanmış, güvenli ve oldukça çevre dostu bir teknik ile çalışır. Temperleme cihazı AB ve EFTA ülkelerinin kuralları uyarınca üretilmiştir. Doğal soğutma maddeli temperleme cihazlarına yönelik önemli normlar ve talimatlar, uyulmasını belirtmek istediğimiz bazı ön veriler içermektedir.

Su soğutuculu temperleme cihazları binadaki atık hava sistemine bağlanabilir. Hava soğutuculu temperleme cihazları atık havayı doğrudan temperleme cihazından kurulum yerine yönlendirir.

Huber, temperleme cihazına ya da bina tarafına kurulabilen uygun gaz uyarı sensörleri ve değerlendirme üniteleri sunuyor.

- Soğutma devresi teknik olarak sürekli sızdırmazdır.
- Temperleme cihazı fabrikada sürekli olarak kapalı münferit kompakt ünitedir (yani bir gövdede işlev ünitesi).
- Soğutma maddesinin miktarı ("dolum miktarı sınırlı sistemlerde") minimize edilmiştir. Soğutma maddesinin dolum miktarı veri sayfasında ve tip etiketinde belirtilmiştir.
- Soğutma maddesi devresine, temperleme cihazının hizmet ömrü boyunca bakım yapılmalıdır.

#### 1.4.1.2.2 İşletmecinin sorumlulukları

**m³ oda havası başına soğutma maddesi sınır değerinin aşılması PATLAMA YA DA BOĞULMA NEDENİYLE ÖLÜM VEYA AĞIR YARALANMA RİSKLERİ**

- Temperleme cihazını kurarken içerdiği soğutma maddesi miktarına (bkz. temperleme cihazının veri sayfası/tip etiketi) ve oda büyüklüğüne dikkat edin.
- Ulusak yasalar ve yerel talimatlar kurulum yeri için ek güvenlik tedbirleri talep edebilir.
- Temperleme cihazının **ATEX alanında işletilmesine izin verilmez**.

#### *1.4.1.2.2.1 Kurulum yeri*

**A** ikaz

#### **Bu bölüm aşağıdakiler için geçerlidir: Soğutma maddeli tüm temperleme cihazları**

Aşağıdaki liste, olası gereksinimlerin yalnızca eksik bir özetini vermektedir.

Soğutma maddeli temperleme cihazının planlı kurulum yerinde ayrıca aşağıdakiler dikkate alınmalıdır:

- Oda büyüklüğüne göre soğutma maddesi dolum miktarının sınırlandırılması.
- Makine dairesine kurulum.
- Gaz uyarı sensörü aracılığıyla denetim.
- Açık havada kurulumdaki koşullar.
- Hata durumunda tam kutuplu kapatma.

İlgili ulusal yasalar ve yerel talimatlar dikkate alınmalıdır.

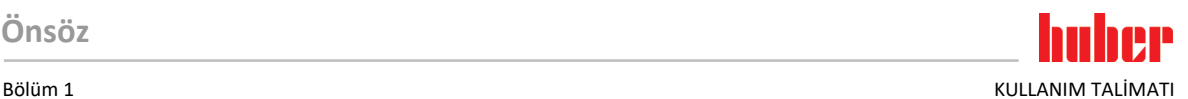

#### *1.4.1.2.2.2 Temperleme cihazındaki >atık hava< [105] bağlantısı*

#### **Bu bölüm aşağıdakiler için geçerlidir: Doğal soğutma maddeli temperleme cihazları (CO<sup>2</sup> ve tezgah cihazları hariç)**

Temperleme cihazı binadaki bir atık hava sistemine olası bir bağlantı için hazırlanmıştır. Bunun için **>Atık hava<** [105] bağlantısındaki kapak çıkarılmalıdır.

#### **Binadaki atık hava sistemi bağlantısı (gerekirse):**

Temperleme cihazındaki **>Atık hava<** [105] bağlantısı (DN 100) üzerinden binadaki atık hava sistemi bağlanır. Tam konumu bağlantı şemasından öğrenin. →Temperleme cihazının işletim kılavuzundaki **»Ek«** bölümü.

# **YÖNTEM**

- **>Atık hava<** [105] bağlantısındaki kapağı çıkarın. Bu kapak sadece binada bir atık hava sistemi kullanılıyorsa çıkarılabilir!
- Temperleme cihazında bulunan **>Atık hava<** [105] bağlantısını binadaki atık hava sistemine takın.

#### *1.4.1.2.2.3 Opsiyonel gaz uyarı sensörlü temperleme cihazları*

Bu bölüm aşağıdakiler için geçerlidir: Doğal soğutma maddeli temperleme cihazları (CO<sub>2</sub> ve tezgah **cihazları hariç)**

Temperleme cihazına bir montaj plakası entegre edilmiştir, bunun üzerinde opsiyonel olarak sunulan gaz uyarı sensörü takılabilir. İşletmeci bu gaz uyarı sensörünü: Takmalı, harici elektrik bağlantısını yapmalı ve işlevi yönünden kontrol etmelidir.

**BİLGİ** 

Detaylı bilgileri Huber montaj kılavuzunda ve gaz uyarı sensörünün üretici dokümantasyonunda bulabilirsiniz.

#### **İşlev:**

- Gaz uyarı sensörünün bağlantısına yönelik hat geçişi, bağlantı şemasında çizilmiştir.
- Gaz uyarı sensörü alt patlama sınırının %20'sinde güvenlik kapatması sağlar. Bunun için işletmeci tarafından binaya bir şebeke ayırma rölesi takılmalıdır.
- Gaz uyarı sensörü ile ilgili diğer bilgiler:
	- Gaz uyarı sensörü için **24 V DC'lik bir harici gerilim beslemesini** hazırda bulundurmalısınız. Gaz uyarı sensörünün alarm çıkışı 4 - 20 mA sinyali aracılığıyla gerçekleşir. Kurulum ve işletim için gerekli teknik detayları lütfen gaz uyarı sensörünün veri sayfasından öğrenin. İşletmeci bununla ve diğer tedbirleri almakla sorumludur.
	- Üreticinin kullanım talimatı uyarınca ilk işletime alma öncesinde **gaz uyarı sensörünün kalibrasyonuna** ve kalibrasyon ve bakım aralıklarına uyulmasından işletmeci sorumludur. Eksik bilgi durumlarında kalibrasyon ve bakım aralıklarını 6 ila 12 ay arasında belirlemenizi tavsiye ediyoruz. Yüksek güvenlik gereksinimleri için daha kısa aralıklar da belirlenebilir. Talep üzerine kalibrasyon ve bakım çalışmalarının gerçekleştirilmesi için size memnuniyetle bir uzman firma tavsiyesinde bulunabiliriz.

#### **Gaz uyarı sensörü için değerlendirme ünitesi:**

Talep üzerine şebeke ayırma rölesinin kumandası için **aksesuar olarak ayrı bir değerlendirme cihazı temin edilebilir**. Değerlendirme cihazı potansiyelsiz bir devre kontağı sunar ve aynı anda gaz uyarı sensörünün gerilim beslemesini ve değerlendirilmesini devralır. Her iki varyantta da işletmeci tarafından boyutlandırma ve kurulum gereklidir. Gaz uyarı tesisinin alarmı işletmeci tarafından bir alarm merkezinde de toplanabilir. İşletmeci bununla ve diğer tedbirleri almakla sorumludur.

#### **1.4.1.3 Florlu sera gazlı/soğutma maddeli temperleme cihazları**

<span id="page-16-0"></span>**F gazları düzenlemesi (AB) no. 517/2014**, tarih 16. Nisan 2014, florlu sera gazları ile ilgili düzenleme ve (AT) no. 842/2006 düzenlemesinin iptali için.

KULLANIM TALİMATI RÖJÜM 1999'DE ELENE ELENE ELENE ELENE ELENE ELENE ELENE ELENE ELENE ELENE ELENE ELENE ELENE E

Bu düzenleme florlu soğutma maddesi içeren tüm tesisleri ilgilendirmektedir. Ozon tabakasının incelmesine neden olan, Avrupa Parlamentosunun (AT) 1005/2009 numaralı ve 16. Eylül 2009 tarihli kurulun düzenlemesindeki yer alan maddeler bu kapsama dahil değildir (FCKW/H-FCKW).

Düzenleme emisyonların azaltılmasını, belirli florlu sera gazlarının kullanılmasını, geri kazanılmasını ve tahrip olmasını düzenler. Aynı şekilde bu gazları içeren ürünlerin ve tertibatların işaretlenmesi ve tasfiye edilmesi. 4 Temmuz 2007 tarihinden bu yana işletmeciler örn. sabit soğutma tesislerini düzenli aralıklarla sızdırmazlık yönünden kontrol edip olası sızıntıları en kısa süre içerisinde gidermelidir.

Düzenleme (AT) no. 303/2008, öngörülen eylemleri gerçekleştirebilen şirketlerin ve kişilerin eğitimi ve sertifikalandırılması için talimatlar içermektedir.

#### **İşletmecinin sorumlulukları:**

- Belirli tesislerin işletmecileri belirli florlu sera gazları ile ilgili düzenleme (AT) no. 842/2006 ile sorumlulukları devralmıştır. Yeni F gazları düzenlemesi ile bunlar geniş ölçüde korunur. Bazı sorumluluklar tamamlayıcı olarak eklenir, diğerleri yeni düzenleme ile farklı bir şekilde geliştirilir. Her bir işlemeci için geçerli sorumluluklara tam genel bakış sağlamak için düzenleme metnine işaret edilir.
- Genel emisyon azaltma zorunluluğu.
- Soğutma tesisinin koruyucu bakımı, onarımı ya da işletim dışına alınması sertifikalı bir şirket tarafından gerçekleştirilmelidir. İşletmeci şirketin sertifikaya sahip olup olmadığını kontrol etmelidir.
- Örn. sabit soğutma tesislerinin sertifikalı personel (örn. Huber firmasının servis teknisyeni) aracılığıyla sızdırmazlık yönünden düzenli kontrolü. Gerekli kontrol aralığı soğutma maddesi dolum miktarı ve soğutma maddesi türü aracılığıyla, CO<sub>2</sub> eşdeğerine çevrilerek, tanımlanır.
- Tesis işletmecilerinin, sertifikalı personel aracılığıyla F gazlarının geri kazanılmasına yönelik sorumluluğu.
- Kullanılan ya da geri kazanılan soğutma maddesinin türü ve miktarı bilgisi ile soğutma tesisinin işletim el kitabına dokümantasyon zorunluluğu. İşletmeci bu dokümantasyonu hazırlanmasından sonra 5 yıl muhafaza edip talep edildiğinde ilgili makamlara sunmalıdır.
- Doğal soğutma maddeli (NR) temperleme cihazları bu düzenlemenin dışındadır.
- Soğutma maddesi miktarını ve soğutma maddesi türünü temperleme cihazınızın veri sayfasından ya da tip etiketinden öğrenebilirsiniz.
- <span id="page-17-0"></span>▪ Kontrol aralığının belirlenmesi için internet sitemizde bilgiler sunmuş bulunmaktayız.

#### 1.4.2 Kumanda personelinin gereksinimleri

Temperleme cihazında sadece işletmeci tarafından bununla ilgili görevlendirilmiş ve eğitim almış kalifiye uzman personel çalışabilir. Operatörlük için asgari yaş sınırı 18'dir. 18 yaşının altındaki kişiler sadece kalifiye uzman personelin gözetimi altında temperleme cihazını kumanda edebilir. Operatör çalışma alanında üçüncü şahıslara karşı sorumludur.

#### 1.4.3 Kumanda personelinin sorumlulukları

<span id="page-17-1"></span>Temperleme cihazını kullanmadan önce kullanma talimatını tamamen okuyun. Lütfen güvenlik talimatlarına mutlaka uyun. Temperleme cihazı kullanımında kişisel koruyucu donanım (örn. koruyucu gözlük, koruyucu eldiven, kaymaz ayakkabı) kullanın.

## <span id="page-17-2"></span>**1.5 Genel bilgiler**

#### 1.5.1 Çalışma alanının tanımı

<span id="page-17-3"></span>Çalışma alanı temperleme cihazının önündeki kumanda alanında bulunmaktadır. Çalışma alanı müşteri tarafından bağlanan çevre birimi aracılığıyla belirlenir. İşletmeci tarafından güvenli bir şekilde tasarlanmalıdır. Çalışma alanının tasarımı BetrSichV'nin (işletim güvenliği düzenlemesi) ilgili gereksinimlerine ve çalışma alanının risk değerlendirmesine bağlıdır.

#### 1.5.2 DIN 12876 uyarınca güvenlik tertibatları

<span id="page-17-4"></span>Temperleme cihazınıza yönelik sınıf tanımını lütfen ekteki veri sayfasından öğrenin.

### **Önsöz**

#### Bölüm 1 KULLANIM TALİMATI

Laboratuvar term tatlarının ve labora var banyolarıı sınıflandırılm

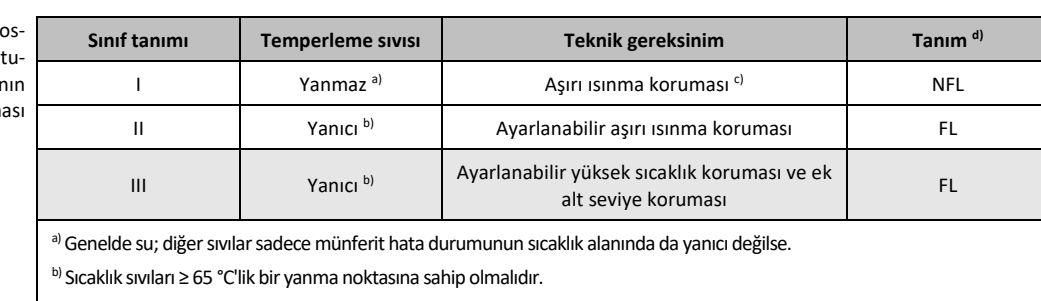

- c) Aşırı ısınma korumasına örn. uygun bir sıvı seviyesi sensörü ya da uygun sıcaklık sınırlama tertibatı aracılığıyla ulaşılabilir. d) Üreticinin seçimine göre opsiyonel.
- Isıtıcılı temperleme cihazları III/FL sınıf tanımına uygundur. Bu temperleme cihazları, cihaz adında yer alan bir "H" ile işaretlenmiştir.
- Isıtıcısız temperleme cihazları I/NFL sınıf tanımına uygundur.

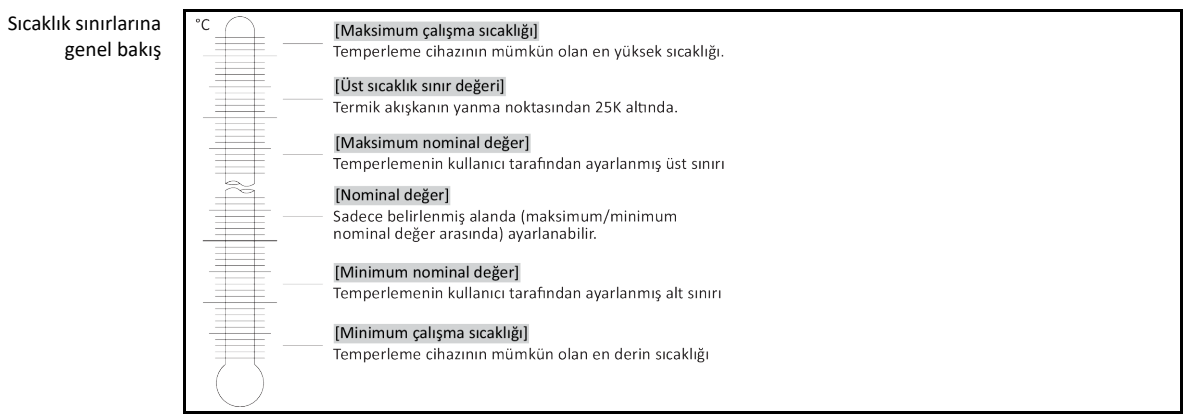

#### **1.5.2.1 Elektronik alt seviye algılamalı temperleme cihazları (ısıtıcılı)**

<span id="page-18-0"></span>Alt seviye koruması, akışkan devresindeki bir basınç sensörü üzerinden gerçekleşir. Pompa, termik akışkan ile birlikte basınç sensöründe gerekli basıncı sağlar. Sistemdeki hava nedeniyle (dolum seviyesi çok düşük, yetersiz hava tahliyesi yapıldı) basınç, basınç sensöründe belirtilen değerin altına düşer. Temperleme ve sirkülasyon duraklatılır.

**Yüksek sıcaklık koruması** (ısıtıcılı temperleme cihazlarında)

Yüksek sıcaklık korumasının ayarına yönelik devreye girme değerleri için artık mekanik takım kullanılmamaktadır. Bu noktada yazılım tekniği takımı devreye girer. "Pilot ONE" tarafından önceden rastgele verilen kod doğru girilirse yüksek sıcaklık korumasının sınır değer ayarı gerçekleştirilebilir. Böylece mekanik takımda olduğu gibi istenmeden ayar gerçekleşmesi önlenir.

#### 1.5.3 Diğer koruma tertibatları

<span id="page-18-1"></span>Acil durum planı – Akım şebekesi beslemesini kesin!

Kullanılan şalter tipini ve yerleşik şalter kombinasyonunu bağlantı şemasından öğrenin. → sayfa [79](#page-78-0), bölüm **[»Ek«](#page-78-0)**.

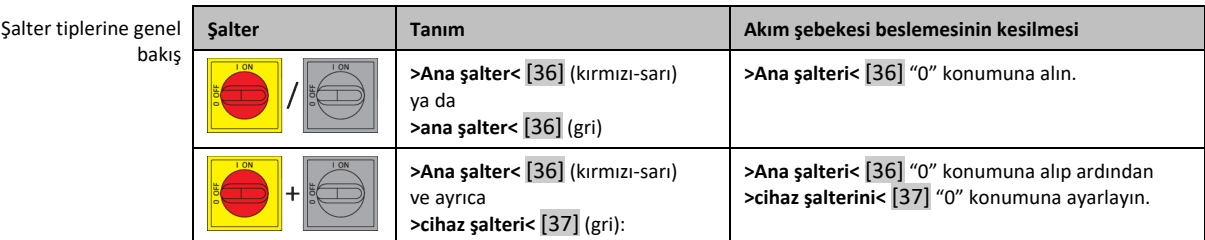

**BİLGİ** 

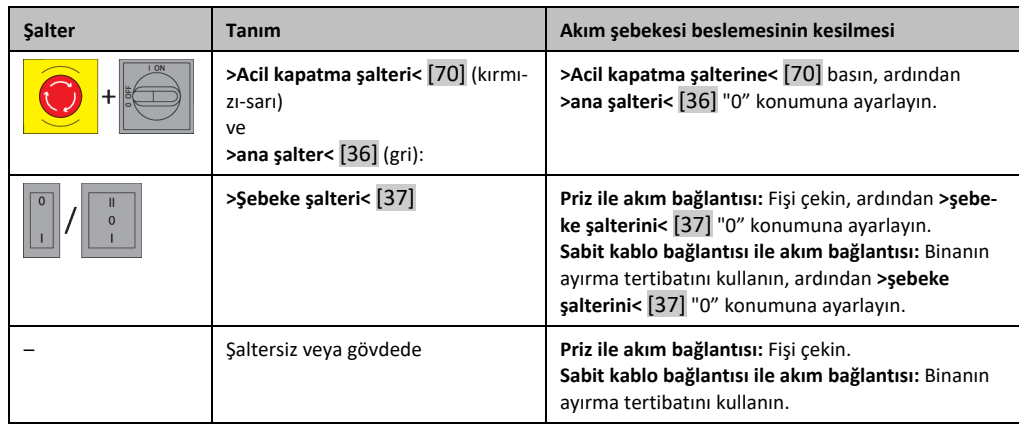

#### **1.5.3.1 Akım kesintisi**

<span id="page-19-0"></span>Akım şebekesi kesintisinden sonra (ya da temperleme cihazlarının çalışmasında) bu işlev ile, temperleme cihazının nasıl davranacağı belirlenebilir. Bu davranış "Pilot ONE" üzerinden belirlenebilir.

#### **KAPAT/Bekleme** (standart ayar)

Temperleme işlemi, temperleme cihazının çalıştırılmasından sonra ancak manuel giriş aracılığıyla başlatılır.

#### **AÇ/Temperleme etkin**

Temperleme işlemi, temperleme cihazının çalıştırılmasından sonra daima başlatılır. Birkaç saniyeliğine bir BİLGİ gösterilir. Böylece otomatik başlatmanın gizlenme seçeneği vardır.

#### **Şebeke kesinti otomatiği**

Temperleme bir akım şebekesi kesintisinde etkinse akım şebekesi kesintisinden sonra otomatik olarak devam ettirilir.

#### **1.5.3.2 Alarm işlevleri**

<span id="page-19-1"></span>Alarm, uygunsuz işlem koşullarını bildiren bir tesis durumudur. Temperleme cihazı, belirli sınır değerlerin aşılmasında tesis sorumlusuna alarm verilecek şekilde programlanabilir.

Temperleme cihazlarının alarm durumundaki tutumu belirlenebilir. Olası reaksiyonlar: Temperlemeyi kapatın ya da güvenli bir nominal değere (2. nominal değer) temperleyin.

#### **1.5.3.3 Uyarı mesajları**

<span id="page-19-2"></span>Uyarı mesajları, temperleme cihazlarının düzensizlikleri hakkında bir mesaj içerir. Bu mesajlar başka sonuçlara neden olmaz. Tesis sorumlusu mesajların önemliliğini değerlendirir ve gerekli adımları başlatır.

<span id="page-19-3"></span>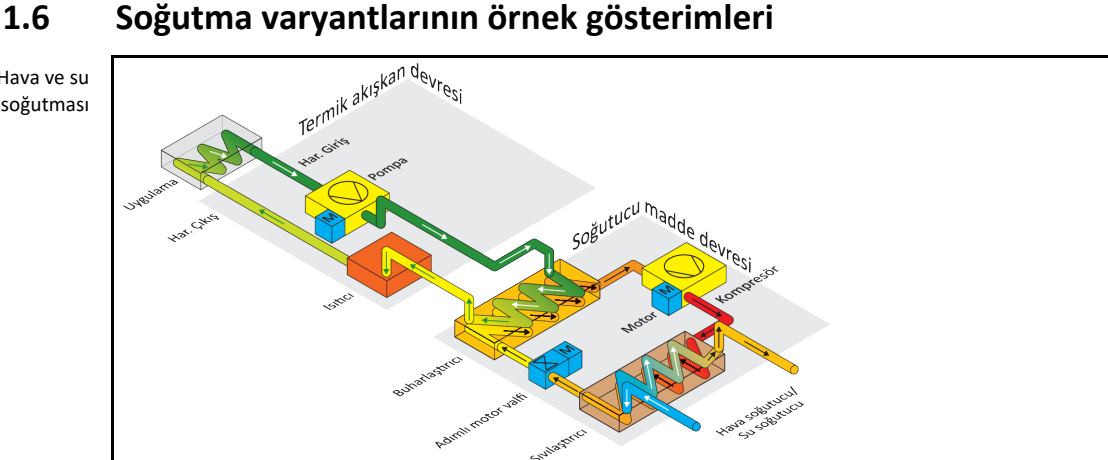

Örnek: Hava ve su soğutması

## **Önsöz**

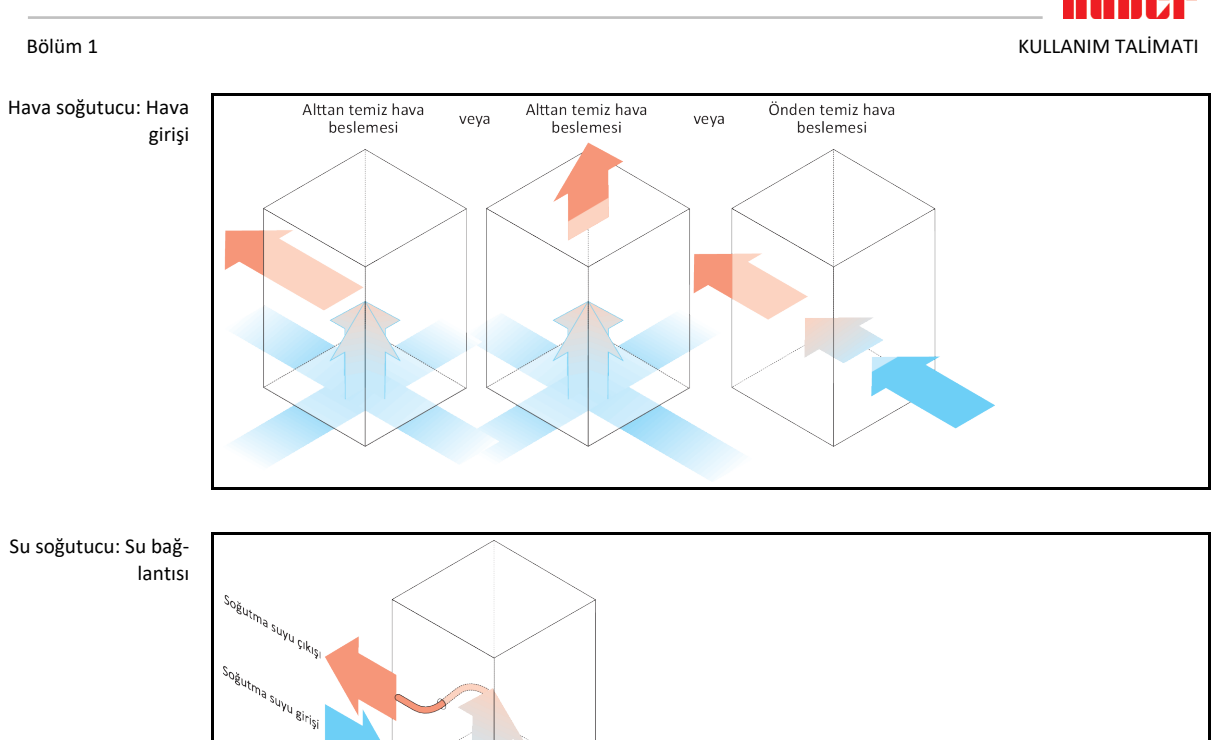

#### 1.6.1 Yetersiz enerji çıkışında etki

#### <span id="page-20-0"></span>**Alan havası/soğutma suyu**

Örn. sıvılaştırıcı ince levhalarının kirleri, temperleme cihazından duvara/tekne duvarına az mesafe, çok sıcak alan havası/soğutma suyu, çok düşük soğutma suyu fark basıncı, başlıklı elek kiri nedeniyle etkiler: Soğutma maddesi devresindeki soğutma maddesi içeri alınan enerjiyi artık tam kapsamlı olarak alan havasına/soğutma suyuna veremez. Böylece yeterli miktarda sıvı soğutma maddesi olmaz, yoğuşma sıcaklığı ve enerji sarfiyatı artar.

#### **Soğutma maddesi devresi**

Yetersiz soğutma maddesi/artan yoğuşma sıcaklığı etkileri: Buharlaştırıcıda soğutma maddesi devresindeki tam soğutma gücü artık mevcut değil. Bu, termik akışkan devresindeki azalmış bir enerji aktarımı anlamına gelir.

#### **Termik akışkan devresi**

Termik akışkandan yetersiz enerji çıkışı etkisi: Termik akışkan artık sadece sınırlı olarak uygulamasından enerji sevk edebilir.

#### **Uygulama**

Uygulamada yetersiz enerji çıkışı etkileri: Uygulamanızda oluşan enerji (ekzotermik) artık tam kapsamlı olarak sevk edilemez.

#### **Temperleme cihazı**

Optimum güç uyarlaması için temperleme cihazında elektronik olarak kumanda edilen bir yayılma valfi kullanılır. İzin verilen çevre sıcaklığı alanı içerisinde yayılma valfi daima olası maksimum soğutma gücünü sunar. Üst alana (izin verilen maksimum çevre sıcaklığı) ulaşılmasında temperleme cihazı kapanır.

# <span id="page-21-0"></span>**2 İşletime alma**

<span id="page-21-1"></span>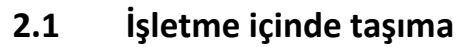

<span id="page-21-5"></span><span id="page-21-4"></span><span id="page-21-3"></span><span id="page-21-2"></span>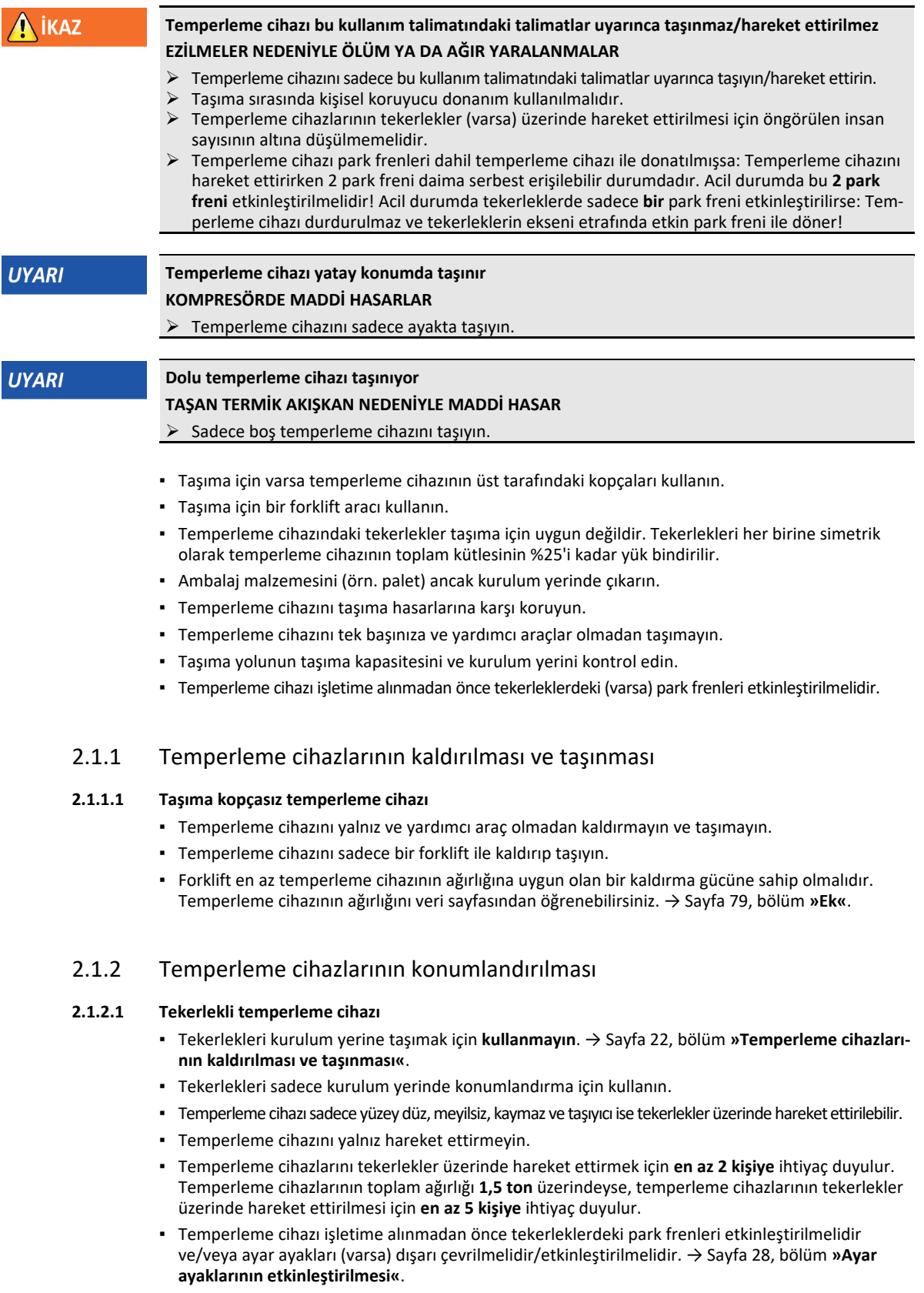

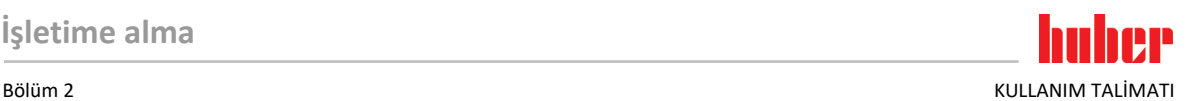

#### **2.1.2.2 Tekerleksiz temperleme cihazı**

- <span id="page-22-0"></span>▪ Temperleme cihazlarının konumlandırılması için bir forklift kullanılmalıdır.
- Temperleme cihazını yalnız hareket ettirmeyin.
- Temperleme cihazlarının hareket ettirilmesi için **en az 2 kişiye** ihtiyaç duyulur.
- Forklift en az temperleme cihazının ağırlığına uygun olan bir kaldırma gücüne sahip olmalıdır. Temperleme cihazının ağırlığını veri sayfasından öğrenebilirsiniz. → Sayfa [79](#page-78-0), bölüm **[»Ek«](#page-78-0)**.
- <span id="page-22-1"></span>▪ Temperleme cihazı işletime alınmadan önce ayar ayakları (varsa) dışarı çevrilmelidir/etkinleştirilmelidir. → Sayfa [28](#page-27-1), bölüm **[»Ayar ayaklarının etkinleştirilmesi«](#page-27-1)**.

# **2.2 Ambalajdan çıkarma**

```
Nikaz
```
**Hasarlı bir temperleme cihazının işletime alınması ELEKTRİK ÇARPMASI NEDENİYLE HAYATİ TEHLİKE**

- Hasarlı temperleme cihazını işletime almayın.
- Müşteri desteği ile iletişime geçin. → Sayfa [77](#page-76-1), bölüm **[»İletişim verileri«](#page-76-1)**.

# **YÖNTEM**

- Ambalajın hasarına dikkat edin. Hasar, temperleme cihazında maddi hasarlara işaret edebilir.
- Ambalajdan çıkarırken temperleme cihazını olası taşıma hasarları bakımından kontrol edin.
- $\triangleright$  Taleplerin düzenlenmesi için sadece nakliye firmasına başvurun.
- <span id="page-22-2"></span> Ambalaj malzemelerinin tekniğine uygun bir şekilde tasfiye edilmesine dikkat edin. → Sayfa [15](#page-14-0), bölüm **[»Yardımcı araçların ve tüketim malzemelerinin usulüne uygun olarak tasfiye edilmesi«](#page-14-0)**.

# **2.3 Çevre koşulları**

**DİKKAT Uygunsuz çevre koşulları / uygunsuz kurulum EZİLMELER NEDENİYLE AĞIR YARALANMALAR** Tüm verilere uyun! → Sayfa [23](#page-22-2), bölüm **[»Çevre koşulları«](#page-22-2)** ve → sayfa [25](#page-24-1), bölüm **[»Kurulum koşulları«](#page-24-1)**. **BİLGİ** Alanda sirkülasyon pompası ve kompresörler için yeterli taze hava bulunmasını sağlayın. Sıcak çıkış havası engelsiz bir şekilde yukarı doğru çıkabilmelidir. **Stant modelleri** Bağlantı verilerini veri sayfasından öğrenin. → Sayfa [79](#page-78-0), bölüm **[»Ek«](#page-78-0)**. Temperleme cihazları sadece normal çevre koşulları altında güncel olarak geçerli DIN EN 61010-1 uyarınca kullanılabilir. ▪ Sadece iç alanlarda kullanım. Aydınlatma gücü en az 300 lx olmalıdır. ▪ Kurulum yüksekliği deniz seviyesinin yaklaşık 2.000 metre üzerindedir. ▪ Yeterli hava değişimi için duvar ve tavan mesafesine uyun (temperleme cihazı ve çalışma alanı için artık ısı boşalması, taze hava girişi). Hava soğutmalı temperleme cihazında yeterli zemin serbestliği sağlayın. Bu temperleme cihazını kartonda ya da çok küçük teknede işletmeyin, aksi halde hava değişimi bloke olur. ▪ Çevre sıcaklığına yönelik değerleri lütfen teknik veri sayfasından öğrenin, çevre koşullarına uyulması hatasız bir işletim için zorunludur. ▪ Bağıl hava nemi 32 °C'ye kadar maksimum %80'dir ve 40 °C'ye kadar doğrusal olarak %50'ye düşer. ▪ Besleme bağlantılarına kısa mesafe. ▪ Temperleme cihazı, ayırma tertibatlarına (akım şebekesine) giriş zorlanmayacak ya da engellenmeyecek şekilde kurulmuş olmalıdır. ▪ Şebeke gerilim dalgalanmalarını veri sayfasından öğrenin. → Sayfa [79](#page-78-0), bölüm **[»Ek«](#page-78-0)**. Akım beslemesi sisteminde meydana gelen geçici yüksek gerilimler. ▪ Kurulum sınıfı 3 İlgili kirlilik derecesi: 2. ▪ Yüksek gerilim kategorisi II.

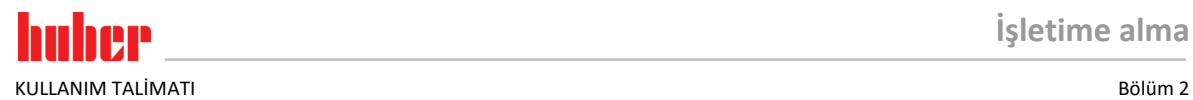

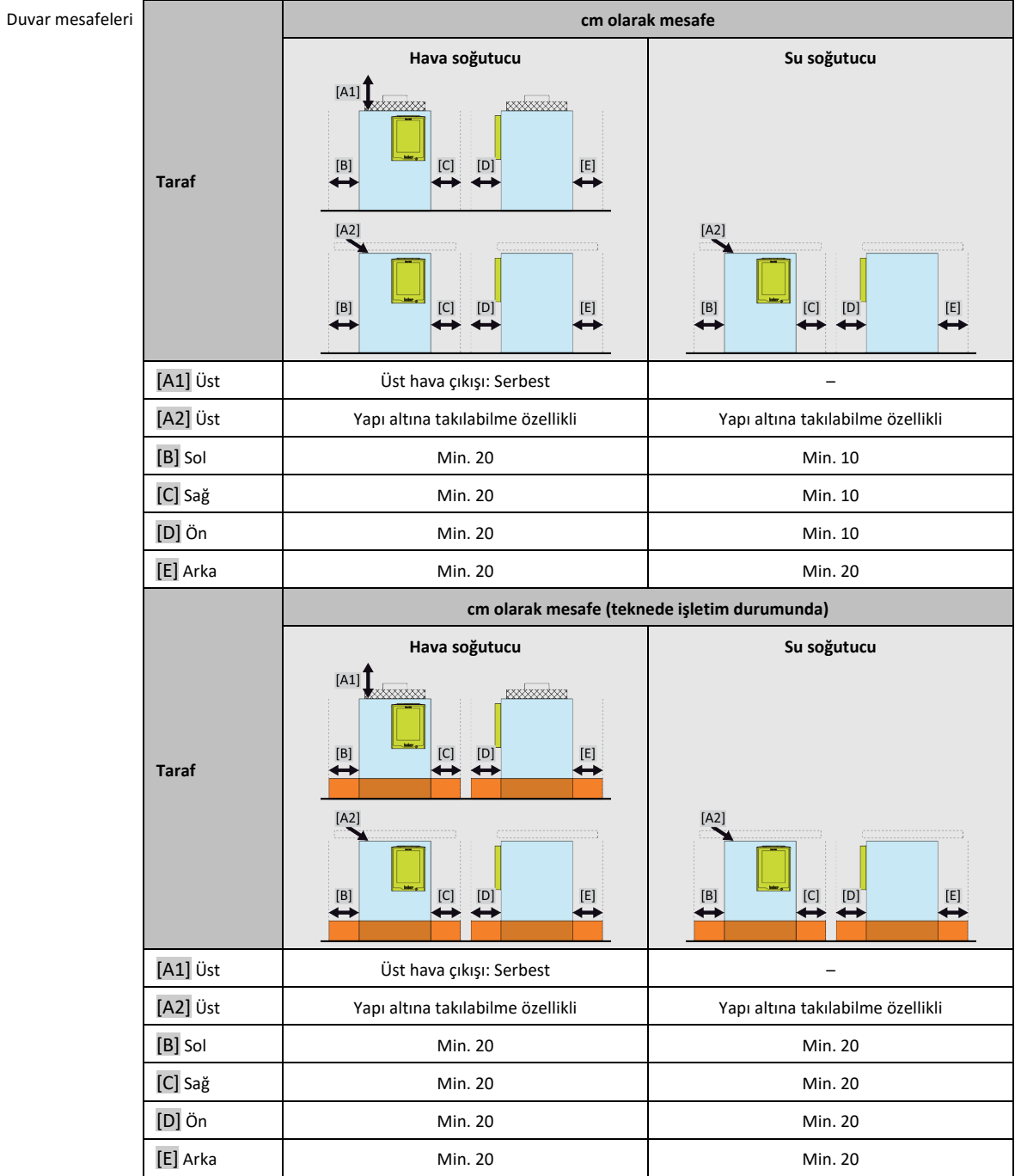

#### Lütfen dikkate alın: → sayfa [20](#page-19-3), bölüm **[»Soğutma varyantlarının örnek gösterimleri«](#page-19-3)**.

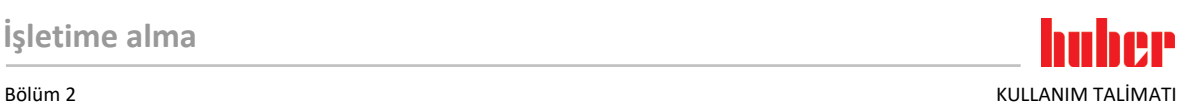

#### 2.3.1 Elektromanyetik uyumluluğa özgü bilgiler

# **BİLGİ**

#### <span id="page-24-0"></span>**Genel bağlantı hatları**

Temperleme cihazlarının sorunuz işletimi ve bunların harici uygulamalar ile bağlantısı için ön koşullar: Tesisat ve kablo bağlantısı tekniğine uygun bir şekilde gerçekleştirilmelidir. İlgili konular: "Elektrik güvenliği" ve "EMC uyumlu kablo bağlantısı".

#### **Hat uzunlukları**

3 metre üzerindeki esnek/sabit hat döşemesinde örneğin aşağıdakiler dikkate alınmalıdır:

- Potansiyel dengeleme, toprak hattı (bkz. Teknik broşür "Elektromanyetik uyumluluk EMV") - "Dış" ve/veya "iç" şimşek/yüksek gerilim korumasına uyulması.

- Yapısal koruyucu tedbirler, tekniğine uygun hat seçimi (UV dayanıklılığı, çelik boru koruması vs.) **Dikkat:**

İşletmeci ulusal/uluslararası yönetmelik ve yasalara uyulmasıyla yükümlüdür. Bu, tesisatın/kablo bağlantısının yasal veya normatif olarak talep edilen kontrolünü de kapsar.

Bu cihaz **"endüstriyel elektromanyetik çevrede"** işletim için uygundur. Bu çevre için talep edilen güncel olarak geçerli olan **EN61326-1** standardının **"arızasızlık taleplerini"** karşılar.

Ayrıca bu çevre için **"Arıza gönderim taleplerini"** de karşılar. Güncel olarak geçerli **EN55011** uyarınca **grup 1** ve **sınıf A**'ya ait bir cihazdır.

Temperleme cihazı başka ortamda işletilirken bunun elektromanyetik uyumluluğu nadir durumlarda garanti edilemez.

<span id="page-24-1"></span>**Grup 1**, yüksek frekansın (YF) sadece cihaz fonksiyonu için kullanılabildiğini ifade eder. **A sınıfı**, uyulması gereken arıza gönderi sınır değerlerini belirler.

# **2.4 Kurulum koşulları**

**İKAZ Temperleme cihazı akım şebekesi hattı üzerine kurulur AKIM ŞEBEKESİ HATTININ HASARI NEDENİYLE ELEKTRİK ÇARPMASI SONUCU ÖLÜM** Temperleme cihazını akım şebekesi hattı üzerinde kurmayın. **DİKKAT Tekerlekli temperleme cihazlarının frenler etkin değilken işletilmesi UZUVLARIN EZİLMESİ** Tekerleklerdeki frenleri etkinleştirin.

- Temperleme cihazını soğuk ortamdan sıcak (ya da tam tersi) ortama alırken yakl. 2 saat iklime alışmasını bekleyin. Önceden temperleme cihazını çalıştırmayın!
- Dikey, duruş açısından dirençli ve devrilmeye karşı emniyetli bir şekilde kurun.
- Yanıcı olmayan ve sızdırmaz bir zemin kullanın.
- Çevreyi temiz tutun: Kayma ve devrilme tehlikesini önleyin.
- Tekerlekler varsa bunlar kurulum sonrasında kilitlenmelidir!
- Dökülmüş/dışarı sızmış termik akışkan hemen tasfiye edilmelidir. Termik akışkanın ve yardımcı araçların tekniğine uygun bir şekilde tasfiye edilmesine dikkat edin. → Sayfa [15](#page-14-0), bölüm **[»Yardımcı](#page-14-0)  [araçların ve tüketim malzemelerinin usulüne uygun olarak tasfiye edilmesi«](#page-14-0)**.
- Büyük cihazlarda zemin yüklenebilirliğine dikkat edin.
- Çevre koşulları dikkate alınmalıdır.

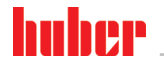

KULLANIM TALİMATI Bölüm 2

# <span id="page-25-0"></span>**2.5 Tavsiye edilen temperleme ve soğutma suyu hortumları**

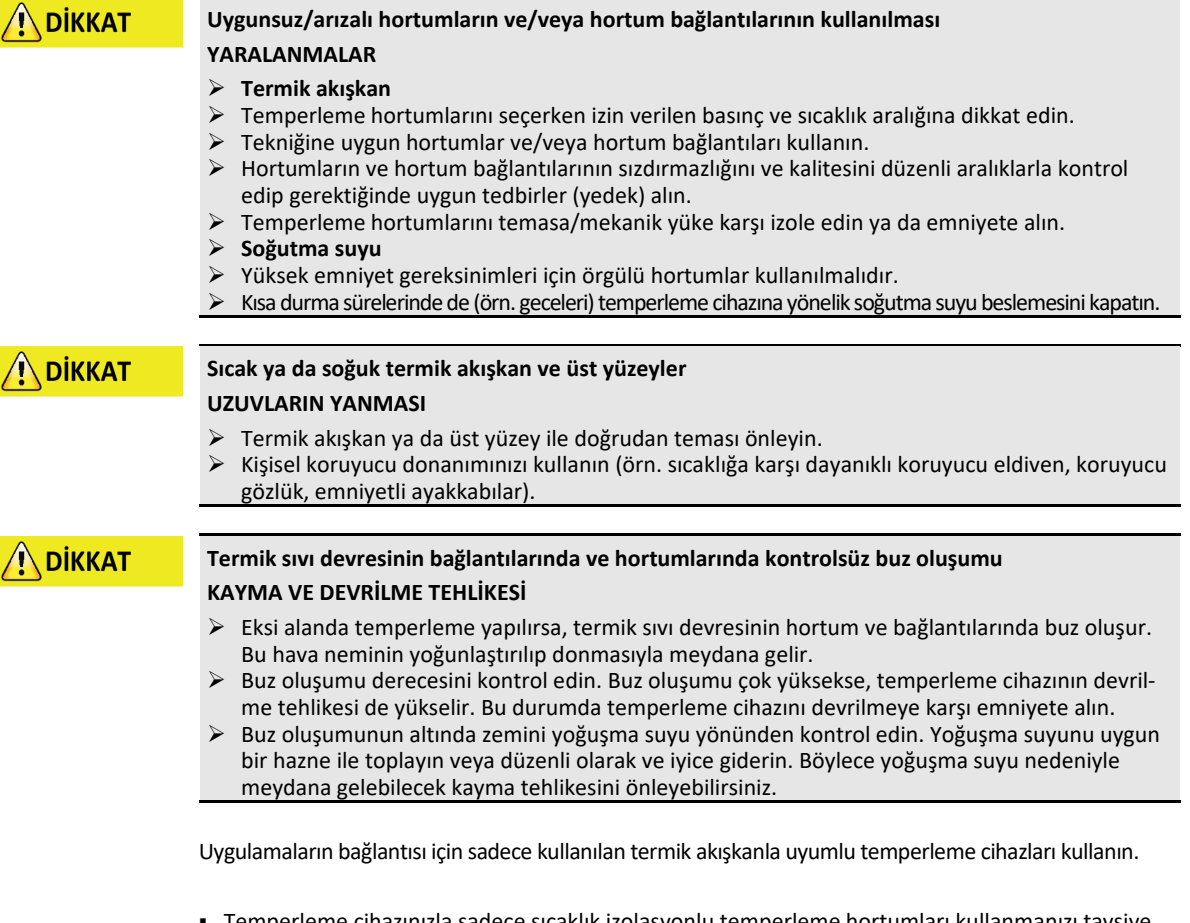

- Temperleme cihazınızla sadece sıcaklık izolasyonlu temperleme hortumları kullanmanızı tavsiye ediyoruz. Bağlantı armatürlerinin izolasyonundan işletmeci sorumludur.
- Soğutma suyu beslemesine bağlantı için **sadece örgülü hortumları**tavsiye ediyoruz. Soğutma suyu hortumlarını ve izolasyonlu temperleme hortumlarını Huber kataloğunda aksesuarlar altında bulabilirsiniz.

# **2.6 Anahtar ağız genişlikleri ve torklar**

<span id="page-25-1"></span>Temperleme cihazına pompa bağlantısı için ortaya çıkan anahtar ağzı genişliklerini dikkate alın. Aşağıdaki tablo pompa bağlantılarını ve bunun sonucu ortaya çıkan anahtar ağzı genişliklerini ve tork değerlerini belirtmektedir. Ardından daima bir sızdırmazlık testi gerçekleştirilmelidir ve bağlantılar gerektiğinde sıkılmalıdır. Maksimum torkların değerleri (bkz. tablo) **aşılmamalıdır**. Direnç göstererek pompa bağlantılarını izin verilmeyen dönmeye karşı koruyun.

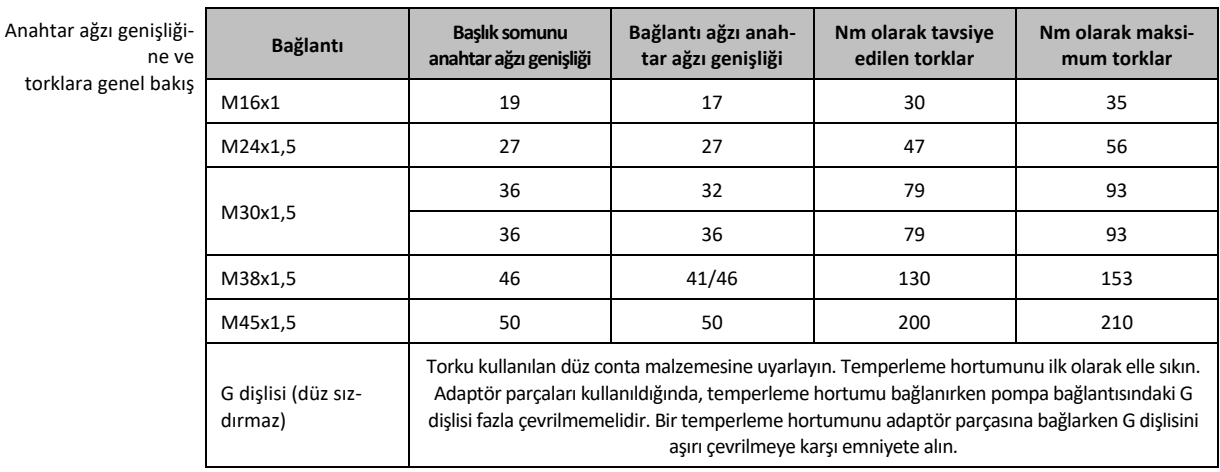

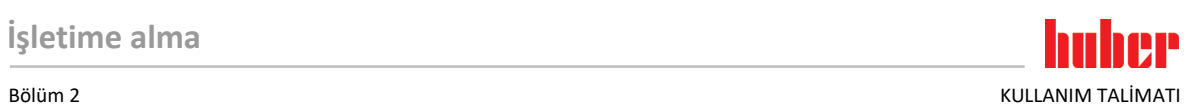

<span id="page-26-0"></span>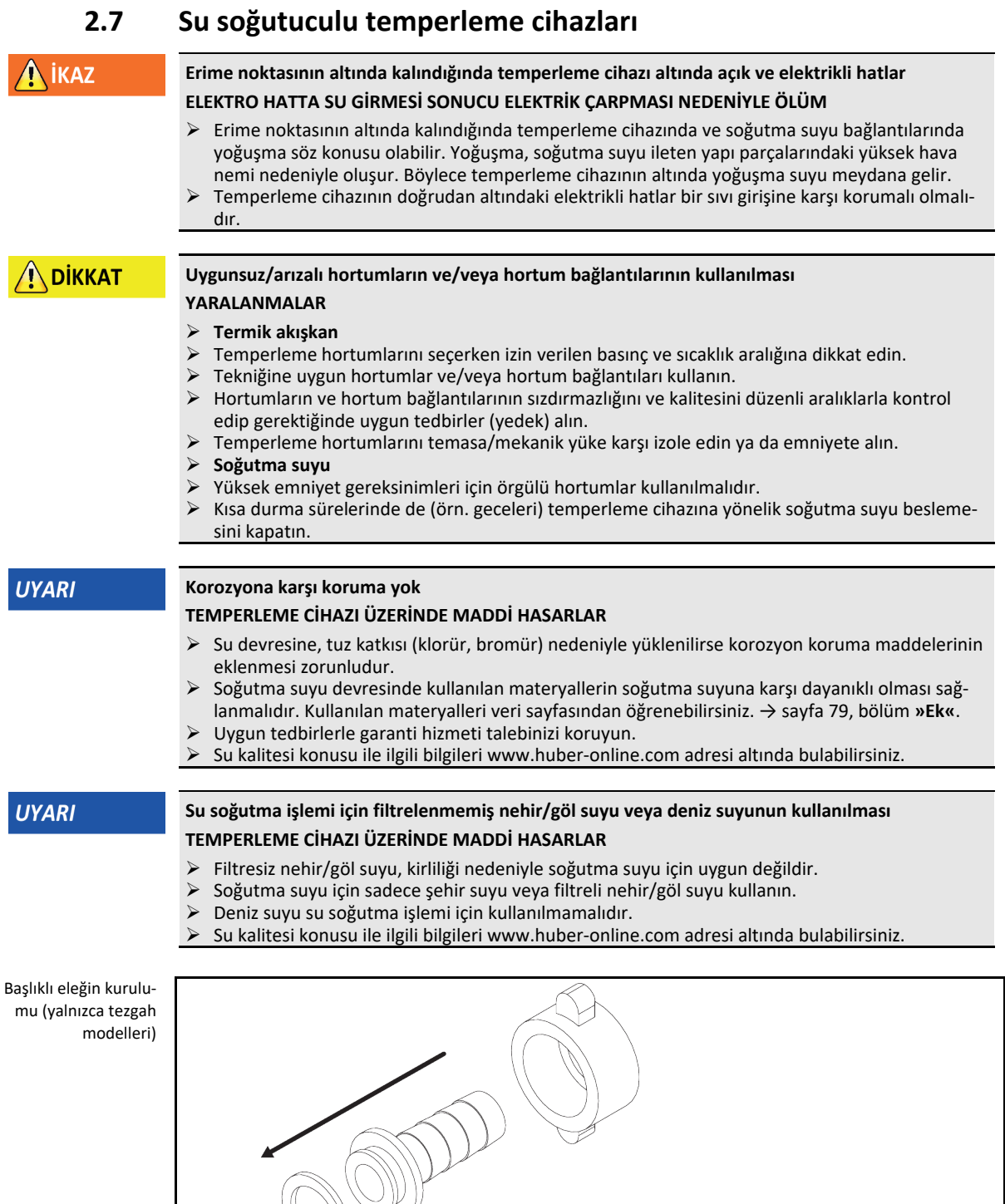

Aşağıdaki semboller temperleme cihazında soğutma suyu bağlantısının yakınında yer almaktadır. Tablo, kullanılan sembollere genel bakış sunar.

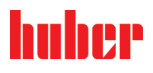

KULLANIM TALİMATI BÖLÜM BÖLÜM BÖLÜM BÖLÜM BÖLÜM BÖLÜM BÖLÜM BÖLÜM BÖLÜM BÖLÜM BÖLÜM 2000 ELERDIRI BÖLÜM 2000 E

Genel

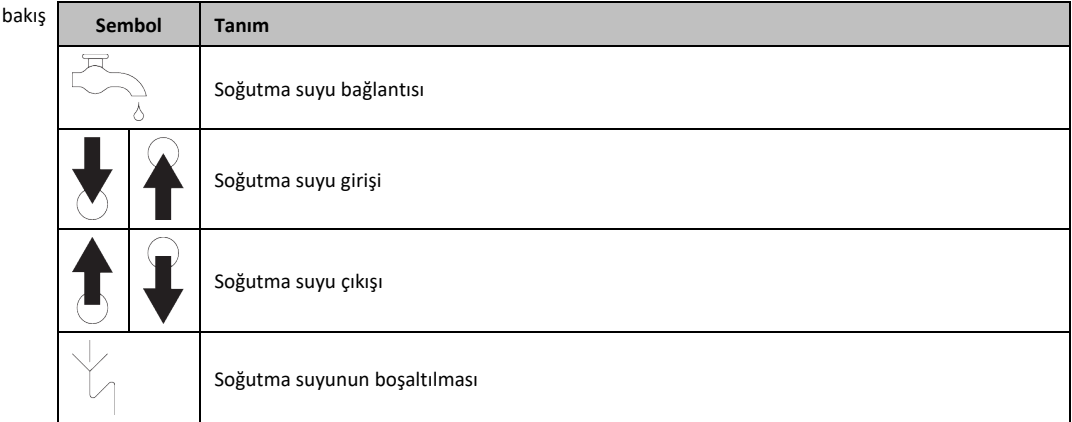

**Su soğutuculu temperleme cihazları için ön hazırlık:**

**BİLGİ** 

Soğutma suyu tüketimini minimize etmek için, su soğutuculu Huber temperleme cihazlarında soğutma suyu regülatörü kullanılır. Bu, temperleme cihazlarının güncel yük durumunun ihtiyaç duyduğu kadar soğutma suyu akmasına izin verir. Az soğutma gücü talep edilirse az soğutma suyu tüketilir. Kapalı durumda soğutma suyunun akması önlenemez. Kısa durma sürelerinde de (örn. geceleri) temperleme cihazına yönelik soğutma suyu beslemesini kapatın.

Su soğutma işlemi için içme suyunun kullanılması: Soğutma suyu hattından içme suyu beslemesine geri akış bina tarafından engellenmelidir. İşletmeci kendisi için geçerli ulusal ve yerel talimatları kontrol edip uygulamalıdır.

İşletmeci, açık havada kurulum durumunda soğutma suyu giriş ve soğutma suyu geri akış hattının don oluşmayacak şekilde döşenmesini sağlamalıdır. Soğutma suyu sıcaklığı 3 °C'nin altında olmamalıdır. 3 °C altındaki çevre sıcaklığında soğutma suyu beslemesi ısıtılmalıdır.

Soğutma suyu devresindeki minimum basınç farkını ve tavsiye edilen soğutma suyu giriş sıcaklığını veri sayfasından öğrenin. → sayfa [79](#page-78-0), bölüm **[»Ek«](#page-78-0)**.

Bağlantı planını dikkate alın. → sayfa [79](#page-78-0), bölüm **[»Ek«](#page-78-0)**.

# **YÖNTEM**

- (Varsa) **>soğutma suyunun boşaltılmasını<** [15] kapatın.
- **>Soğutma suyu çıkışını<** [14] su geri dönüşüne bağlayın. Bunun için bir conta kullanılmalıdır.
- Başlıklı eleği (kir tutucu) **>soğutma suyu girişine<** [13] yerleştirin.
- **>Soğutma suyu girişini<** [13] su giriş hattına bağlayın. Bunun için bir conta kullanılmalıdır.

#### **UYARI**

#### **Sızdıran soğutma suyu bağlantıları**

#### **ALANLARIN TAŞMASI NEDENİYLE MADDİ HASARLAR**

- Soğutma suyu giriş ve soğutma suyu geri akış hattının bina tarafındaki kapatma valflerini yavaşça açın.
- Soğutma suyu bağlantılarından su çıkışında: Soğutma suyu giriş ve soğutma suyu geri akış hattı-
- nı hemen kapatın.
- Sızdırmaz soğutma suyu bağlantıları sağlayın.
- $\triangleright$  Temperleme cihazındaki (varsa) ve bina tarafındaki su giriş hattının kapatma valflerini açın.
- <span id="page-27-0"></span> $\triangleright$  Bağlantıları sızdırmazlık bakımından kontrol edin.

# **2.8 İşletim hazırlığı**

#### 2.8.1 Ayar ayaklarının etkinleştirilmesi

<span id="page-27-1"></span>**Sadece ayar ayakları dışa döndürülebilir temperleme cihazları için geçerlidir.**

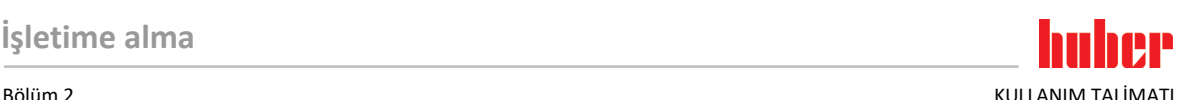

**A** ikaz

#### **Ayar ayakları, temperleme cihazlarının işletiminden önce dışarı çevrilmez/etkinleştirilmez EZİLMELER NEDENİYLE ÖLÜM YA DA AĞIR YARALANMALAR**

- $\triangleright$  Temperleme cihazlarının işletime alınmasından önce tekerleklerdeki (varsa) park frenleri etkinleştirilmelidir ve/veya ayar ayakları dışarı çevrilmelidir/etkinleştirilmelidir.
- Tekerleklerdeki (varsa) etkin park frenleri ve/veya dışarı çevrilmiş/etkinleştirilmiş ayar ayakları olmadan temperleme cihazi harekete geçirilemez.

Ayar ayakları, temperleme cihazlarının işletiminden önce dışarı çevrilmelidir/etkinleştirilmelidir. Zemin pürüzlükleri bu ayar ayakları aracılığıyla dengelenebilir.

# **YÖNTEM**

- Tekerleklerdeki (varsa) park frenlerinin etkinleştirilmiş olduğunu kontrol edin.
- Ayar ayaklarını dışarı çevirin.
- Gerektiğinde zemin pürüzlüklerini ayar ayakları yardımıyla dengeleyin. Temperleme cihazını yatay olarak hizalamak için bir su terazisi kullanın.
- Temperleme cihazlarının hizalanmasından sonra ayar ayaklarındaki kontra cıvataları sıkın. Böylece yüksektek işletim sırasında ayar ayakları artık değişemez.

#### 2.8.2 Baypas valfini açma/kapatma

<span id="page-28-0"></span>Bir hassas uygulamanın (örn. cam aparatı) korunması için bazı temperleme cihazları ayarlanabilen bir baypas ile donatılmıştır. Temperleme cihazınızın ayarlanabilen bir baypasa sahip olduğunu öğrenmek için bağlantı planına bakın. → Sayfa [79](#page-78-0), bölüm **[»Ek«](#page-78-0)**.

**>Baypas valfi<** [62] temperleme cihazının üst kısmında bulunmaktadır. Ayarlı basınç [alan 8]**>dokunmatik ekranında<** [88] gösterilir. Devridaim başlatılmadan önce **>baypas valfi<** [62] tamamen açılmalıdır:

- İlk dolumda;
- Başka bir termik akışkana geçilirken;
- Başka bir uygulamaya geçilirken.

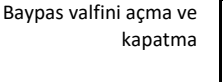

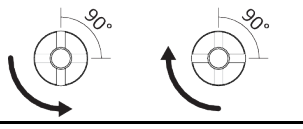

**BİLGİ** 

#### **Baypas valfini açma:**

Valfi saat yönü tersinde çevirerek açın (dayanak noktasına kadar 90° sola doğru çevirin). **Baypas valfinin kapatılması:** Valfi saat yönünde çevirerek kapatın (dayanak noktasına kadar 90° sağa doğru çevirin).

# **YÖNTEM**

- **>Baypas valfinin<** [62], açık olup olmadığını kontrol edin.
- **>Baypas valfini<** [62] saat yönü tersinde çevirerek açın (dayanak noktasına kadar sola doğru ° çevirin).

### 2.8.3 Toplama haznesinin takılması

# <span id="page-28-1"></span>**YÖNTEM**

- Temperleme cihazındaki (varsa) **>Taşma<** [12] kısmına uygun bir hortum monte edin. Bu, termik akışkana ve sıcaklığa uygun olmalıdır.
- Hortumun diğer ucunu uygun olan başka bir toplama haznesine takın.

KULLANIM TALİMATI Bölüm 2

### 2.8.4 Fonksiyon topraklama bağlantısı

<span id="page-29-0"></span>**YÖNTEM**

 Gerektiğinde **>İşlevsel topraklama bağlantısını<** [87] bina taraflı topraklama noktasıyla temperleme cihazına bağlayın. Şalter dolabında modele göre başka bir fonksiyon topraklama bağlantısı daha olabilir. Birer şase kablosu kullanın. Tam konumları bağlantı şemasından öğrenin. → Sayfa [79](#page-78-0), bölüm **[»Ek«](#page-78-0)**.

# **2.9 Harici açık uygulamayı bağlama**

<span id="page-29-2"></span><span id="page-29-1"></span>Bağlantı şemasını dikkate alın. → Sayfa [79](#page-78-0), bölüm **[»Ek«](#page-78-0)**.

## 2.9.1 Harici açık bir uygulamanın bağlantısı (bant haznesi)

Örnek: Harici açık bir uygulamanın bağlantısı

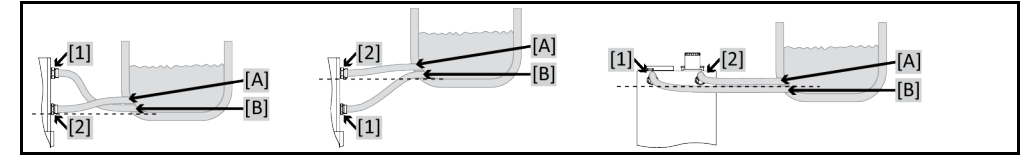

Uygulamanızın doğru işletilebilmesi ve sistemde hava kabarcığının kalmaması için temperleme cihazından çıkan **>çıkış devridaimi<** [1] bağlantısının, uygulamanın daha derinde bulunan bağlantı noktasıyla [B] ve temperleme cihazına giren **>giriş devridaimi<** [2] bağlantısının uygulamanın daha yükseğinde bulunan bağlantı noktasıyla [A] birleştirilmesini sağlamalısınız. Uygulamanın bağlantı noktasının [B]**>giriş devridaimi<** [2] bağlantısıyla aynı yükseklikte veya biraz daha yüksekte olmasına dikkat edin.

# **YÖNTEM**

- **>Çıkış devridaimi<** [1] ve **>giriş devridaimi<** [2] bağlantılarından kapakları çıkarın.
- Ardından uygulamanızı uygun termik akışkan hortumlarla temperleme cihazına bağlayın. Anahtar ağız genişliklerini içeren tabloyu dikkate alın. → sayfa [26](#page-25-1), bölüm **[»Anahtar ağız genişlikleri ve](#page-25-1)  [torklar«](#page-25-1)**.
- <span id="page-29-3"></span>Bağlantıları sızdırmazlık bakımından kontrol edin.

# **2.10 Akım şebekesi bağlantısı**

**BİLGİ** 

Yerel özellikler nedeniyle birlikte teslim edilen orijinal akım şebekesi hattı yerine alternatif bir akım şebekesi hattının kullanılması gerekebilir. Temperleme cihazını akım şebekesinden her daim sorunsuzca ayırmak için **3 m**'den uzun akım şebekesi hattı kullanmayın. Akım şebekesi hattını sadece elektrik teknisyeni tarafından değiştirin.

#### <span id="page-29-4"></span>2.10.1 Koruma kontaklı priz aracılığıyla bağlantı (PE)

**TEHLİKE Koruma kontaksız akım şebekesi prizine bağlantı (PE) ELEKTRİK ÇARPMASI NEDENİYLE HAYATİ TEHLİKE** Temperleme cihazını sadece koruma kontaklı akım şebekesi prizlerine (PE) bağlayın. **A** TEHLIKE **Hasarlı akım şebekesi hattı/akım şebekesi bağlantısı ELEKTRİK ÇARPMASI NEDENİYLE HAYATİ TEHLİKE**  $\triangleright$  Temperleme cihazını işletime almayın. Temperleme cihazını akım beslemesinden ayırın. Akım şebekesi hattı/akım şebekesi bağlantısı bir elektrik teknisyeni tarafından değiştirilmelidir ve kontrol edilmelidir.

**3 m**'den uzun akım şebekesi hattı kullanmayın.

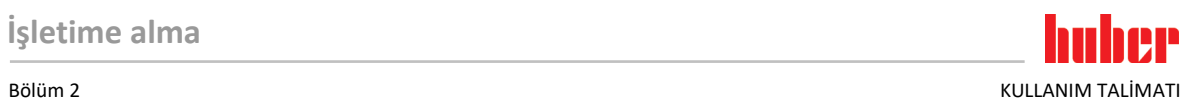

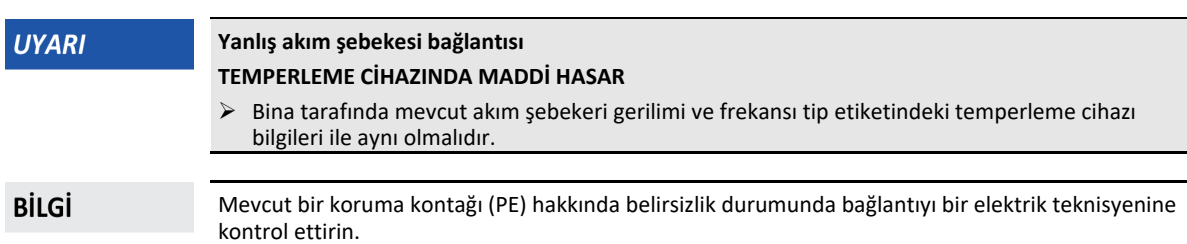

# <span id="page-30-0"></span>2.10.2 Sert tel ile bağlantı

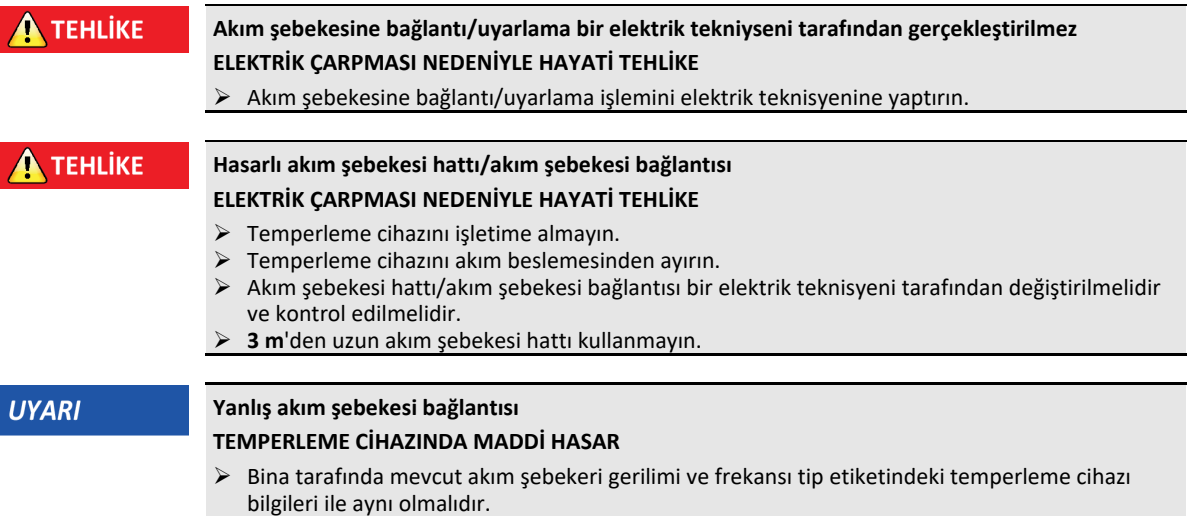

# <span id="page-31-0"></span>**3 İşlev açıklaması**

## <span id="page-31-1"></span>**3.1 Temperleme cihazlarının işlev tanımı**

#### 3.1.1 Genel işlevler

<span id="page-31-2"></span>Bu temperleme cihazı **harici açık uygulamalar için** tasarlanmıştır. **Regülatör jenerasyonu**, yalnızca **bir donanımın olması ile diğerlerinden farklılık göstermektedir**. Bir lisans ücreti karşılığında bir **aktivasyon anahtarı** üzerinden istediğiniz zaman ve çok hızlı bir şekilde örn. en basit temperleme cihazının işlevselliğini (temel sürüm) **maksimum işlevselliğe** (profesyonel sürüm) kadar çıkarabilirsiniz.

**Yüksek performanslı soğutma tekniği** ile **kısa soğutma süreleri** elde edebilirsiniz.

Model tanımında "P" olan temperleme cihazı: Bu temperleme cihazı yüksek basınç düşüşlü uygulamalar için uygundur.

#### 3.1.2 Diğer işlevler

<span id="page-31-3"></span>Entegre **devir sayısı ayarlı pompası** aracılığıyla **devir sayısı** ya da **basıncı** seçime göre ayarlanabilir ve böylece belirtilen uygulamaya en iyi şekilde uyarlanabilir.

**Kendinden optimizasyonlu kademeli regülatör** yardımıyla hem **nominal değer değişikliklerinde** hem de **ekzotermik reaksiyonlardaen iyi ayar sonuçlarına** ulaşabilirsiniz. Seçime göre aperiyodik olarak ya da hafif aşma ile (daha hızlı) temperleyebilirsiniz.

Temperleme cihazınız çok sayıda laboratuvar otomatikleştirme sistemine sorunsuzca bağlanabilir. Bu, **"Pilot ONE" üzerindeki standart olarak bulunan arayüz ethernetleri, USB aygıtı ve USB yöneticisi** ve **Unichiller üzerindeki Pt100 ve RS232 arayüzleri üzerinden sağlanır**. İsteğe bağlı olarak temin edilebilen Com.G@te ile temperleme cihazınızı **dijital arayüzler (RS232 ve RS485), analog akım arayüzü (0/4 - 20 mA veya 0 - 10 V) ve çeşitli dijital kumanda olanakları (giriş/çıkış)** geliştirebilirsiniz.

**Çıkarılabilir kumanda parçası ("Pilot ONE") uzaktan kumanda** olarak da kullanılabilir. Uzatma hattı-na ihtiyaç duyarsanız lütfen satıcınıza ya da Huber firmasının satış bölümüne başvurun. → sayfa [77](#page-76-1), bölüm **[»İletişim verileri«](#page-76-1)**.

**Pt100 işlem ayar sensörüne yönelik bağlantı yuvası** üzerinden **harici temperleme görevlerini** (E çizgisi Exklusiv veya Professional olması koşuluyla) sorunsuzca halledebilirsiniz.

Temperleme cihazı **entegre bir sıcaklık rampa işlevi** ve bir **dahili sıcaklık program vericisi** ile bir "E çizgisi" yükseltmesi üzerinden ilave olarak donatılabilir. "E çizgisi" yükseltmesi **"Exklusiv"**, entegre program vericisi 3 ile 5 program adımıyla temperleme programları oluşturma ve çağırma olanağı sunmaktadır. "E çizgisi" yükseltmesi **"Professional"**, entegre program vericisi 10 ile toplam 100 program adımı ile birlikte çeşitli temperleme programını oluşturma ve çağırma olanağı sunmaktadır.

Isıtıcılı temperleme cihazlarında DIN EN 61010-2-010 uyarınca ayar devresinden **bağımsız bir yüksek sıcaklık koruyucusu vardır**.

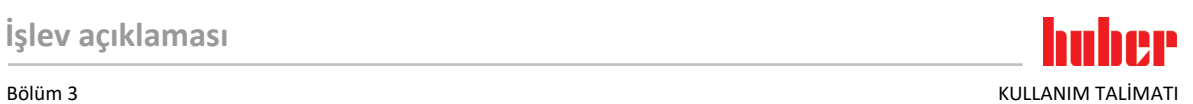

# <span id="page-32-0"></span>**3.2 Termik akışkanlar ile ilgili bilgiler**

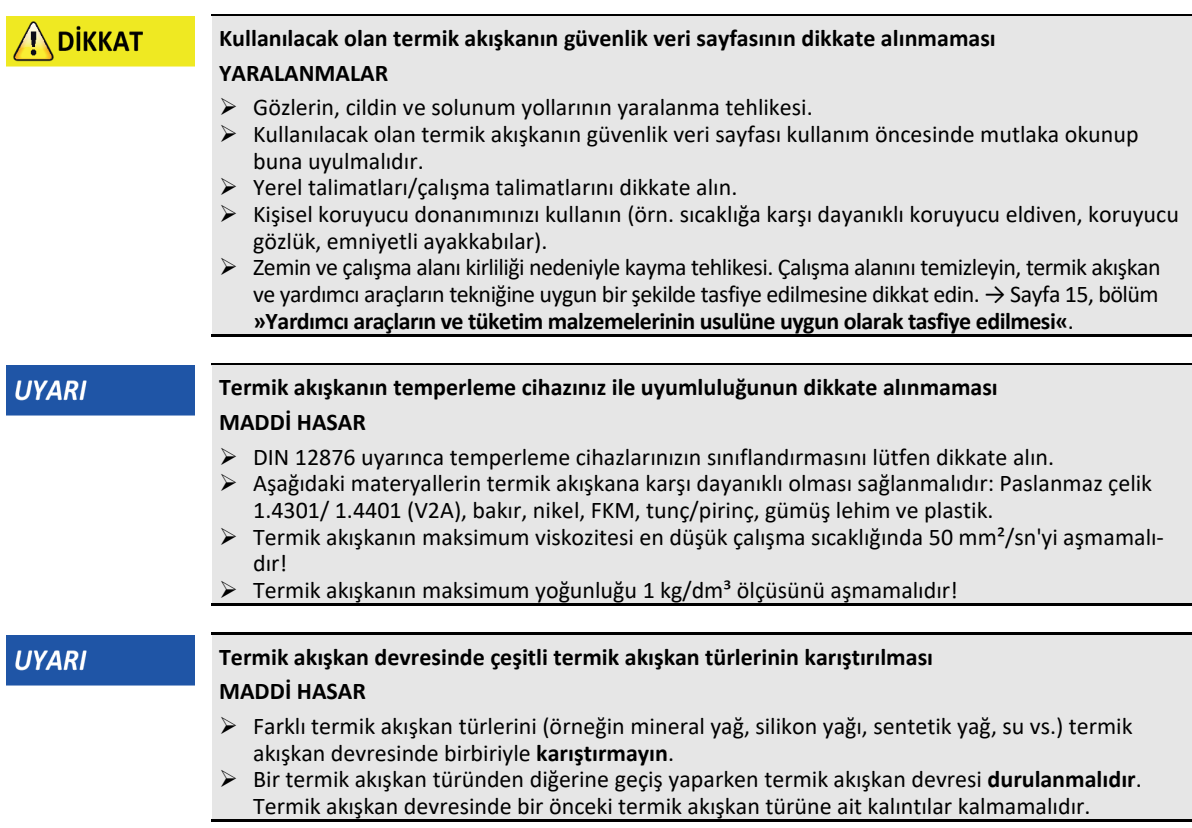

#### **BİLGİ**

**Termik akışkan olarak sadece su veya su-etilen glikol karışımına izin verilir.** Huber kataloğunda belirtilen etilen glikolleri belirtilen karışım oranında tavsiye ediyoruz.

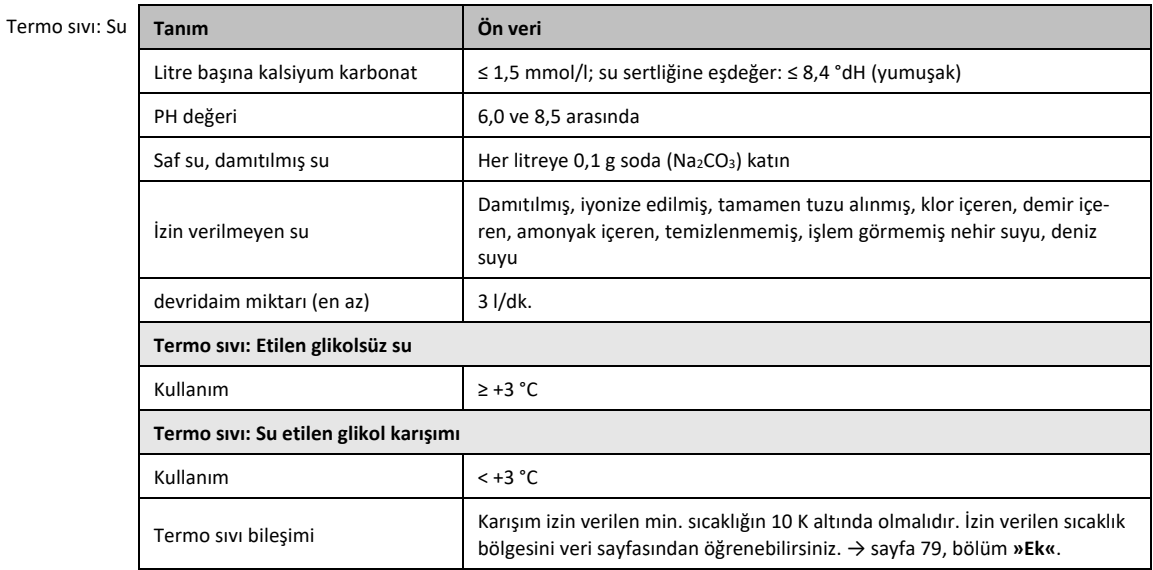

# **3.3 Deneme planlamasında dikkate alın**

**BİLGİ** 

<span id="page-32-1"></span>Amacına uygun işletimi dikkate alın. → Sayfa [13](#page-12-1), bölüm **[»Amacına uygun işletim«](#page-12-1)**.

Uygulamanız odak noktasıdır. Sistem performansının ısı aktarımına, sıcaklığa, termik akışkanın viskozitesine, hacim akımına ve akım hızına bağlı olduğunu unutmayın.

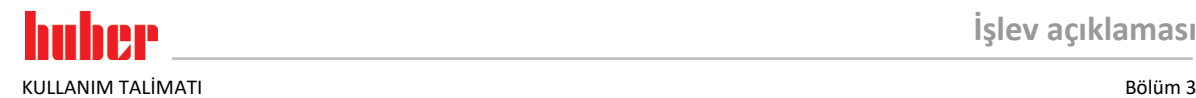

- Elektronik bağlantının yeterli büyüklükte olmasına dikkat edin.
- Temperleme cihazının kurulum yeri su soğutmalı soğutma makinesine rağmen yeterli temiz hava mevcut olacak şekilde seçilmelidir.
- Cam reaktörleri gibi basınca duyarlı uygulamalarda temperleme cihazının maksimum ön gidiş basıncı dikkate alınmalıdır.
- Termik akışkan devresinde kesit azaltma veya kapatma önlenmelidir. Sistemin basınç sınırlandırması için uygun önlemler alın. Temperleme cihazının ve cam aparatın veri sayfasını dikkate alın. → sayfa [79](#page-78-0), bölüm **[»Ek«](#page-78-0)**.
- Basınç sınırlandırması olmayan temperleme cihazlarında harici bir baypasın gerekli olup olmadığını kontrol edin.
- Sistemde bir aşırı basınç tehlikesini önlemek için kapatma işleminden önce termik akışkan daima oda sıcaklığına dengelenmelidir. Bu sayede temperleme cihazında veya uygulamada hasarlar önlenir. Mevcut kapatma valfleri açık kalmalıdır (basınç dengeleme).
- Süreçteki sıcaklık ve dinamik ön gidiş sıcaklığı ile belirlenir. Ön gidiş sıcaklığı ve süreç sıcaklığı arasında bir sıcaklık farkı (Delta T) oluşur. Delta T, uygulamanın (cam araç) müsaade edilen sınır değerlerini aşabildiğinden ve patlama meydana gelebileceğinden bu sıcaklık farkı gerektiğinde kısıtlanmalıdır. Delta T değerini uygulamanıza uyarlayın.
- Kullanılan termik akışkan sadece minimum ve maksimum çalışma sıcaklığını sağlayacak şekilde değil, aynı zamanda yanma noktasıyla, kaynama noktasıyla ve viskoziteyle ilgili olarak uygun olacak şekilde seçilmelidir. Bunun dışında termik akışkan sisteminizdeki tüm materyallere karşı dayanıklı olmalıdır.
- Temperleme ve soğutma suyu hortumlarının (gerekiyorsa) bükülmesini önleyin. Uygun sarma malzemeleri kullanın ve hortum bağlantılarını büyük yarıçapla yerleştirin. Minimum bükme yarıçapı için bkz. kullanılan temperleme hortumlarının veri sayfası.
- Seçilen hortum bağlantıları termik akışkana, çalışma sıcaklıklarına ve müsaade edilen maksimum basınca karşı dayanıklı olmalıdır.
- Hortumları düzenli olarak olası materyal eskimeleri (örn. çatlak, kaçak) bakımından kontrol edin.
- Temperleme hortumlarını olabildiğince kısa tutun
	- Temperleme hortumlarının iç çapı en az pompa bağlantılarına uygun olmalıdır. Uzun hatlarda iç çap, boru şebekesinde basınç kaybına uygun olarak daha yüksek seçilmelidir.
	- Termik akışkanın viskozitesi basınç düşüşünü belirler ve özellikle düşük çalışma sıcaklıklarında temperleme sonucunu etkiler.
	- Çok küçük bağlantı ve birleştirme parçaları ve valfler büyük akış dirençlerine yol açabilir. Bu nedenle uygulamanızın ısısı daha yavaş ayarlanır.
- Temel olarak sadece üretici tarafından önerilen termik akışkanları ve kullanılabilen sıcaklık ve basınç aralığında kullanın.
- Termik akışkanın kaynama noktasının yakınındaki bir temperlemede uygulama temperleme cihazıyla yaklaşık aynı yükseklik seviyesinde veya altında olmalıdır.
- Temperleme cihazını yavaşça, dikkatlice ve eşit şekilde doldurun. Bu esnada kişisel koruyucu ekipman kullanın, örn. koruyucu gözlük, termik ve kimyasal bakımdan dayanıklı koruyucu eldiven vs.
- Dolumdan ve gerekli tüm parametrelerin ayarlanmasından sonra temperleme devresinin havası tahliye edilmelidir, bu işlem temperleme cihazının sorunsuz bir işletimi ve dolayısıyla uygulamanız için koşuldur.

### **BİLGİ**

Su soğutmalı temperleme cihazlarının kusursuz işletimi için gerekli soğutma suyu sıcaklığını ve gerekli fark basıncını veri sayfasından öğrenin. → sayfa [79](#page-78-0), bölüm **[»Ek«](#page-78-0)**.

## **3.4 Regülatör "Pilot ONE®"**

<span id="page-33-0"></span>Resmi dikkate alın **»"Pilot ONE"«**. → sayfa [6.](#page-5-0)

"Pilot ONE" (Basic) ana sürümü üç kademe ile donatılmış olabilir ("Basic" > "Exclusive", "Exclusive" > "Professional" ve "Professional" > "Explore").

#### 3.4.1 "Pilot ONE®" işlevine genel bakış

<span id="page-33-1"></span>Temperleme cihazınızın teslimat sürümünü Pilot ONE'da "E çizgisi" kategorisinden kontrol edebilir veya isteğe göre geliştirebilirsiniz.

#### Bölüm 3 KULLANIM TALİMATI

E çizgileri varyantlarına genel bakış

| Temperleme cihazları/E çizgisi                                                                                                    | E çizgileri<br><b>Basic</b> | E çizgileri<br><b>Exclusive</b> | E çizgileri<br>Professi-<br>onal |
|----------------------------------------------------------------------------------------------------|-----------------------------|---------------------------------|----------------------------------|
| Bier Forcier termostatlar                                                                                                    |                             | X                               | O                                |
| Unistat temperleme cihazları                                                                                                    |                             |                                 | X                                |
| UniCAL                                                                                                    |                             |                                 | X                                |
| Diğer temperleme cihazları                                                                                                    | X                           | $\Omega$                        | $\Omega$                         |
| E cizgisi "Explore" (sadece model serisi "Unistat" temperleme cihazları<br>için)<br>E çizgi E grade "Professional" işlevselliğini içerir.<br>İlave olarak şunu içerir:<br>- Geri hareket sensörü için sensör dengelemesi: 5 nokta<br>- Geri hareket sıcaklığı göstergesi<br>- Güç göstergesi (tahmini veya hacimsel akıştan hesaplanan)<br>- "Nümerik büyük" yerine "Explore" gösterge modu<br>- PB komutları DV-E-sınıfına karşılık gelir, ancak: Sadece 0.01 °C olarak<br>sıcaklıklar ve sadece 0,1 l/dak olarak hacimsel akımlar. |                             |                                 | O                                |
| E çizgileri "DV-E çizgileri"<br>- Tüm arayüz komutları etkin.<br>- 0,001 °C olarak sıcaklıklar, 0,001 l/dk olarak hacimsel akımlar müm-<br>kündür (karş. E çizgileri Explore)<br>Bilgi: Sadece arayüz komutları etkinleştirilir, Pilot ONE içerisindeki buna<br>ait menü kayıtları değil!                                                                                                    | $\circ$                     | $\Omega$                        | O                                |
| E cizgileri "OPC-UA"<br>Ethernet üzerinden OPC-UA arayüzü.<br>Bu E çizgisi ayrıca DV-E çizgisinin işlevselliğini içerir.                                                                                                    | $\circ$                     | O                               | O                                |
| X = Seri donanım, O = Opsiyonel, - = Mümkün değil                                                                                                    |                             |                                 |                                  |

E çizgileri işlevlerine genel bakış

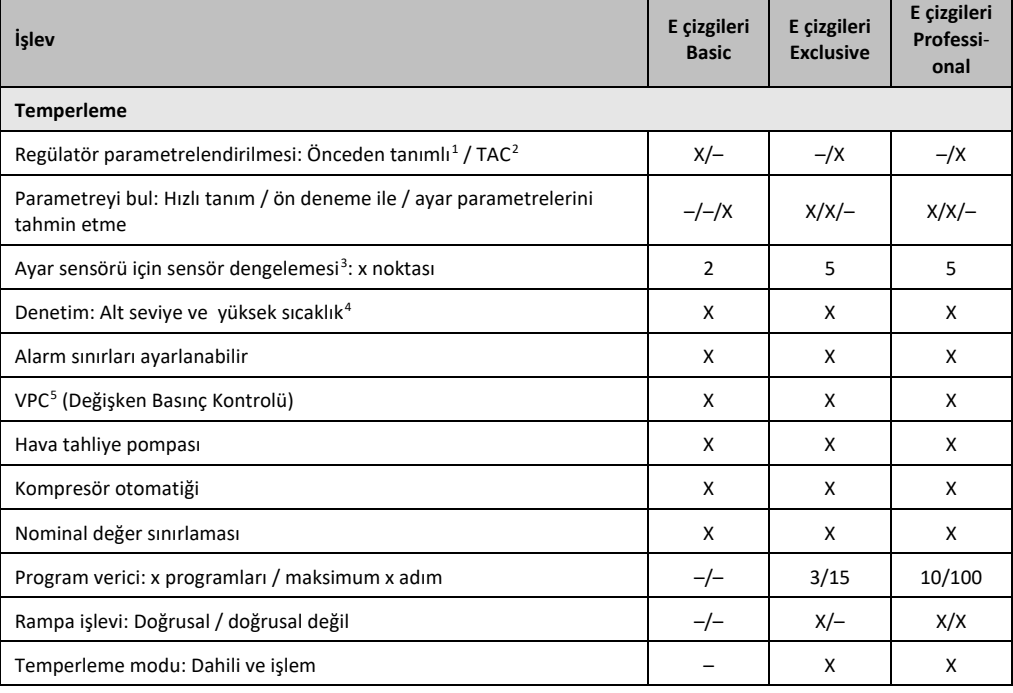

<span id="page-34-0"></span><sup>1</sup> TAC işlevi 30 günlük değerlendirme sürümü olarak temin edilebilir.

<span id="page-34-1"></span><sup>2</sup> True Adaptive Control.

<span id="page-34-2"></span><sup>3</sup> Dahili Pt100 ve harici Pt100.

- <span id="page-34-3"></span><sup>4</sup> Entegre yüksek sıcaklık korumalı temperleme cihazlarında.
- <span id="page-34-4"></span><sup>5</sup> Devir sayısı ayarlanabilir pompaya ya da harici baypasa sahip temperleme cihazlarında.

j

ŢP

#### KULLANIM TALİMATI Bölüm 3

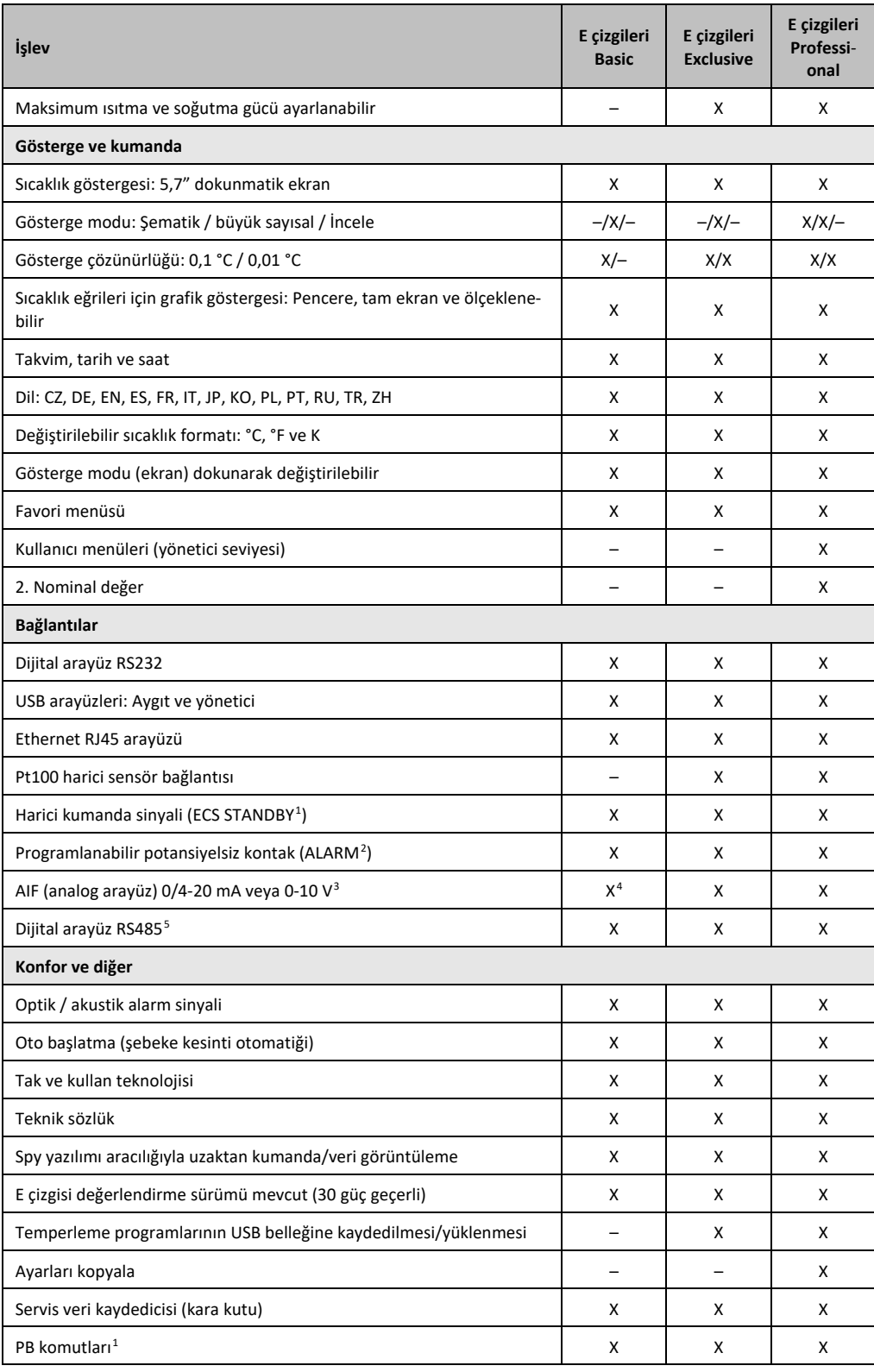

1 Unistat'lerde seri olarak, bunun dışında opsiyonel Com.G@te veya POKO/ECS arayüz üzerinden.

<sup>3</sup> Opsiyonel Com.G@te üzerinden.

- <span id="page-35-5"></span><span id="page-35-3"></span><sup>4</sup> Sınırlı, bkz. "Temperleme" altındaki kayıtlar.
- <span id="page-35-4"></span><sup>5</sup> Opsiyonel Com.G@te üzerinden.

huher

<span id="page-35-2"></span><span id="page-35-1"></span><span id="page-35-0"></span><sup>2</sup> Unistat'lerde seri olarak, bunun dışında opsiyonel Com.G@te veya POKO/ECS arayüz üzerinden.
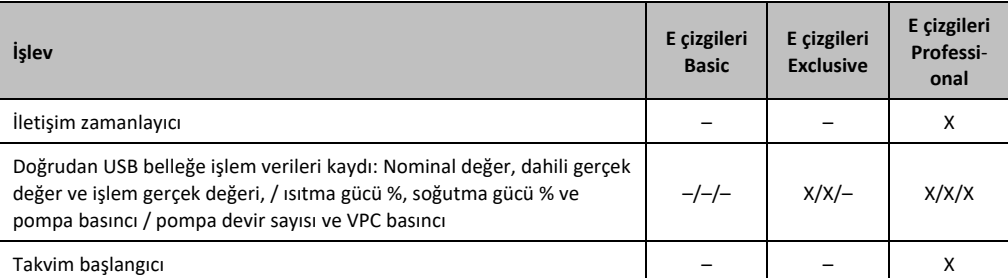

# **3.5 Saat/olay işlevi**

## 3.5.1 Tekrar şarj edilebilir batarya

"Pilot ONE", temperleme cihazı kapalıyken de çalışmaya devam eden bir saat ile donatılmıştır. Bunun için gerekli enerji, temperleme cihazı açıkken de otomatik olarak şarj olan, tekrar şarj edilebilen batarya tarafından elde edilir. Bataryaların boyutu saat uzun kapatma aralıklarında da (bir aya kadar) çalışmaya devam edecek şekilde boyutlandırılmıştır. Çok uzun kapatma süresi ardından saat ve tarih silinmişse temperleme cihazını birkaç saat kapalı bırakmak yeterli olacaktır (bunun için temperleme gerekli değildir). Bu süre içerisinde saati ve tarihi yeniden ayarlayabilirsiniz.

Kapatıp tekrar çalıştırma sonrasında önceden ayarlı saat ve tarih geri alındıysa batarya hatalı olabilir. Bu durumda lütfen müşteri desteği ile bağlantıya geçin. → sayfa [77](#page-76-0), bölüm **[»İletişim verileri«](#page-76-0)**.

## 3.5.2 Programlanabilir olay işlevi

Takvim başlangıcı programlanabilir olay işlevi de sunar. Bu sırada her gün periyodik olarak (menüdeki aktivite tekrar geri alınana kadar) olayın tetikleneceği bir saat girebilirsiniz. Güncel olarak 2 olay türü seçilebilir:

## **3.5.2.1 "Çalar saat olayı" olay işlevi**

Birden fazla sinyal sesi kullanılır.

## **3.5.2.2 "Program olayı" olay işlevi**

Olay işlevinin yapılandırılmasında **"Program olayı"** seçiminden sonra başlatılacak olan programın numarası sorulur. Bu, programlanan olay süresine ulaşılmasında otomatik olarak başlatılır. Temperleme henüz etkin değilse, bu aynı şekilde başlatılır.

# **3.6 Dokunmatik ekran üzerinden kumanda**

Komple kumanda işlemi **>dokunmatik ekran<** [88] üzerinden gerçekleşir. Gösterilen metin alanlarına/piktogramlara bir defa dokunulduğunda bu işlevler etkinleştirilebilir. Gösterge geçişi de buna bağlıdır.

**BİLGİ** 

"ESC" butonuna tıklatarak istediğiniz zaman güncel diyaloğu ya da diyalog sırasını iptal edebilirsiniz. Bir diyaloğun ya da diyalog sırasının iptal edilmesinde bazı durumlarda iptalin tekrar onaylanması gerekebilir. Bir diyalog sırasının iptal edilmesinde, önceden diyalog sırasında çalıtırılan ayarlar silinir. Gerçekleştirdiğiniz ayarları kontrol edip gerektiğinde yeniden girin.

 1 Bkz. veri iletişimi el kitapçığı. PB komutları üzerinden Pilot ONE'a şematik kullanıcı arayüzü üzerinden kumanda edilebilen her şey kumanda edilebilir.

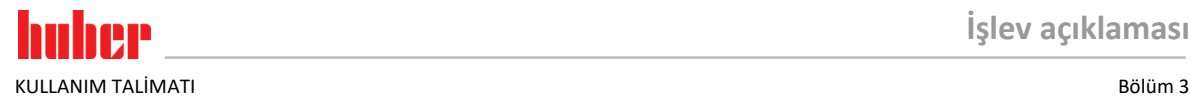

# **3.7 Gösterge elemanları**

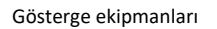

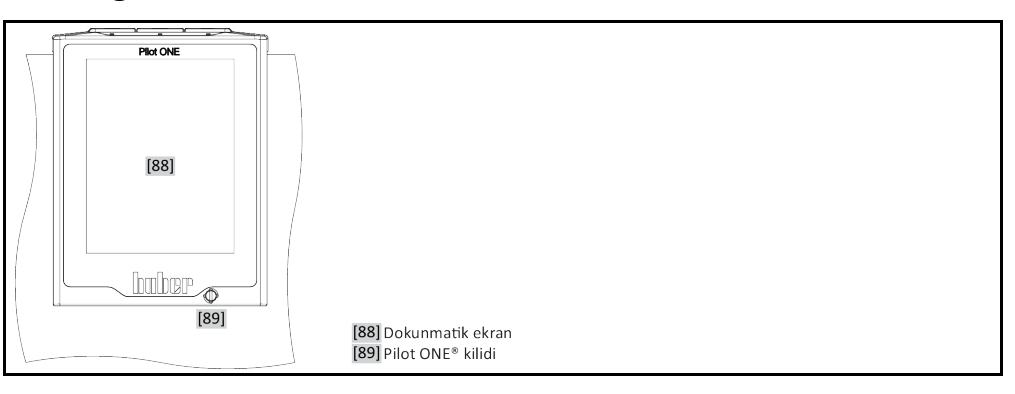

# 3.7.1 Dokunmatik ekran [88]

En önemli gösterge ve kumanda ekipmanı. Hem standart boyutların (nominal değer, gerçek değer, nominal değer sınırları...) hem de menü kılavuzunun, hata bilgi çıkışısının ve kumandanın gösterilmesi.

# **3.8 Kumanda ekipmanları**

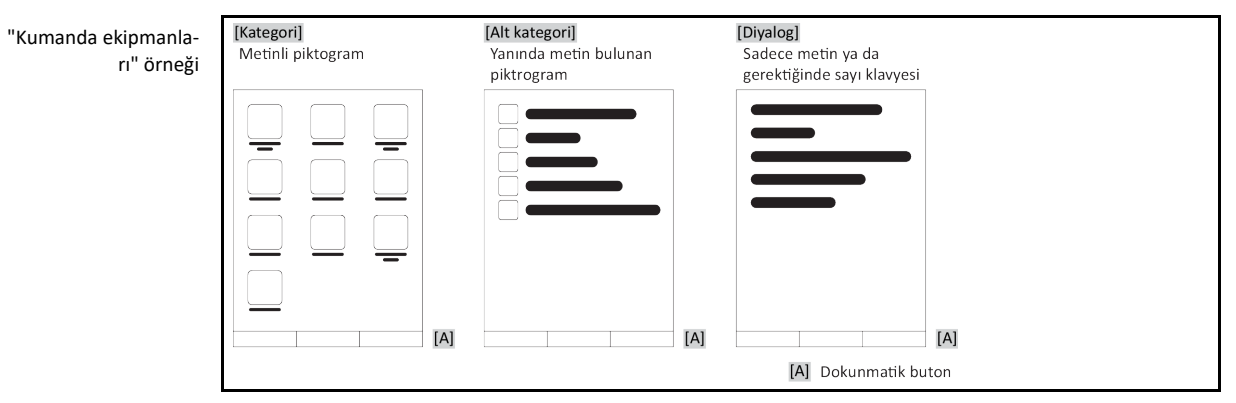

## **BİLGİ**

"Kategori menüsünden", alt ketagorilerden, menü kayıtlarından çıkmak için "Home" dokunmatik butonuna (ev) ya da oka basın. 2 dakikalık etkisizlik sonrasında kategori/alt kategori ya da favori menüsü otomatik olarak kapanır ve "Home" ekranına geri dönülür. Diyaloglar 2 dakikalık etkisizlik sonrasında **iptal edilmez/kapatılmaz**.

# 3.8.1 Dokunmatik butonlar

Dokunmatik butonlar duruma göre farklı işlevlerle donatılmış olabilir. Örneğin:

- "Home" ekranının (ev) çağrılması
- Geri (sola doğru ok)
- Favoriler (yıldız)
- Favorilere ekle (artı işaretli yıldız)
- "Kategori menüsünün" (menü) çağrılması
- Giriş onayı
- Başlat/durdur
- vs.

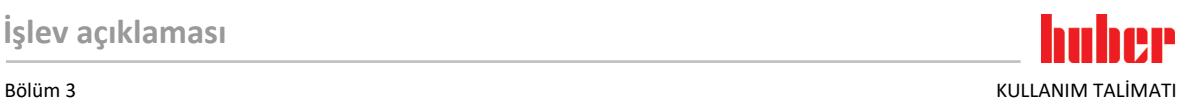

## 3.8.2 Kategoriler

Genel bakış için Pilot ONE kumandasını ve ayarını farklı katergorilere ayırdık. Bir kategoriye tıklandığında bu seçilir.

## 3.8.3 Alt kategoriler

Alt kategoriler bir kategorinin parçasıdır. Burada sizin için seçilen kategoride birleştirdiğimiz kayıtları bulabilirsiniz. Tüm kategoriler alt kategorileri içermez. Bir alt kategoriye tıklandığında bu seçilir.

## 3.8.4 Diyaloglar

Bir kategoriye ya da alt kategoriye tıklandığında içerikteki diyaloglara ulaşabilirsiniz. Diyaloglar örneğin metin, rakam ya da harf klavyesi olarak da belirebilir. Diyaloglar ile örneğin ayarlar yapabilirsiniz ya da hazırlanan temperleme programlarını başlatabilirsiniz. Diyaloglar içerisinde seçim "OK" dokunmatik butonu ile onaylanmalıdır. Diyalog "ESC" dokunmatik butonu ile iptal edilebilir, bazı durumlarda bu iptali tekrar onaylamak gerekli olabilir.

# **3.9 İşlev örnekleri**

## 3.9.1 Yazılım sürümünün gösterilmesi

# **YÖNTEM**

- $\triangleright$  "Kategori menüsü"ne gidin.<br>
► "Sistem avarları" kategorisir
- "Sistem ayarları" kategorisine tıklayın.
- "Sistem bilgisi" kategorisine tıklayın.
- "Yazılım sürümü" alt kategorisine tıklatın.

Elektroniğin yazılım sürümleri gösterilir:

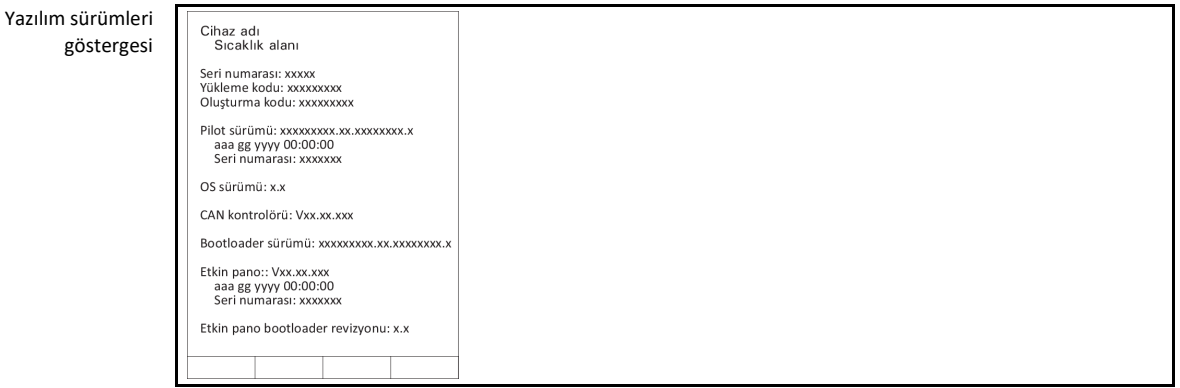

 $\triangleright$  Ya "ESC" ya da "OK" dokunmatik butonuna tıklatın. Son görüntüye geri dönersiniz.<br> $\triangleright$  "Home" ana ekranına geri dönmek için "Home" dokunmatik butonuna (ev) tıklatın.

"Home" ana ekranına geri dönmek için "Home" dokunmatik butonuna (ev) tıklatın.

## 3.9.2 Başlat ve durdur

Bu şekilde temperlemeyi başlatabilirsiniz ya da durdurabilirsiniz. Bunun ön koşulu: Bir nominal değer girmelisiniz.

# **YÖNTEM**

 $\triangleright$  "Ana" ekrana gidin.

### **Başlat**

- "Başlat" dokunmatik butonuna tıklatın.
- Temperleme başlatmasını "OK" üzerine tıklatarak onaylayın.

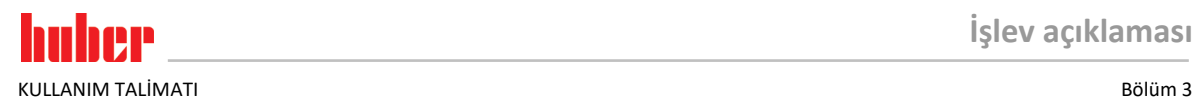

Doğru seçim grafik şeklinde gösterilir ve temperleme gecikmeden başlar. "OK" üzerine tıklatmak doğru olmazsa bu, grafik şeklinde 2 saniye gösterilir. Daha sonra gösterge tekrar "Ana" ekrana geri döner. Temperlemeyi başlatmayı yeniden deneyin.

#### **Durdur**

- "Durdur" dokunmatik butonuna tıklatın.
- Temperlemeyi durdurmayı "OK" üzerine tıklatarak onaylayın. Doğru seçim grafik şeklinde gösterilir. Temperleme gecikmeden durdurulur ve pompa yakl. 30 saniye daha çalışır. Pompa durana kadar bekleyin. "OK" üzerine tıklatmak doğru olmazsa bu, grafik şeklinde 2 saniye gösterilir. Daha sonra gösterge tekrar "Ana" ekrana geri döner. Temperlemeyi durdurmayı yeniden deneyin.

**BİLGİ** "Durdur" dokunmatik butonu ile gaz tahliyesi, hava tahliyesi ve devridaim işlemini de durdurabilirsiniz. Bunun ön koşulu: İlgili görev etkin.

## 3.9.3 Ayarların veri taşıyıcıya kopyalanması **Sadece profesyonel E çizgisi için geçerli**

Temperleme cihazlarının güncel ayarları bağlı bir USB belleğe dosya olarak kaydedilir. Bu dosya ile temperleme cihazındaki ayarları eski haline getirebilirsiniz ya da başka bir temperleme cihazına kopyalayabilirsiniz. Ayarları başka bir temperleme cihazına kopyalamak için kullanılan temperleme cihazlarının modeli aynı olmalıdır. Farklı modeller arasında veri transferi mümkün değildir.

Yüksek sıcaklık korumasının ayarlı değeri de başka bir temperleme cihazına aktarılabilir. Bu değer **daima** ilgili temperleme cihazından kontrol edilip gerektiğinde uyarlanmalıdır. Yüksek sıcaklık korumasının değerinin kullanılan termik akışkana uyarlandığından emin olun.

### **3.9.3.1 USB belleğe kayıt**

# **YÖNTEM**

- Bir USB belleği "USB-2.0 arayüzü yöneticisine" takın. USB bellek üzerinde en az 1 MB boş hafıza olmalıdır.
- "Kategori menüsü"ne gidin.
- "Sistem ayarları" kategorisine tıklayın.
- "Ayarları kopyala" kategorisine tıklayın.
- "USB belleğe kaydet" iletişim kutusuna tıklatın.
- Seçiminizi "OK" üzerine tıklatarak onaylayın. USB belleğinin içeriği gösterilir. Gerektiğinde USB bellekteki kayıt yerini (klasör) seçin.
- Kayıt yeri seçimini "OK" üzerine tıklatarak onaylayın.
- Dosyanın kaydedileceği bir tanım girin. Girişi "OK" üzerine tıklatarak onaylayın. Alternatif olarak "OK" üzerine tıklatarak tavsiye edilen tanımı devralabilirsiniz.
- Mesajı okuyup "OK" üzerine tıklatarak onaylayın. Ayarlı dosya USB bellek üzerinde hazırlandı.
- USB belleği temperleme cihazından çıkarın.

### **3.9.3.2 USB belleğin yüklenmesi**

- $\triangleright$  Kayıtlı dosyaları içeren USB belleği "USB-2.0 arayüzü yöneticisine" takın.<br> $\triangleright$  "Kategori menüsü"ne gidin
- "Kategori menüsü"ne gidin.
- "Sistem ayarları" kategorisine tıklayın.
- "Ayarları kopyala" kategorisine tıklayın.
- "USB bellekten yükle" iletişim kutusuna tıklatın.
- Seçiminizi "OK" üzerine tıklatarak onaylayın. USB belleğinin içeriği gösterilir.
- Yüklemek istediğiniz dosyayı seçin.
- Dosya seçimini "OK" üzerine tıklatarak onaylayın.
- Listeden hangi ayar grubunun yükleneceğini seçin. Çoklu seçim mümkündür.
- Seçiminizi "OK" üzerine tıklatarak onaylayın.
- **>Dokunmatik ekrandaki<** [88] mesajı okuyun.
- Temperleme cihazını kapatın. Ayarlar temperleme cihazına yüklenir.

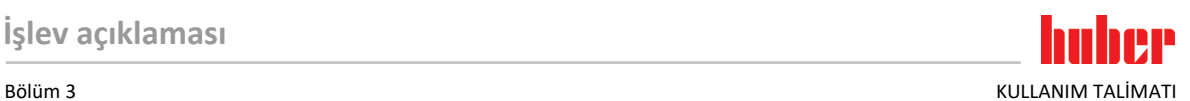

## 3.9.4 Fabrika ayarlarına geri alma

Bu işlev ile temperleme cihazını farklı ana durumlara geri alabilirsiniz. Çeşitli ayarları oldukça hızlı bir şekilde geri almak istediğinizde bu seçenek sunulur.

## **BİLGİ**

Fabrika ayarlarına geri alma **sadece** temperleme cihazı görev **gerçekleştirmezse** mümkündür. Bir görev etkinse temperleme cihazını ancak uygulamanız buna izin veriyorsa kapatın. Fabrika teslimat parametresine geri alma iptal edilemez. Fabrika ayarlarına geri alma türüne göre parametreleri (işlem güvenliği, kullanılan termik akışkan, kapatma değeri vs.) yeniden girmeniz gerekebilir.

"X" = Değer sıfırlanır, "–" = Değer sıfırlanmaz

(A) = Tümü birlikte; (B) = ÜT olmadan cihaz parametreleri; (C) = Cihaz parametreleri; (D) Program verici; (E) = Menü; (F) = Com.G@te

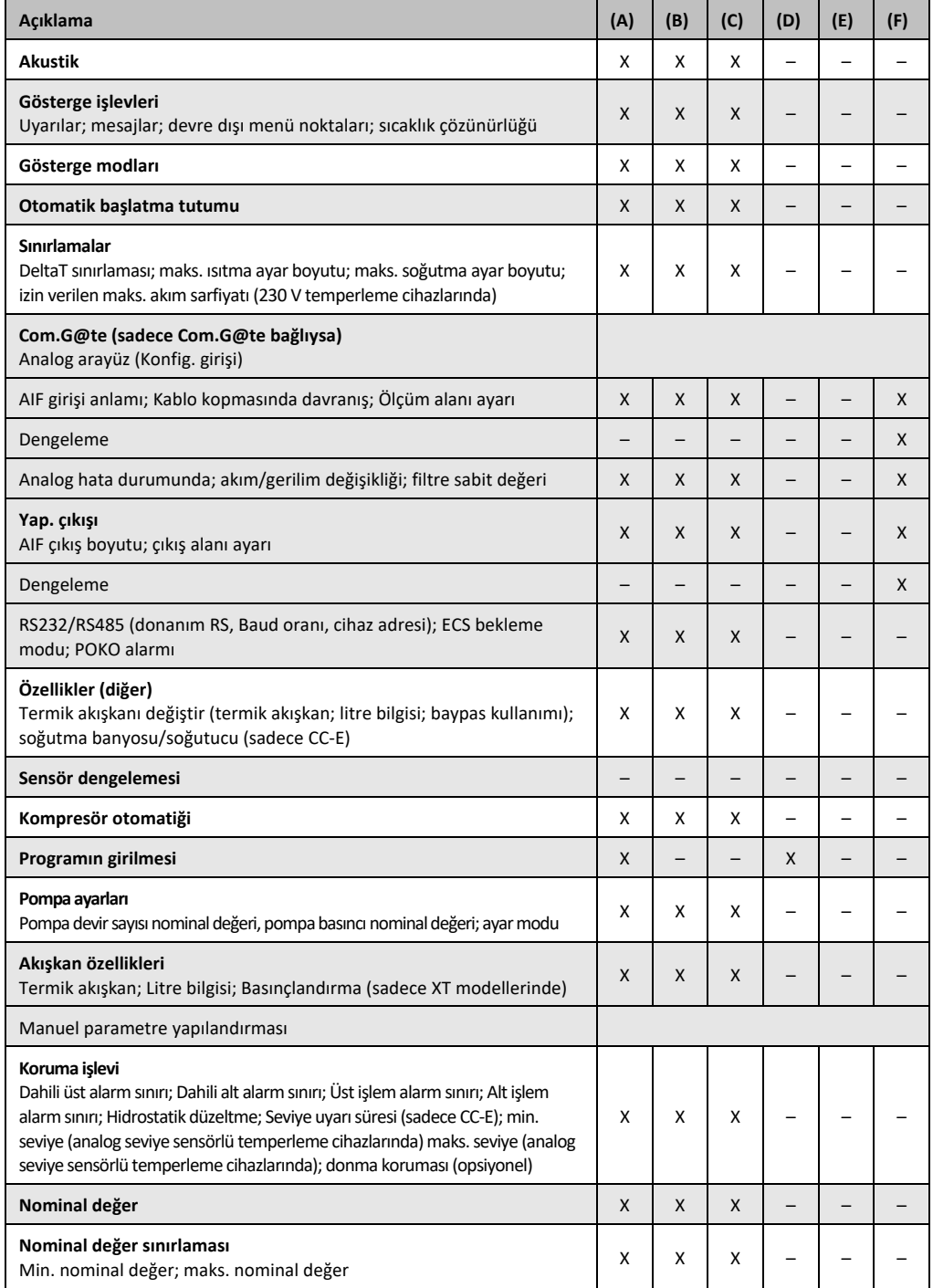

## KULLANIM TALİMATI Bölüm 3

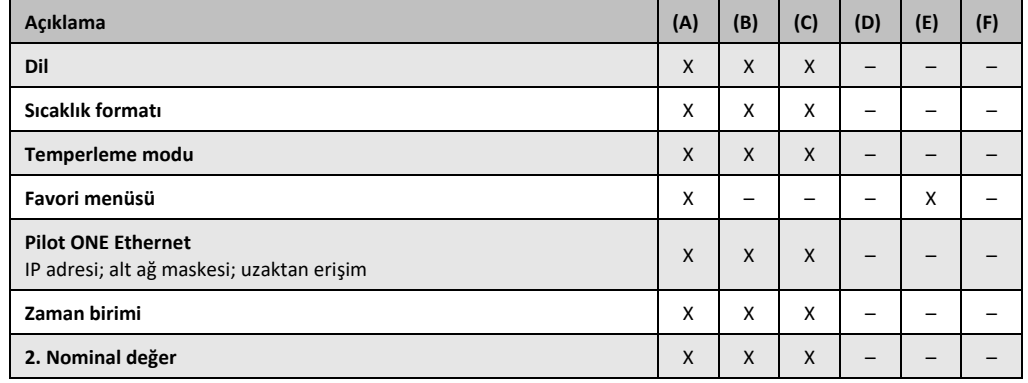

### **3.9.4.1 Yüksek sıcaklık koruması olmadan fabrika ayarlarına geri dönüş**

# **ONTEM**

- "Kategori menüsü"ne gidin.
- "Sistem ayarları" kategorisine tıklayın.
- "Fabrika ayarları" kategorisine tıklayın.
- "ÜT olmadan cihaz parametresi", "Menü", "program vericisi" ve "Com.G@te" diyalog kayıtları arasında geçiş yapın. Bu kayıtlar yüksek sıcaklık korumasını geri **almaz**. İstenen iletişim kutusuna tıklayın.
- Seçiminizi onaylamak için "OK" dokunmatik butonunu tıklayın.
- Gösterilen mesajı okuyun. "Evet" üzerine tıklandığında fabrika ayarlarına geri dönülür, "Hayır" üzerine tıklandığında işlem duraklatılır. **>Dokunmatik ekranda<** [88] "Sistemi yeniden başlat!" mesajı belirir.
- Temperleme cihazını kapatın. Seçilen parametreler geri alındı.

### **3.9.4.2 Yüksek sıcaklık koruması dahil fabrika ayarına geri dönüş**

# **YÖNTEM**

- "Kategori menüsü"ne gidin.
- "Sistem ayarları" kategorisine tıklatın.
- "Fabrika ayarları" kategorisine tıklatın.
- "Cihaz parametresi" ve "Tümü birlikte" diyalog kayıtları arasında geçiş yapın. Bu kayıtlar yüksek sıcaklık korumasını **da** geri alır. İstenen iletişim kutusuna tıklatın.
- $\triangleright$  Seçiminizi onaylamak için "OK" dokunmatik butonunu tıklatın.
- Gösterilen mesajı okuyun. "Evet" üzerine tıklatıldığında fabrika ayarlarına geri dönülür, "Hayır" üzerine tıklatıldığında işlem duraklatılır.

**BİLGİ** 

Yukarıdaki diyaloğa kullandığınız termik akışkana uygun yüksek sıcaklık korumasını girin. Pilot ONE regülatöründe yüksek sıcaklık korumasının kapatma değerlerini fabrika ayarına geri almak isterseniz "Isıtıcı" için 35 °C yayılma kabı için (eğer mevcutsa) 45 °C girin. "İşlem güvenliği" fabrikada "Durdur" olarak ayarlanmıştır ve fabrika ayarlarına geri alınırken otomatik olarak "Durdur" konumuna geri alınır.

- Pilot ONE ile kullanmak istediğiniz sıcaklık birimini girin. "Celsius (°C)", "Kelvin (K)" ve "Fahrenheit (°F)" birimleri seçilebilir.
- Seçiminizi "OK" üzerine tıklayarak onaylayın.
- Mesajı okuyup "OK" üzerine tıklayarak onaylayın.
- Güvenlik uyarısını okuyup "OK" üzerine tıklayarak onaylayın.
- Bilgiyi okuyun ve "OK" üzerine tıklayarak onaylayın.
- Regülatörde ayarladığınız sıcaklık biriminin üzerine tıklayın (yeşil metin).
- Görüntülenen kırmızı güvenlik kodunu gösterilen sayı klavyesi üzerinden girin.<br>
Soğsterilen sayı klavyesi üzerinden "Isıtıcı ÜT değeri" için 35 °C girin
- $\triangleright$  Gösterilen sayı klavyesi üzerinden "Isıtıcı ÜT değeri" için 35 °C girin.<br>  $\triangleright$  Girisinizi "OK" üzerine tıklavarak onaylayın
- $\triangleright$  Girişinizi "OK" üzerine tıklayarak onaylayın.<br> $\triangleright$  Mesajı okuyup "OK" üzerine tıklayarak onay
- Mesajı okuyup "OK" üzerine tıklayarak onaylayın.
- Güvenlik uyarısını okuyup "OK" üzerine tıklayarak onaylayın.
- Regülatörde ayarladığınız sıcaklık biriminin üzerine tıklayın (yeşil metin).
- Görüntülenen kırmızı güvenlik kodunu gösterilen sayı klavyesi üzerinden girin.

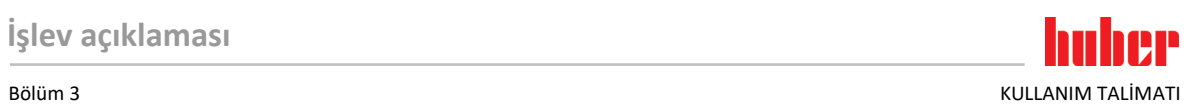

- Gösterilen sayı klavyesi üzerinden "Yayılma kabı ÜT değeri" için 45 °C girin.
- Girişinizi "OK" üzerine tıklayarak onaylayın. **>Dokunmatik ekranda<** [88] "Sistemi yeniden başlat!" mesajı belirir.
- Temperleme cihazını kapatın. Temperleme cihazı sıfırlandı.

# **4 Ayar işletimi**

# **4.1 Ayar işletimi**

**DİKKAT** 

**İşletim sırasında temperleme cihazının hareket etmesi GÖVDE PARÇALARI/DIŞARI SIZAN TERMİK AKIŞKAN NEDENİYLE AĞIR YANMALAR/DONMA**  $\triangleright$  isletimde olmayan temperleme cihazlarını hareket ettirmeyin.

# 4.1.1 Temperleme cihazının çalıştırılması

# **YÖNTEM**

 Temperleme cihazını **>şebeke şalteri <** [37] üzerinden açın. Ardından bir sistem testi gerçekleştirilir. Bu sırada temperleme cihazının tam işlevselliği kontrol edilir. Tüm sensörler, tam kutuplu olarak ayrılan şebeke ayırma rölesi ve ana ısıtıcının güç elektroniği ve ana ısıtıcının kendisi kontrol edilir. Bir hata durumunda veya uyarıda **>dokunmatik ekranda<** [88] bir mesaj belirir. Tereddüt durumunda lütfen müşteri desteğe başvurun. → Sayfa [77](#page-76-0), bölüm **[»İletişim verileri«](#page-76-0)**.

## **BİLGİ**

Aşağıdaki girişler modele bağlıdır ve şunlarda geçerlidir:

- a.) İlk işletime alma
- b.) Fabrika ayarlarına sıfırlandıktan sonra
- Temperleme cihazını çalıştırdıktan sonra istenen sistem diline tıklayın. Seçimi "OK" ile onaylayın.
- Mesajı okuyun ve "OK" ile onaylayın.
- $\triangleright$  Kullanmak istediğiniz akım sarfiyatının üzerine tıklayın. Seçimi "OK" ile onaylayın.
- $\triangleright$  Kullanmak istediğiniz termik akışkanın üzerine tıklayın.
- Seçimi "OK" ile onaylayın.
- Mesajı okuyun ve "OK" ile onaylayın.
- Termik akışkan devresindeki toplam dolum miktarını gösterilen tuş takımı üzerinden girin. Girişi "OK" ile onaylayın.
- Nominal değer sınırlarını kullanılan termik akışkana bağlı olarak ayarlayın. → Sayfa [33](#page-32-0), bölüm **[»Termik akışkanlar ile ilgili bilgiler«](#page-32-0)** ve → sayfa [56](#page-55-0), bölüm **[»Nominal değer sınırlarının ayarlan](#page-55-0)[ması«](#page-55-0)**.
- Bunun için temperleme cihazını kapatıp tekrar açın.

# 4.1.2 Temperleme cihazını kapatın

# **YÖNTEM**

- Termik akışkanı oda sıcaklığına temperleyin.
- $\triangleright$  Temperlemeyi durdurun.
- <span id="page-43-0"></span>**>Şebeke şalteri<** [37] üzerinden temperleme cihazını kapatın.

# 4.1.3 Yüksek sıcaklık korumasının (ÜT) ayarlanması

**A** TEHLIKE

## **Yüksek sıcaklık koruması kullanılan termik akışkana doğru bir şekilde ayarlanmamış YANGIN NEDENİYLE HAYATİ TEHLİKE**

- $\triangleright$  Yüksek sıcaklık koruması kullandığınız termik akışkana doğru bir şekilde ayarlanmalıdır.
- Termik akışkanın güvenlik veri sayfasını mutlaka dikkate alın.
- Açık ve kapalı sistemler için farklı çalışma sıcaklık alanları geçerli olabilir.
- **Huber termik akışkanları için:**
- Huber termik akışkanlarda kullanılan maksimum çalışma sıcaklığı alanı belirtilmiştir.
- Yüksek sıcaklık korumasının kapatma değerini termik akışkanın **çalışma alanının üst sıcaklık sınırına** ayarlayın.
- **Diğer üreticilere ait termik akışkanlar için:**
- Yüksek sıcaklık korumasının kapatma değerini termik akışkanın **yanma noktasının** en az 25 K altına ayarlayın.

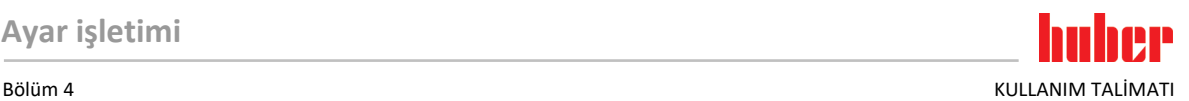

# **BİLGİ** belirtilen üst çalışma sıcaklığına uygundur. Kullanılabilen çalışma sıcaklığı alanı, doğru ayarlı yüksek sıcaklık korumasında daha küçük olabilir. Toleransa bağlı olarak temperleme sırasında yüksek sıcaklık koruması üst çalışma sıcaklığı sınırında devreye girebilir. **4.1.3.1 Yüksek sıcaklık koruması ile ilgili genel bilgiler** Yüksek sıcaklık koruması, temperleme cihazının regülatörden bağımsız çalışan bir tertibatıdır. Yazılım ve donanım, akım şebekesinin çalıştırılmasından sonraki bir otomatik testte önemli işlevler ve işletim durumları test edilecek şekilde tasarlanmıştır. Bir hata algılanması durumunda temperleme cihazlarının elektrikli yapı gruplarının serbest bırakması bloke edilir. İşletim sırasında sensörler kısa devre ve kesinti açısından test edilmelidir. Banyo sıcaklığının ya da akış sıcaklığının denetlenmesi tesisinizin güvenliğine hizmet eder. Tesisi termik akışkan ile doldurduktan hemen sonra ayarlanır. Temperleme cihazlarımız size sadece yüksek sıcaklık korumasının kapatma değerini ayarlama seçeneğini değil, ayrıca temperleme cihazlarının kapatma modunu belirleme seçeneğini de sunar.Klasik kullanımda temperleme cihazı, kapatma değerlerine ulaşılmasından sonra hem temperlemeyi hem de devridaimi kapatır **(DIN EN 61010 uyarınca durdurma)**. Böylece ısıtıcının kumandasında olası bir arıza denetlenir. Bazı durumlarda, temperleme cihazlarının kapatılması için kapatma değerine yakın güçlü bir eksotermi meydana gelebilir. Bu durumda kapatma zararlı olabilir. Temperleme cihazlarımız burada size **işlem güvenliği** kapatma modu ile çalışma seçeneğini sunar. Bu modda temperleme (soğutma) ve devridaim eskisi gibi çalışır. Böylece eksotermiye reaksiyon gösterme seçeneği söz konusudur. **BİLGİ** Yüksek sıcaklık koruması kapatma modunun standart ayarı **"DIN EN 61010 uyarınca durdurmadır"**. Fabrika ayarlarına geri dönerken yüksek sıcaklık koruması standart kapatma moduna "DIN EN 61010 uyarınca durdurma" **geri alınır!** Teslimat durumunda yüksek sıcaklık korumasının kapatma değeri 35 °C'ye ayarlanmıştır. Güncel olarak doldurulan termik akışkanın sıcaklığı, yüksek sıcaklık korumasının ayarlı kapatma değerinden yüksekse, akım şebekesinin çalıştırılmasında temperleme cihazı tarafından kısa bir süre sonra alarm verilir. Yüksek sıcaklık korumasını kullandığınız termik akışkana ayarlayın. Yüksek sıcaklık korumasının yeni kapatma değerlerinin ayarlanması için, gösterilen sayı klavyesi üzerinden, tesadüfen elde edilen ve gösterilen bir kod girmeniz talep edilir. Ancak başarılı giriş sonrasında kapatma değerini değiştirebilirsiniz.

ÜT'nin ayarlanabilir maksimum kapatma değeri, HUBER termik akışkanlarda, termik akışkanın

# **4.1.3.2 "ÜT sınırı: Isıtma" ayarı**

- $\triangleright$  "Kategori menüsü"ne gidin.<br> $\triangleright$  "Güvenlik" kategorisine tıklı
- "Güvenlik" kategorisine tıklatın.
- "Yüksek sıcaklık" kategorisine tıklatın.
- Güvenlik uyarısını okuyup "OK" üzerine tıklatarak onaylayın.
- $\triangleright$  Bilgiyi okuyun ve "OK" üzerine tıklatarak onaylayın.
- "ÜT sınırı: ısıtma" iletişim kutusuna tıklatın.
- Seçiminizi "OK" üzerine tıklatarak onaylayın.
- Regülatörde ayarladığınız sıcaklık biriminin üzerine tıklatın (yeşil metin).
- Görüntülenen kırmızı güvenlik kodunu gösterilen sayı klavyesi üzerinden girin.
- "Isıtıcı ÜT değeri" değerini gösterilen sayı klavyesi üzerinden girin. Bu değer, kullandığınız termik akışkanın yanma noktasının 25 K altında olmalıdır.
- Girişinizi "OK" üzerine tıklatarak onaylayın.

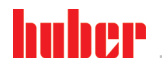

KULLANIM TALİMATI RÖLÜM BÖLÜM OLURU BÜLÜM ALARAK BÖLÜM ALARAK BÖLÜM ALARAK BÖLÜM ALARAK BÖLÜM ALARAK BÖLÜM ALA

### **4.1.3.3 "İşlem güvenliği"nin ayarlanması**

Size iki seçenek sunulur.

#### **DIN EN 61010 uyarınca "Durdurma"**

Yüksek sıcaklık korumasının kapatma değerine ulaşılırsa temperleme cihazı (ısıtıcı, soğutma devresi ve devridaim pompası) kapanır (standart ayar).

### **"İşlem güvenliği"**

Yüksek sıcaklık korumasının kapatma değerine ulaşılırsa ısıtıcı kapatılır, soğutma devresi ve devridaim pompası işletimde kalır. Böylece size acil durumda (olası eksotermi) tam soğutma gücü sunulur. Lütfen kompresör otomatiğinin **Daima açık** olarak ayarlı olduğundan emin olun ([Sistem ayarları] > [Enerji/ECO ayarları] > [Kompresör AÇIK/KAPALI/OTO] > [Daima açık]).

# **YÖNTEM**

- "Kategori menüsü"ne gidin.
- $\triangleright$  "Güvenlik" kategorisine tıklatın.<br>  $\triangleright$  "İslem güvenliği" kategorisine tıl
- "İşlem güvenliği" kategorisine tıklatın.
- Güvenlik uyarısını okuyup "OK" üzerine tıklatarak onaylayın.
- $\triangleright$  "Durdurma" ve "İşlem güvenliği" modu arasında seçim yapın.<br>  $\triangleright$  Seciminizi "OK" üzerine tıklatarak onaylayın
- Seçiminizi "OK" üzerine tıklatarak onaylayın.

### **4.1.3.4 "ÜT değerlerini göster" üzerinden kontrol**

# **YÖNTEM**

- "Kategori menüsü"ne gidin.
- "Güvenlik" kategorisine tıklatın.
- "ÜT değerlerini göster" kategorisine tıklatın.
- Yüksek sıcaklık koruma sensörünün güncel olarak ölçülen sıcaklık değerine, ayarlı kapatma değerlerine ve ayarlı kapatma moduna (işlem güvenliği) genel bakış sağlanır. Bazı temperleme cihazları 2 yüksek sıcaklık koruma sensörüne sahiptir, buna uygun olarak bu temperleme cihazlarında iki değer gösterilir.
- <span id="page-45-0"></span>Bilgileri okuyup kontrol ettikten sonra "OK" dokunmatik butonuna tıklatın.

## 4.1.4 Yüksek sıcaklık korumasının işlevsellik yönünden test edilmesi

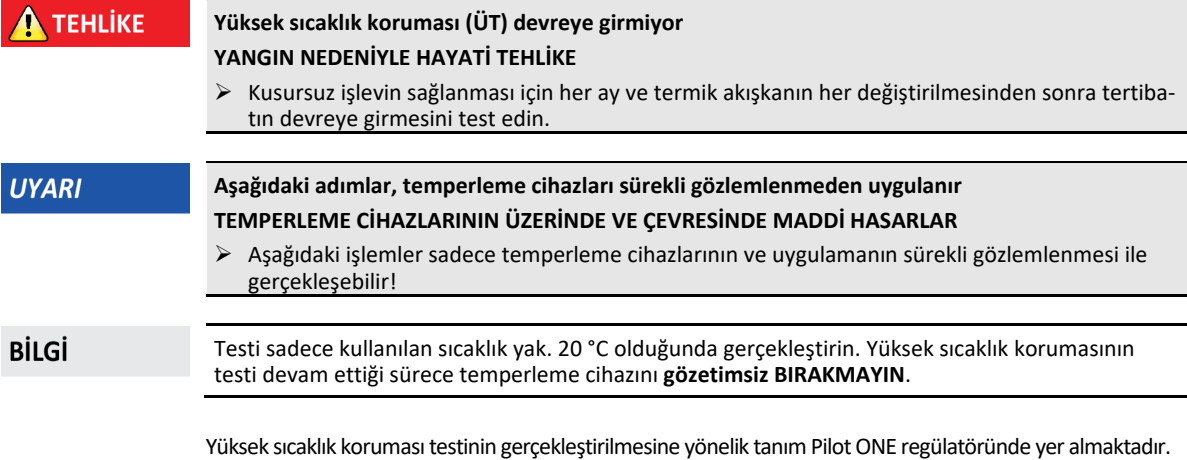

- "Kategori menüsü"ne gidin.
- "Güvenlik" kategorisine tıklatın.
- "ÜT testi" kategorisine tıklatın.
- Yüksek sıcaklık koruması testinin gerçekleştirilmesine yönelik tanım gösterilir.
- Bilgiyi okuduktan sonra "OK" dokunmatik butonuna tıklatın.

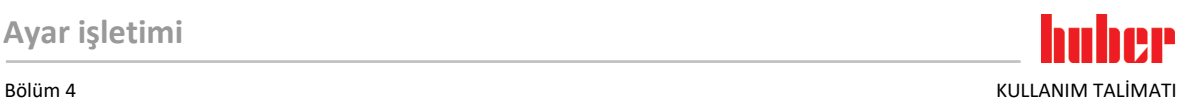

## 4.1.5 DeltaT sınırlayıcısının uyarlanması

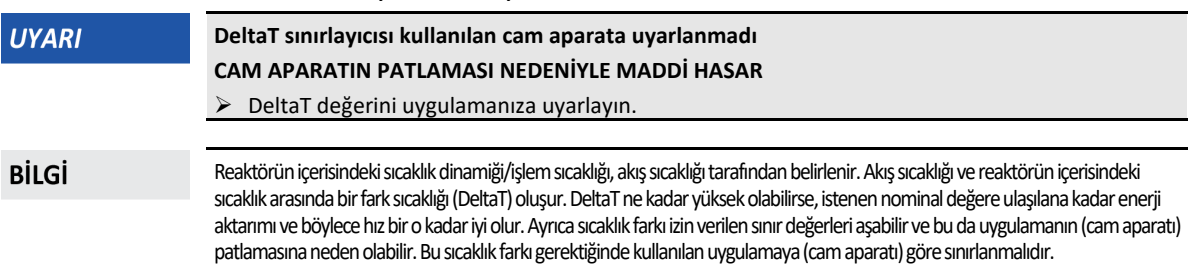

### **4.1.5.1 DeltaT sınırlayıcısının değiştirilmesi**

**YÖNTEM**

- "Kategori menüsü"ne gidin.
- "Koruma seçenekleri" kategorisine tıklatın.
- "DeltaT sınırlayıcısı" alt kategorisine tıklatın.
- $\triangleright$  DeltaT değerini kullanılan cam aparatına uygun bir şekilde ayarlayın.<br>  $\triangleright$  Girisinizi "OK" dokunmatik butonuna tıklatarak onavlayın
- Girişinizi "OK" dokunmatik butonuna tıklatarak onaylayın.

# **4.2 Sıcaklık ayar mesafesi**

Pilot ONE kumanda parçalı her temperleme cihazı dahili ve işlem sıcaklığı ayarı için kendine ait bir PID regülatörüne sahiptir. Çok sayıda temperleme görevleri için fabrika tarafından ayarlanan ayar parametrelerinin kullanılması yeterlidir. Uzun yıllara dayanan tecrübemiz ve ayar tekniği alanındaki güncel gelişimlerimiz sayesinde bu ayar parametlerinde uygulama gerçekleşmektedir.

Kumanda için bir işlem kontrol sistemi kullanılırsa, sıcaklık nominal değerinin ön verisini dijital olarak temperleme cihazına göndermek en iyisidir. Bunun için Pilot ONE'da bir Ethernet ve USB arayüzü ve temperleme cihazında bir RS232 arayüzü vardır. Opsiyonel Com.G@te ile temperleme cihazınızı ek olarak RS485 arayüz kadar geliştirebilirsiniz. Temperleme cihazınızı opsiyonel olarak Profibus çevresine bağlayabilirsiniz. → sayfa [63](#page-62-0), bölüm **[»Arayüzler ve yazılım güncellemesi«](#page-62-0)**.

## **BİLGİ**

Temperleme cihazının güç uyarlaması, belirtilen işlemler mümkün olan en hızlı sürede işlenecek şekilde optimize edilmiştir. Toplam tesisin verimliliği arttırılır ve böylece sürekli olarak enerji tasarrufu yapar.

Sıcaklık ayar mesafesi seması

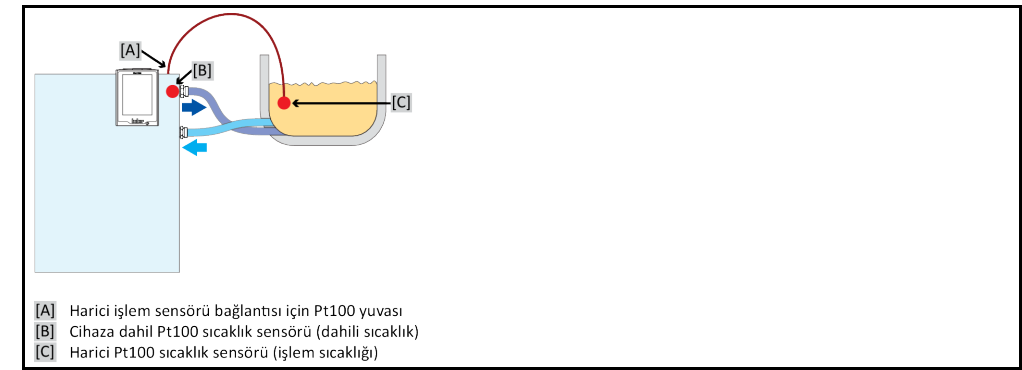

# 4.2.1 Temperleme seçimi: Dahili ya da işlem

- $\triangleright$  "Kategori menüsü"ne gidin.<br> $\triangleright$  "Temperleme" kategorisine
- $\triangleright$  "Temperleme" kategorisine tıklatın.<br> $\triangleright$  "İslem/dahili" kategorisine tıklatın.
- > "İşlem/dahili" kategorisine tıklatın.<br>> "Dahili" ve "İslem" (kademe)" kaydı
- "Dahili" ve "İşlem" (kademe)" kaydı arasında seçim yapın.
- Seçiminizi "OK" üzerine tıklatarak onaylayın.

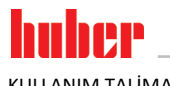

## 4.2.2 Dahili sıcaklığa temperleme

Cihaza dahil Pt100 sıcaklık sensöründeki sıcaklığın ayarlanması için dahili temperlemede bir ayar devresi kullanılır. Bu Pt100 sıcaklık sensörü cihazda takılıdır ve yaklaşık olarak termik akışkanın (akış) çıkışına yakındır ya da banyo haznesinde yer almaktadır.

Optimum dahili sıcaklık ayarının gösterilme-

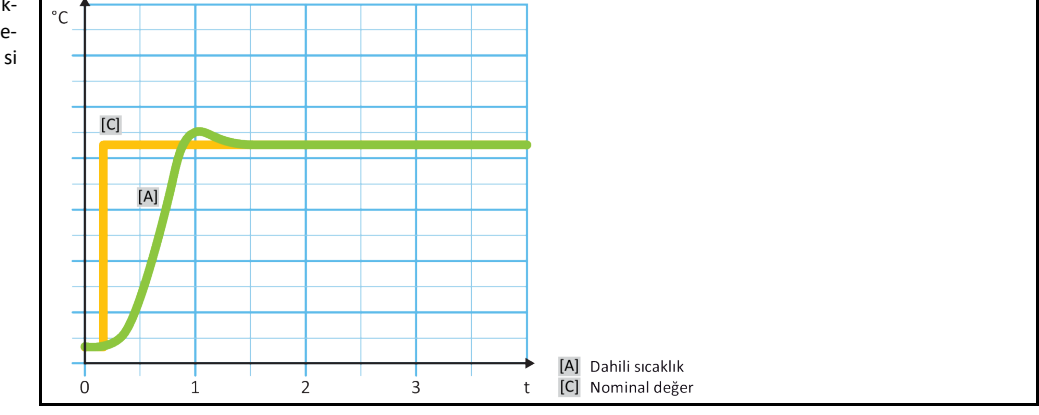

## 4.2.3 İşlem sıcaklığına temperleme

<span id="page-47-0"></span>Belirli temperleme sıcaklıkları en iyi sonuçlar için belirlenenden farklı bir yerdeki sıcaklığın algılanmasını talep eder. İşlem sıcaklığına ayarlama burada alternatifler açar. İşlem sıcaklığına temperlemede ek olarak bağlı, harici Pt100 sıcaklık sensörü, kılavuz regülatör (kademeli regülatör) ile bağlantılı olarak kullanılır. Akıştaki dahili sensör, müteakip regülatöre dahil edilir. Bu temperleme yöntemi ör n. kaplama kaplarının termostatlaştırılması için kullanılır. Nominal değer ön verisi işlem regülatörü için geçerlidir. Öte yandan, işlem nominal değerini mümkün olduğunca en iyi şekilde ayarlamak için dahili regülatör için bir nominal değer hesaplanır.

## **UYARI**

### **İşlem sensörünün hatalı kurulumu (Pt100) HATALI TEMPERLEME NEDENİYLE MADDİ HASAR**

- Statik yükleme nedeniyle ölçüm değeri algılayıcısının arızalanması.<br>Selem sensörü (Pt100) izolasyonlu bir giris battı kablosuna sahin oli
	- İşlem sensörü (Pt100) izolasyonlu bir giriş hattı kablosuna sahip olmalıdır.
- Sensör borusu metalikse, toprak bağlantısı düğümlerinin önlenmesine dikkat edilmelidir.
- Bağlantı hattı gereksiz uzunlukta olmamalıdır.
- İşlem sensörünün ölçüm yerine iyi bir şekilde sabitlenmesine ve iyi bir ısı bağlantısına dikkat edin.
- Sensör blendaj ya da koruyucu topraklama için iyi bir izolasyona sahip olmalıdır (R > 20 MΩ).

## Optimum işlem sıcaklığı ayarının gösterilmesi

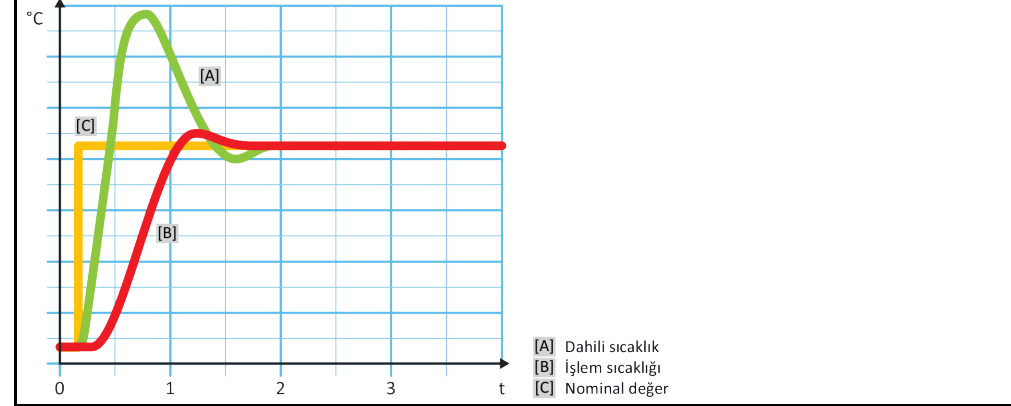

# 4.2.4 DeltaT sınırlayıcısı

DeltaT sınırlayıcısı, tesisin ya da işlemin korunmasına hizmet eden bir sıcaklık regülatörü parçasıdır. DeltaT sınırlayıcısına bir sınır değer verilir. Isıtma ya da soğutma sırasında sınır değere ulaşıldığında DeltaT sınırlayıcısı buna göre reaksiyon gösterir.

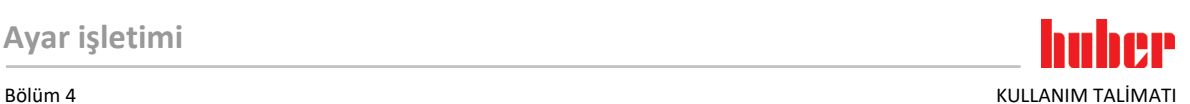

"İşlem (kademe)" temperleme modunda akış ve işlem sıcaklığı arasındaki sıcaklık farklı değerlendirilir. Sınır değerin ön değer ayarı 100 K ile belirtilmiştir. Sınır değerin ve sıcaklık regülatörünün uygun ayarında örn. cam aparatların yük sınırları aşılmaz. Sınır değere yaklaşıldığında soğutma ya da ısıtma gücü uyarlanır. DeltaT sınırlayıcısı bir koruma tertibatı **değildir**.

## 4.2.5 Pt100 sıcaklık sensörlerinin denetlenmesi

Pt100 sıcaklık sensörleri sürekli olarak elektrik durumu yönünden kontrol edilir. Temperleme sırasında "Sensör arızalı" durumu ortaya çıkarsa, temperleme hemen iptal edilir ve uygun bir cihaz mesajı gösterilir. Bu, temperleme cihazında bağlı tüm sıcaklık sensörleri için geçerlidir.

## 4.2.6 Optimum ayar parametresi aracılığıyla optimum sıcaklık ayarı

Sıcaklık ayarı, yukarıda gösterilen resimlerin ayar kalitesine uygun değilse ayar parametresini uyarlayabilirsiniz. Huber temperleme cihazları ile, optimum ayar parametreleri bulmak için farklı seçenekler vardır. Temperleme cihazlarının donanımına göre aşağıdaki yöntemleri seçebilirsiniz:

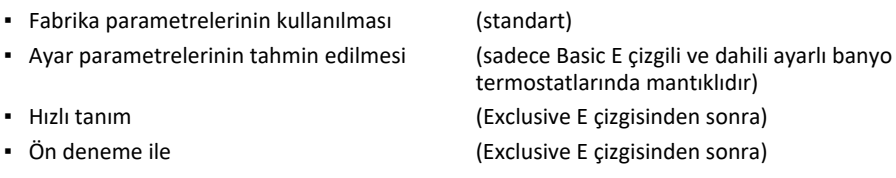

## 4.2.7 Alt kategori: "Oto/uzman modu seçimi"

# **UYARI**

# **MSR tekniğinde ayrıntılı bilgiler olmadan "Uzman modu"nun kullanılması.**

## **UYGULAMADA MADDİ HASAR**

Bu modu sadece MSR tekniğine ayrıntılı bilgiler varsa kullanın.

Buradan, ayar parametrelerinin "otomatik modda" ya da "uzman modda" mı ayarlanacağını seçebilirsiniz. "Uzman modu"ndaki ayarlar için MSR tekniğinde ayrıntılı bilgiler gereklidir. Yanlış ya da yetersiz ayarlar sıcaklık ayarının işlevine ciddi derecede zarar verebilir.

**BİLGİ** "Uzman modu"nda "Oto yapılandırma" devre dışıdır ve sadece bir "Uzman yapılandırması" mümkündür.

Bu şekilde modu değiştirebilirsiniz:

# **YÖNTEM**

- "Kategori menüsü"ne gidin.
- "Temperleme" kategorisine tıklatın.
- "TAC/Manuel" kategorisine tıklatın.
- "Oto/uzman modu seçimi" alt kategorisine tıklatın.
- "Otomatik mod" ve "Uzman modu" iletişim kutusu arasında seçim yapın.
- Seçiminizi "OK" üzerine tıklatarak onaylayın.

## 4.2.8 Alt kategori: "Oto yapılandırma"

Bu menü kaydını sadece "Otomatik mod" ayarlıysa seçebilirsiniz.

## **4.2.8.1 Alt kategori: "Parametreyi bul"**

### 4.2.8.1.1 Diyalog kaydı: "Hızlı tanım"

Ayar mesafesinin "Hızlı tanım"ı size düşük iş yüküne oranla oldukça hızlı ve güvenilir bir şekilde uyarlanan ayar parametreleri verir. Bu ayar parametreleri ile hızlı ve oldukça doğru ayar tutumuna ulaşılır. Sadece çok nadir durumlarda daha zor ancak daha hassas "Ön deneme ile" tanımı gereklidir.

**BİLGİ** 

KULLANIM TALİMATI BÖLÜM BÖLÜM ADALALARI BÜLÜMETI BÖLÜM ADALALARI BÖLÜM ADALALARI BÖLÜM ADALALARI BÖLÜM ADALALA

**BİLGİ** 

Sisteminiz (temperleme cihazı/harici uygulama) başlatıldıktan sonra, temperleme cihazı ve uygulama üzerinde değişiklik yapmayın. Değişiklikler, örn. işlem bölmesinin doldurulması/boşaltılması, mikser devir sayısının değiştirilmesi, Pt100 işlem ayar sensörünün konum değişikliği vs.dir

# **YÖNTEM**

- Ayar parametrelerini ayarlamadan önce temperleme cihazının ayarlı nominal değere ulaşmasına ve bu nominal değere birkaç dakika temperlenmesine dikkat edin. Temperlemeyi durdurmayın.
- $\triangleright$  Parametre arama gerçekleştirilirken temperleme cihazında ve uygulamada değişiklik yapmayın.<br> $\triangleright$  "Kategori menüsü"ne gidin
- $\triangleright$  "Kategori menüsü"ne gidin.<br>  $\triangleright$  "Temperleme" kategorisine
- $\triangleright$  "Temperleme" kategorisine tıklatın.<br> $\triangleright$  "TAC/Manuel" kategorisine tıklatın.
- "TAC/Manuel" kategorisine tıklatın.
- "Oto yapılandırma" alt kategorisine tıklatın.
- "Parametre bul" alt kategorisine tıklatın.
- $\triangleright$  "Hızlı tanım" iletişim kutusuna tıklatın.<br>  $\triangleright$  Seciminizi "OK" üzerine tıklatarak onay
- $\triangleright$  Seçiminizi "OK" üzerine tıklatarak onaylayın.<br>  $\triangleright$  Gösterilen mesajı okuyun "OK" üzerine tıklat  $\geq$  Gösterilen mesajı okuyup "OK" üzerine tıklatarak onaylayın.<br>  $\geq$  Kullanılan termik akıskanı listeden secin
- $\triangleright$  Kullanılan termik akışkanı listeden seçin.<br>  $\triangleright$  Seciminizi "OK" üzerine tıklatarak onayla
- Seçiminizi "OK" üzerine tıklatarak onaylayın.
- "Dahili" ve "İşlem" (kademe)" iletişim kutusu arasında seçim yapın.
- $\triangleright$  Seçiminizi "OK" üzerine tıklatarak onaylayın.
- Gösterilen sayı klavyesi üzerinden yeni bir nominal değer girin. Bu güncel nominal değere göre en az 10 K farklı olmalıdır.
- Girişinizi "OK" üzerine tıklatarak onaylayın. "Hızlı tanım" aracılığıyla ayar parametresinin ayarı başlar ve bir süre sonra ekranda mesaj belirir.
- Gösterilen mesajı okuyup "OK" üzerine tıklatarak onaylayın.

4.2.8.1.2 Diyalog kaydı: "Ön deneme ile"

Bazı karmaşık uygulamalarda ayar mesafesinin "Hızlı tanım"ı henüz optimum bir ayar elde edemeyebilir. Bu durum özellikle, hidrolik yapı gerekli devridaim miktarlarına uyarlamazsa söz konusu olabilir. → sayfa [33](#page-32-1), bölüm **[»Deneme planlamasında dikkate alın«](#page-32-1)**.

"Ön deneme ile" ayar parametresini seçerseniz ayar tutumunun başka bir optimizasyonuna da ulaşılabilir. Burada ayar parametreleri minimum ve maksimum değerin ayarlı sınırları içerisinde tespit edilebilir. Bu sırada bazı durumlarda nominal değer sınırlarına temperleme yapılır.

**BİLGİ** 

Otomatik regülatör parametrelendirmesini başlatmadan önce mutlaka minimum ve maksimum nominal değerin doğru ayarına dikkat edin. Gerçekte daha sonra kullanılan çalışma sıcaklığı alanına sınırlama avantajlıdır. Sisteminiz (temperleme cihazı/harici uygulama) başlatıldıktan sonra, temperleme cihazı ve uygulama üzerinde değişiklik yapmayın. Değişiklikler, örn. işlem bölmesinin doldurulması/boşaltılması, mikser devir sayısının değişikliği, Pt100 işlem ayar sensörünün konum değişikliği, vs.dir.

Zaman zaman büyük bir çalışma sıcaklık alanı mevcut olabildiğinden bu modda parametre arama işlemi ilgili uzunlukta gerçekleşir. Regülatör tarafından yaklaşık üç sıcaklık nominal değeri belirlenir ve arka arkaya otomatik olarak işlenir. Nominal değer sınırları izin verirse bunlar oda sıcaklığında birer defa oda sıcaklığı altında ve bir defa oda sıcaklığı üzerindedir.

- Ayar parametrelerini ayarlamadan önce temperleme cihazının ayarlı nominal değere ulaşmasına ve bu nominal değere birkaç dakika temperlenmesine dikkat edin. Temperlemeyi durdurmayın.
- Parametre arama gerçekleştirilirken temperleme cihazında ve uygulamada değişiklik yapmayın.
- $\triangleright$  "Kategori menüsü"ne gidin.<br>  $\triangleright$  "Temperleme" kategorisine
- "Temperleme" kategorisine tıklatın.
- > "TAC/Manuel" kategorisine tıklatın.
- "Oto yapılandırma" alt kategorisine tıklatın.
- "Parametre bul" alt kategorisine tıklatın.
- 
- $\triangleright$  "Ön deneme ile" iletişim kutusuna tıklatın.<br> $\triangleright$  Seciminizi "OK" üzerine tıklatarak onavlayır Seçiminizi "OK" üzerine tıklatarak onaylayın.
- Gösterilen mesajı okuyup "OK" üzerine tıklatarak onaylayın.
- Kullanılan termik akışkanı listeden seçin.
- Seçiminizi "OK" üzerine tıklatarak onaylayın.

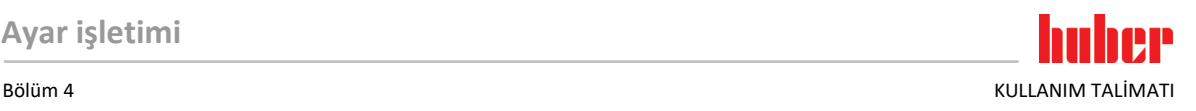

- "Dahili" ve "İşlem" (kademe)" iletişim kutusu arasında seçim yapın.
- Seçiminizi "OK" üzerine tıklatarak onaylayın. "Ön deneme ile" aracılığıyla ayar parametresi ayarı başlar ve bir süre sonra dokunmatik ekranda bir mesaj belirir.
- Gösterilen mesajı okuyup "OK" üzerine tıklatarak onaylayın.

#### 4.2.8.1.3 Diyalog kaydı: "Ayar parametresini tahmin et"

Karşılaştırılabilir, piyasadan temin edilebilir banyo termostatlarına oranla kolay temperleme cihazlarında da başka bir avantaj sunuyoruz. Burada, kullanılan termik akışkanın ve termik akışkan miktarının girilmesiyle mevcut bir ayar parametre setini değiştirebilirsiniz. Bu sürüm bağlı harici uygulaması olmayan banyo termostatlarında sunulur.

**BİLGİ** 

Pilot ONE'da listelenen termik akışkanların gerekli tüm teknik verileri regülatörde kayıtlıdır. Kullanılan termik akışkanınız listede belirtilmemişse sıcaklık ve viskozite açısından mümkün olduğunca eşdeğer bir termik akışkan seçin. → sayfa [33](#page-32-0), bölüm **[»Termik akışkanlar ile ilgili bilgiler«](#page-32-0)**.

# **YÖNTEM**

- Ayar parametrelerini ayarlamadan önce temperleme cihazının ayarlı nominal değere ulaşmasına ve bu nominal değere birkaç dakika temperlenmesine dikkat edin. Temperlemeyi durdurmayın.
- Parametre arama gerçekleştirilirken temperleme cihazında ve uygulamada değişiklik yapmayın.
- $\triangleright$  "Kategori menüsü"ne gidin.<br> $\triangleright$  "Temperleme" kategorisine
- "Temperleme" kategorisine tıklatın.
- > "TAC/Manuel" kategorisine tıklatın.
- "Oto yapılandırma" alt kategorisine tıklatın.
- "Parametre bul" alt kategorisine tıklatın.
- $\triangleright$  "Ayar parametresini tahmin et" iletişim kutusuna tıklatın.
- $\triangleright$  Seçiminizi "OK" üzerine tıklatarak onaylayın.
- Mesajı okuyup "Evet" üzerine tıklatarak onaylayın. Güncel ayar parametrelerinin üzerine yazılır.
- Kullanılan termik akışkanı listeden seçin.
- $\triangleright$  Seçiminizi "OK" üzerine tıklatarak onaylayın.<br>  $\triangleright$  Gösterilen mesajı okuyun "OK" üzerine tıklat
- $\triangleright$  Gösterilen mesajı okuyup "OK" üzerine tıklatarak onaylayın.<br>  $\triangleright$  Dolum hacmini gösterilen savı klavvesi üzerinden girin.
- Dolum hacmini gösterilen sayı klavyesi üzerinden girin.
- Girişinizi "OK" üzerine tıklatarak onaylayın.
- "Temperleme" kategorisine geri gitmek için "Ok" dokunmatik butonuna iki defa tıklatın.
- $\triangleright$  "İşlem/dahili" kategorisine tıklatın.
- "Dahili" ve "İşlem" (kademe)" iletişim kutusu arasında seçim yapın.
- Seçiminizi onaylamak için "OK" üzerine tıklatın.

#### **4.2.8.2 Alt kategori: "Ayar dinamiği"**

Sıcaklığın olası ve onaylanmış küçük bir aşımı ile hızlı ayar tutumu ve sıcaklığın aşımı olmadan bir ayar tutumu arasında seçim yapabilirsiniz. Standart ayar, **"daha hızlı, küçük aşma"**.

Aşma daima gelen sıcaklık ile ilişkilidir. Örneğin işlem temperlemesini etkinleştirdiyseniz bu gelen sıcaklıktır. Bunun aksine banyo ya da akış sıcaklığı daima işlem sıcaklığına ilerletilmelidir. Olası en iyi enerji aktarımını elde etmek için banyo ya da akış sıcaklığı ve işlem sıcaklığı arasında en büyük, olası sıcaklık farkı gereklidir. **"Optimum işlem sıcaklığı ayarının gösterilmesi"** resmini dikkate alın. → sayfa [48](#page-47-0), bölüm **[»İşlem sıcaklığına temperleme«](#page-47-0)**. Bu işlem daima termik akışkanın olası en büyük hacim akımı ile gerçekleşebilir. **"Daha hızlı, küçük aşım"** ayarında termik akışkanın yüksek hacim akımı ve kusursuz tasarlanmış ayar elektroniği kombinasyonu sayesinde işlem sıcaklığı çok nadir aşılır, aynı zamanda nominal değere en hızlı şekilde ulaşılır. **"Daha hızlı, küçük aşım"** modunun aksine **"Aşımsız"** ayarı vardır. Nominal sıcaklığa yaklaşma bu sırada daha dikkatli ve böylece aperiyodik olarak gerçekleşir. Ayarladığınız nominal değere ayarlama süresi uzar. "Aşımsız" ifadesi sadece dışarıdan gelen düşük arıza boyutu etkilerinde geçerlidir. Talimatları dikkate alın. → sayfa [33](#page-32-1), bölüm **[»Deneme planlamasında dikkate alın«](#page-32-1)**.

### **BİLGİ**

Ayar tutumu istenildiği zaman, yeni etkinleştirilecek regülatör parametre araması olmadan seçilebilir.

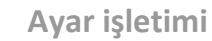

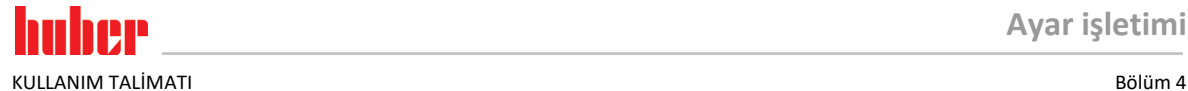

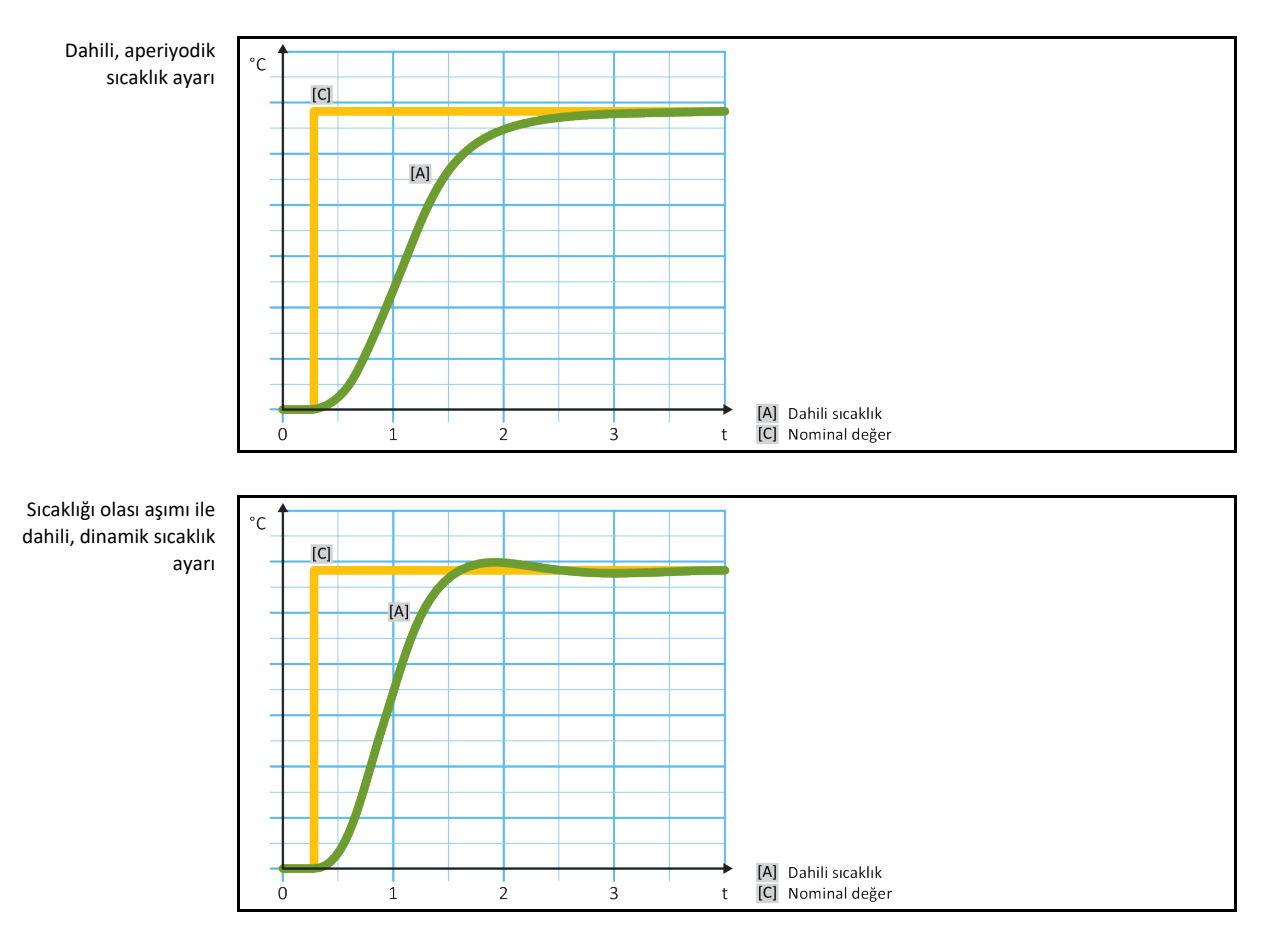

# **YÖNTEM**

- $\triangleright$  "Kategori menüsü"ne gidin.<br> $\triangleright$  "Temperleme" kategorisine
- $\triangleright$  "Temperleme" kategorisine tıklatın.<br> $\triangleright$  "TAC/Manuel" kategorisine tıklatın.
- "TAC/Manuel" kategorisine tıklatın.
- "Oto yapılandırma" alt kategorisine tıklatın.
- "Ayar dinamiği" alt kategorisine tıklatın.
- "Daha hızlı, küçük aşım" ve "Aşımsız" iletişim kutusu arasında seçim yapın.
- Seçiminizi "OK" üzerine tıklatarak onaylayın.

### **4.2.8.3 Alt kategori: "Akışkan özellikleri"**

4.2.8.3.1 Alt kategori "Akışkan seçimi"

Bu kayıt altından bir listeden kullanılan termik akışkanı seçin.

- $\triangleright$  "Kategori menüsü"ne gidin.<br> $\triangleright$  "Temperleme" kategorisine
- "Temperleme" kategorisine tıklatın.
- "TAC/Manuel" kategorisine tıklatın.
- "Oto yapılandırma" alt kategorisine tıklatın.
- "Akışkan özellikleri" alt kategorisine tıklatın.
- "Akışkan seçimi" alt kategorisine tıklatın.
- $\triangleright$  Kullanılan termik akışkanı listeden seçin.<br>  $\triangleright$  Seciminizi "OK" üzerine tıklatarak onavla
- Seçiminizi "OK" üzerine tıklatarak onaylayın.

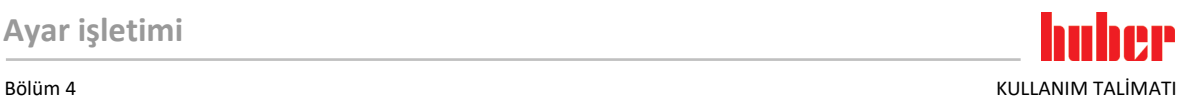

### 4.2.8.3.2 Alt kategori: "Banyo/devir hacmi"

Bu kayıt altından banyonuzdaki/devrenizdeki termik akışkanın dolum miktarını girin.

# **YÖNTEM**

- $\triangleright$  "Kategori menüsü"ne gidin.<br>
Importante "Integration"
- $\triangleright$  "Temperleme" kategorisine tıklatın.<br> $\triangleright$  "TAC/Manuel" kategorisine tıklatın.
- "TAC/Manuel" kategorisine tıklatın.
- "Oto yapılandırma" alt kategorisine tıklatın.
- "Akışkan özellikleri" alt kategorisine tıklatın.
- $\geq$  "Banyo/devir hacmi" alt kategorisine tıklatın.<br>  $\geq$  Mesaji okuvun "OK" üzerine tıklatarak onavla
- Mesajı okuyup "OK" üzerine tıklatarak onaylayın.
- Dolum hacmini gösterilen sayı klavyesi üzerinden girin.
- Girişinizi "OK" üzerine tıklatarak onaylayın.

### 4.2.8.3.3 Alt kategori: "Akışkanı göster"

Bu kayıt aracılığıyla yapılan ayarlara bir genel bakış sağlanır.

# **YÖNTEM**

- "Kategori menüsü"ne gidin.
- $\triangleright$  "Temperleme" kategorisine tıklatın.<br> $\triangleright$  "TAC/Manuel" kategorisine tıklatın.
- $\triangleright$  "TAC/Manuel" kategorisine tıklatın.<br>  $\triangleright$  "Oto vanılandırma" alt kategorisine
- $\geq$  "Oto yapılandırma" alt kategorisine tıklatın.<br> $\geq$  "Akıskan özellikleri" alt kategorisine tıklatın.
- $\geq$  "Akışkan özellikleri" alt kategorisine tıklatın.<br> $\geq$  "Akıskanı göster" alt kategorisine tıklatın.
- $\triangleright$  "Akışkanı göster" alt kategorisine tıklatın.<br> $\triangleright$  Kavıtları okuduktan/kontrol ettikten sonra
- Kayıtları okuduktan/kontrol ettikten sonra "OK" üzerine tıklatın.

### **4.2.8.4 Alt kategori: "Parametreleri göster"**

Buradan "otomatik modda" ayarlı parametreleri görüntüleyebilirsiniz.

# **YÖNTEM**

- $\triangleright$  "Kategori menüsü"ne gidin.<br> $\triangleright$  "Temperleme" kategorisine
- "Temperleme" kategorisine tıklatın.
- 
- $\triangleright$  "TAC/Manuel" kategorisine tıklatın.<br>  $\triangleright$  "Oto vapılandırma" alt kategorisine  $\geq$  "Oto yapılandırma" alt kategorisine tıklatın.<br>  $\geq$  "Parametre göster" alt kategorisine tıklatın.
- "Parametre göster" alt kategorisine tıklatın.
- Parametreleri okuduktan/kontrol ettikten sonra "OK" üzerine tıklatın.

# 4.2.9 Alt kategori: "Uzman yapılandırması"

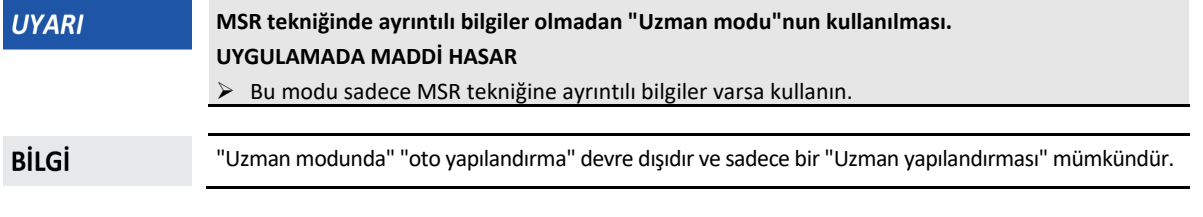

"Uzman modundaki" ayarlar için MSR tekniğinde ayrıntılı bilgiler gereklidir. Yanlış ya da yetersiz ayarlar sıcaklık ayarının işlevine ciddi derecede zarar verebilir.

### **4.2.9.1 Alt kategori: "Parametreyi değiştir"**

Bu menü kaydında ayar parametresinin manuel yapılandırmasını gerçekleştirin. Sadece ayar parametreleri "Dahili" kaydı altına girilirse dahili sıcaklığa ayarlanır. İşlem sıcaklığına ayarlanmasında dahili regülatör de müdahale edebilir, örn. nominal değer sınırına ulaşılmasında ya da DeltaT sınırlamasında. Bu nedenle parametre setleri, işlem sıcaklığının ayarlanmasında 3 kayıt ("Dahili", "Kaplama" ve "İşlem") altına girilmelidir.

KULLANIM TALİMATI BÖLÜM ALARI BÜLÜMETI BÜLÜMETI BÖLÜMETI BÜLÜMETI BÜLÜMETI BÜLÜMETI BÖLÜMETI BÜLÜMETI BÜLÜMETI

#### 4.2.9.1.1 Alt kategori: "Dahili"

Burada arka arkaya "KP", "Tn" ve "Tv" için yeni değerleri girin.

# **YÖNTEM**

- "Kategori menüsü"ne gidin.
- > "Temperleme" kategorisine tıklatın.
- "TAC/Manuel" kategorisine tıklatın.
- "Uzman yapılandırması" alt kategorisine tıklatın.
- "Parametre değiştir" alt kategorisine tıklatın.
- "Dahili" alt kategorisine tıklatın.
- Yeni "KP" değerini gösterilen sayı klavyesi üzerinden girin.
- Girişinizi "OK" üzerine tıklatarak onaylayın.
- Yeni "Tn" değerini gösterilen sayı klavyesi üzerinden girin.
- ≻ Girişinizi "OK" üzerine tıklatarak onaylayın.<br>≻ Yeni "Ty" değerini gösterilen sayı klayyesi ü
- Yeni "Tv" değerini gösterilen sayı klavyesi üzerinden girin.
- Girişinizi "OK" üzerine tıklatarak onaylayın.

### 4.2.9.1.2 Alt kategori: "Kaplama"

Buradan "KP" için yeni değeri girebilirsiniz.

# **YÖNTEM**

- "Kategori menüsü"ne gidin.
- > "Temperleme" kategorisine tıklatın.
- > "TAC/Manuel" kategorisine tıklatın.
- "Uzman yapılandırması" alt kategorisine tıklatın.
- "Parametre değiştir" alt kategorisine tıklatın.
- "Kaplama" alt kategorisine tıklatın.
- Yeni "KP" değerini gösterilen sayı klavyesi üzerinden girin.
- Girişinizi "OK" üzerine tıklatarak onaylayın.
- Mesajı okuyup "OK" üzerine tıklatarak onaylayın.

4.2.9.1.3 Alt kategori: "İşlem"

Burada arka arkaya "KP", "Tn" ve "Tv" için yeni değerleri girin.

- $\triangleright$  "Kategori menüsü"ne gidin.<br> $\triangleright$  "Temperleme" kategorisine
- "Temperleme" kategorisine tıklatın.
- "TAC/Manuel" kategorisine tıklatın.
- "Uzman yapılandırması" alt kategorisine tıklatın.
- "Parametre değiştir" alt kategorisine tıklatın.
- "İşlem" alt kategorisine tıklatın.
- Yeni "KP" değerini gösterilen sayı klavyesi üzerinden girin.
- Girişinizi "OK" üzerine tıklatarak onaylayın.
- Yeni "Tn" değerini gösterilen sayı klavyesi üzerinden girin.
- Girişinizi "OK" üzerine tıklatarak onaylayın.
- Yeni "Tv" değerini gösterilen sayı klavyesi üzerinden girin.
- Girişinizi "OK" üzerine tıklatarak onaylayın.

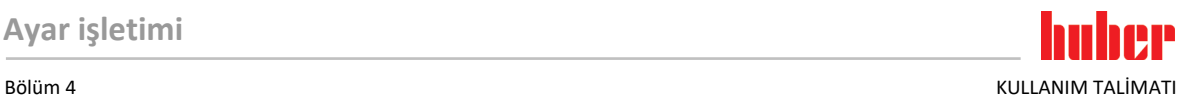

### **4.2.9.2 Alt kategori: "Parametreleri göster"**

Bu işlev altında ayarlı manuel parametreler gösterilir.

# **YÖNTEM**

- $\triangleright$  "Kategori menüsü"ne gidin.<br>  $\triangleright$  "Temperleme" kategorisine
- $\triangleright$  "Temperleme" kategorisine tıklatın.<br> $\triangleright$  "TAC/Manuel" kategorisine tıklatın.
- "TAC/Manuel" kategorisine tıklatın.
- "Uzman yapılandırması" alt kategorisine tıklatın.
- $\geq$  "Parametre göster" alt kategorisine tıklatın.<br>  $\geq$  Parametreleri okuduktan/kontrol ettikten so Parametreleri okuduktan/kontrol ettikten sonra "OK" üzerine tıklatın.

### **4.2.9.3 Alt kategori: "Regülatör yapısı"**

Bu işlev altında iki farklı regülatör yapısı vardır.

### **"Huber PID regülatörü":** Standart ayar

**"Klasik PID regülatörü":** Bu ayar Huber firmasının servis teknisyenleri tarafından sadece servis amaçları için kullanılır.

# **YÖNTEM**

- "Kategori menüsü"ne gidin.
- > "Temperleme" kategorisine tıklatın.
- > "TAC/Manuel" kategorisine tıklatın.
- "Uzman yapılandırması" alt kategorisine tıklatın.
- "Regülatör yapısı" alt kategorisine tıklatın.
- > "Huber PID regülatörü" ve "Klasik PID regülatörü" iletişim kutusu arasında bir seçim yapın.<br>> Sosiminizi "OK" üzorine tıklatarak onaylayın
- Seçiminizi "OK" üzerine tıklatarak onaylayın.

## 4.2.10 Alt kategori: "Parametreleri geri al"

Bu işlev ile ayar parametrelerini fabrika ayarına geri alabilirsiniz.

# **YÖNTEM**

- $\triangleright$  "Kategori menüsü"ne gidin.<br> $\triangleright$  "Temperleme" kategorisine
- "Temperleme" kategorisine tıklatın.
- > "TAC/Manuel" kategorisine tıklatın.
- "Parametreyi geri al" alt kategorisine tıklatın.
- Mesajı okuyup "Evet" üzerine tıklatarak onaylayın. Ayar parametreleri geri alınır/silinir. **Temperleme cihazı ancak yeniden başlatma sonrasında tekrar işletime alınabilir.**
- Bunun için temperleme cihazını kapatıp tekrar açın. Parametreler geri alındı.

# 4.2.11 Alt kategori: "Parametreleri göster"

Bu işlev altında ayarlı parametreler gösterilir. Bir önceki ayara göre bunlar "Otomatik ayar parametreleri" ya da "Manuel ayar parametreleri"dir.

- "Kategori menüsü"ne gidin.
- $\triangleright$  "Temperleme" kategorisine tıklatın.
- > "TAC/Manuel" kategorisine tıklatın.
- "Parametre göster" alt kategorisine tıklatın.
- Parametreleri okuduktan/kontrol ettikten sonra "OK" üzerine tıklatın.

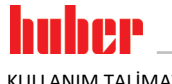

KULLANIM TALİMATI BÖLÜM BÖLÜM ADALALARI BÜLÜMETI BÖLÜM ADALALARI BÖLÜM ADALALARI BÖLÜM ADALALARI BÖLÜM ADALALA

# <span id="page-55-0"></span>4.2.12 Nominal değer sınırlarının ayarlanması

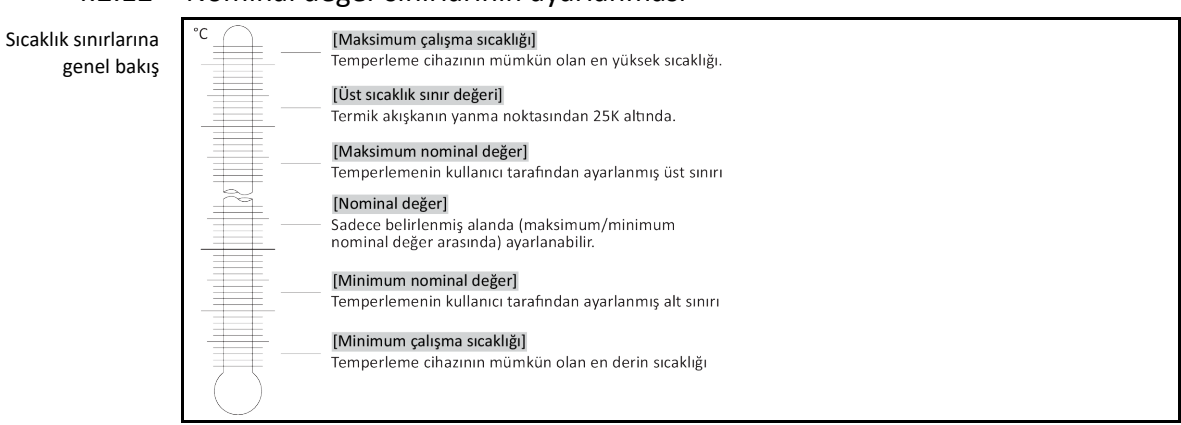

Minimum ve maksimum nominal değere yönelik sınırlar tesisinizin güvenliğine hizmet eder. İlk temperleme öncesinde ve termik akışkan değişiminde termik akışkanın kullanım alanı açısından **ayarlanmalıdır**. Maksimum nominal değer sınırı banyo ve akış sıcaklığı için nominal değer ön verisini sınırlar. Minimum nominal değer sınırı, düşük sıcaklık durumlarında çok yüksek viskoziteye ya da donmaya karşı korur. Ayarlanabilir nominal değer sadece minimum ve maksimum nominal değer sınırı arasındaki sıcaklık bandında mümkündür.

# **YÖNTEM**

- "Kategori menüsü"ne gidin.
- $\triangleright$  "Koruma opsiyonları" kategorisine tıklatın.<br> $\triangleright$  "Nominal değer sınırları" kategorisine tıkla
- $\geq$  "Nominal değer sınırları" kategorisine tıklatın.<br> $\geq$  "Min, nominal değer" alt kategorisine tıklatın.
- "Min. nominal değer" alt kategorisine tıklatın.
- Yeni değeri gösterilen sayı klavyesi üzerinden girin.
- Girişinizi "OK" üzerine tıklatarak onaylayın.
- Bir sonraki göstergede girişinizi tekrar "OK" üzerine tıklatarak onaylayın. Doğru seçim grafik şeklinde gösterilir ve "Min. nominal değer" gecikmeden değişir. "OK" üzerine tıklatmak doğru olmazsa bu, grafik şeklinde 2 saniye gösterilir. Daha sonra gösterge tekrar "Nominal değer sınnırları" kategorisine geçiş yapar. "Min. nominal değer"i yeniden değiştirmeyi deneyin.
- $\triangleright$  "Maks. nominal değer" alt kategorisine tıklatın.<br> $\triangleright$  Yeni değeri gösterilen savı klayyesi üzerinden gi
- Yeni değeri gösterilen sayı klavyesi üzerinden girin.
- Girişinizi "OK" üzerine tıklatarak onaylayın.
- Bir sonraki göstergede girişinizi tekrar "OK" üzerine tıklatarak onaylayın. Doğru seçim grafik şeklinde gösterilir ve "Maks. nominal değer" gecikmeden değiştirilir. "OK" üzerine tıklatmak doğru olmazsa bu, grafik şeklinde 2 saniye gösterilir. Daha sonra gösterge tekrar "Nominal değer sınnırları" kategorisine geçiş yapar. "Maks. nominal değer"i yeniden değiştirmeyi deneyin.

**BİLGİ** 

<span id="page-55-1"></span>Sistemdeki her değişiklikte, özellikle de termik akışkanın değiştirilmesinde minimum ve maksimum nominal değerin ayarlı değerlerini kontrol edin.

# 4.2.13 Nominal değerin ayarlanması

- "Ana" ekrana gidin.
- $\triangleright$  "T<sub>nominal değeri</sub>" yanındaki klavye sembolüne tıklayın.<br>
Salah nominal değeri gösterilen sayı klavyesi üzerine
- Yeni nominal değeri gösterilen sayı klavyesi üzerinden girin. **Geçerli olan şudur:** [Minimum nominal değer sınırlaması] ≤ [Nominal değer] ≤ [Maksimum nominal değer sınırlaması]. Bu koşullar ihlal edilirse **>dokunmatik ekran<** [88] üzerinden bir bilgi verilir ve giriş geçersiz kılınır. Bu durumda girilen değeri ya "ok" tuşu ya da "clear" tuşu ile silin. Nominal değeri yeniden girin.
- $\triangleright$  Girisinizi "OK" üzerine tıklayarak onaylayın.
- Bir sonraki göstergede girişinizi tekrar "OK" üzerine tıklayarak onaylayın. Doğru seçim grafik şeklinde gösterilir ve nominal değer gecikmeden değiştirilir. "OK" üzerine düzgün tıklanmazsa bu, grafik şeklinde 2 saniye gösterilir. Daha sonra gösterge tekrar "Ana" ekrana geri döner. Nominal değeri yeniden değiştirmeyi deneyin.

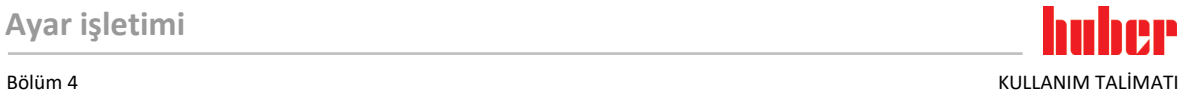

# **4.3 Dolum, hava tahliyesi ve boşaltma**

<span id="page-56-1"></span>Bağlantı şemasını dikkate alın. → Sayfa [79](#page-78-0), bölüm **[»Ek«](#page-78-0)**.

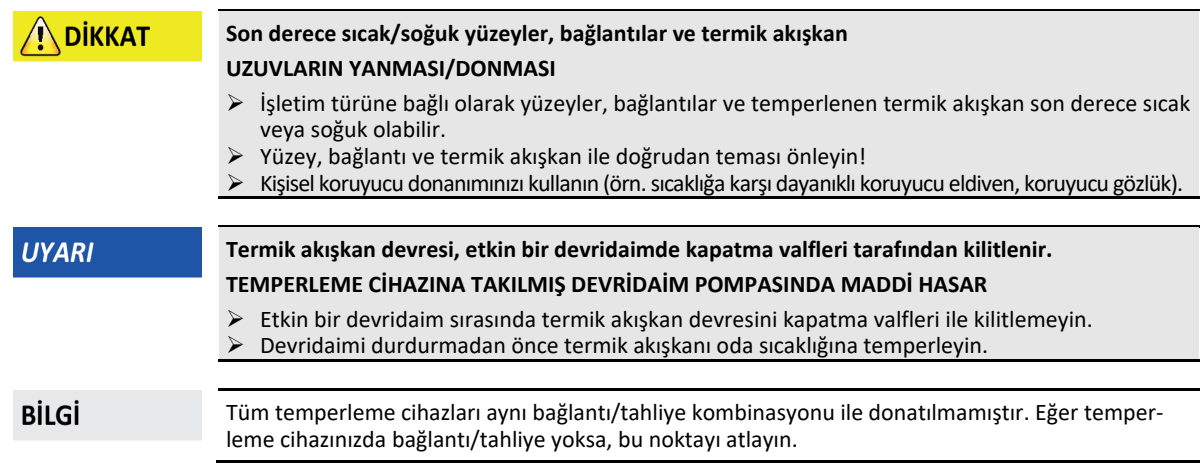

# <span id="page-56-0"></span>4.3.1 Harici açık uygulamanın doldurulması ve hava tahliyesi

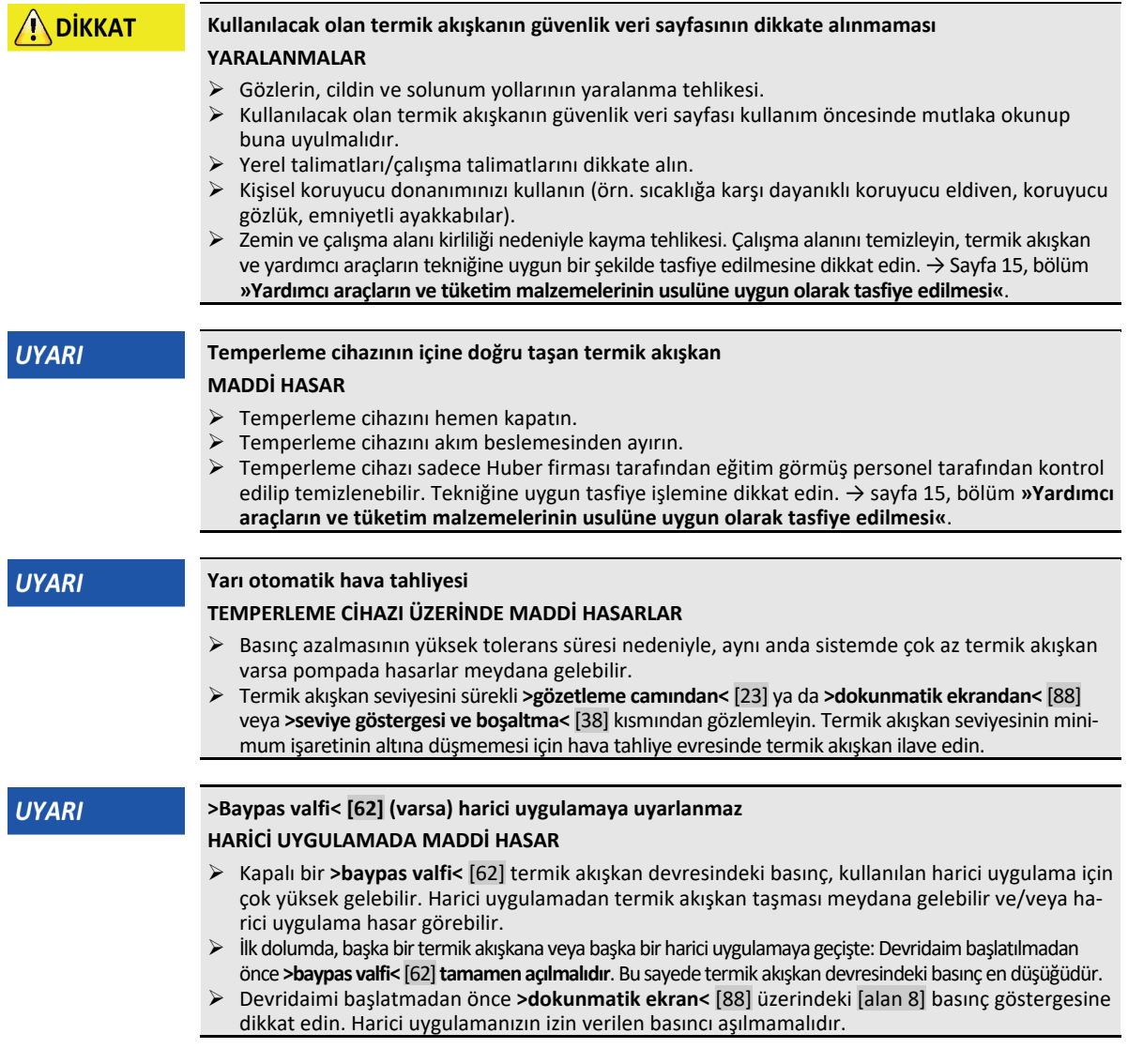

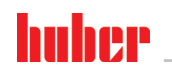

**BİLGİ** 

Özellikle ilk işletime alma sırasında ve termik akışkan değişiminden sonra **hava tahliyesi** yapılmalıdır. Sadece bu şekilde arızasız işletim sağlanır.

Termik akışkanın hacim genleşmesini, çalışmak istediğiniz çalışma sıcaklığı aralığına bağlı olarak dikkate alın. "En düşük" çalışma sıcaklığında **"minimum"** işareti (temperleme cihazı) ve **"Min işareti"** (uygulama) altına düşülmemelidir. Uygulamadaki termik akışkan seviyesi **sirkülasyon girişi<** [2] geri dönüşünün üzerinde olmalıdır. Böylelikle hava emilmesi engellenir. "En yüksek" çalışma sıcaklığında **>gözetleme camında<** [23] kesinlikle taşma olmamalıdır. Uygulamadaki **"Maks işareti"** de aynı şekilde aşılmamalıdır. Aşırı dolum durumunda fazla miktardaki termik akışkanı boşaltın. → Sayfa [59](#page-58-0), bölüm **[»Harici açık uygulamanın boşaltılması«](#page-58-0)**.

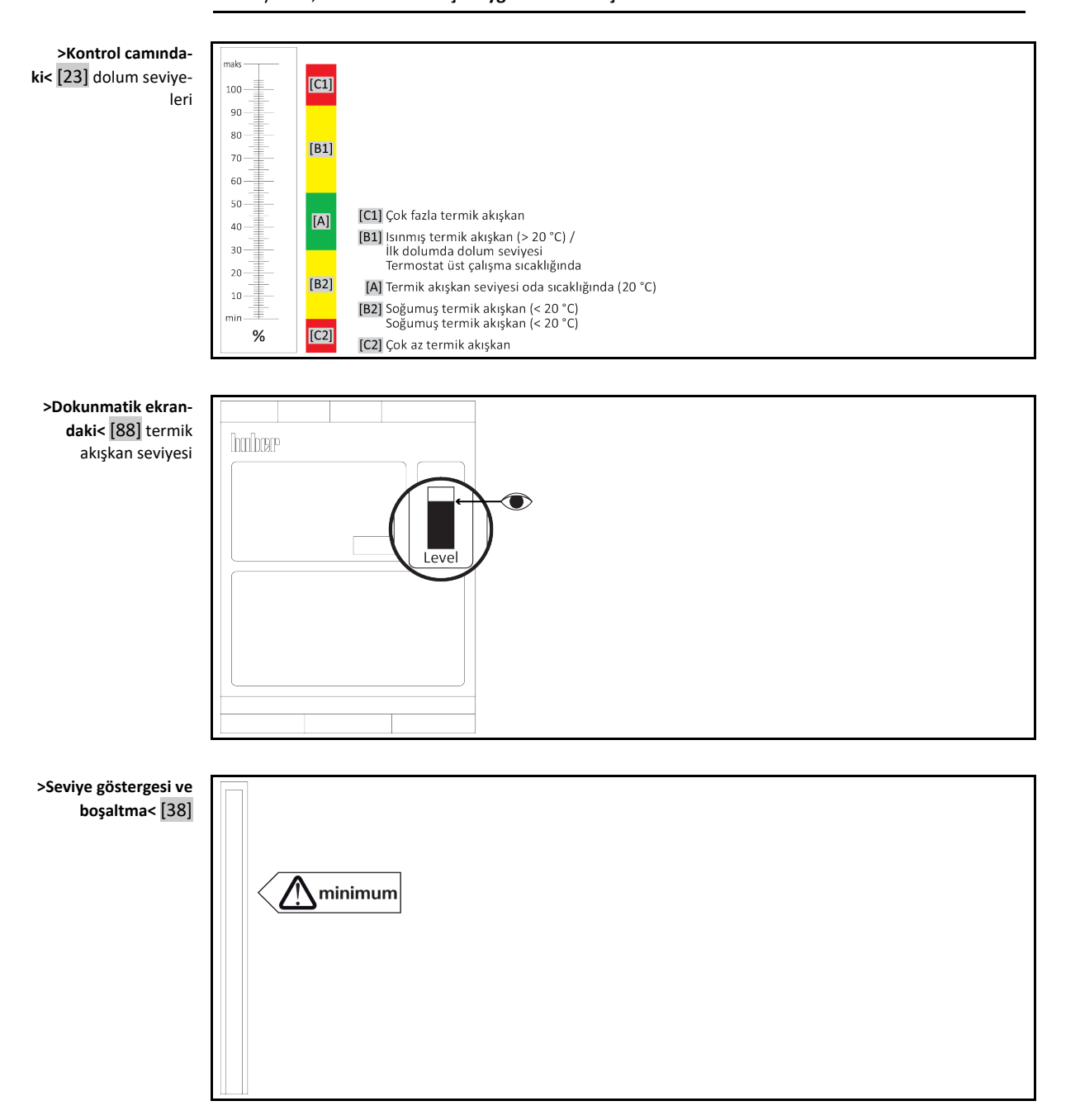

- Dolum sırasında, örneğin kabın, huninin ve diğer yardımcı araçların topraklanması gibi muhtemel gerekli önlemlerin dikkate alınması.
- Mümkün olduğunca düşük yükseklikten dolum yapın.

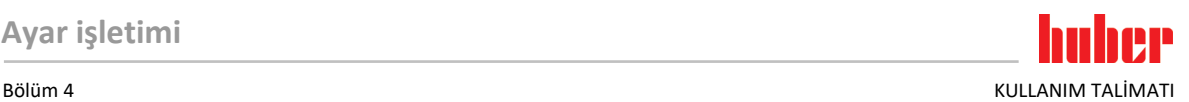

# **YÖNTEM**

- **>Baypas valfli<** [62] temperleme cihazı: **>Baypas valfinin<** [62] komple açıldığını kontrol edin.
- **>Taşma bölümlü<** [12] temperleme cihazı: **>Taşma<** [12] kısmına bir hortumun takılmış olmasını kontrol edin. Hortumun diğer ucu uygun bir toplama kabına takılmalıdır. Temperleme cihazının aşırı doldurulması durumunda fazla gelen termik akışkan buradan dışarı sızar. Hortum ve toplama kabı termik akışkana ve sıcaklığa uygun olmalıdır.
- **>Kontrol camlı<** [23] temperleme cihazı: **>Düzey gösterge kapağını<** [24] açın. **>Kontrol camında<** [23] hava yastığı oluşmasının önlenmesi için dolum işlemi kolaylaştırılır. Dolum sırasında **>kontrol camından<** [23] termik akışkan çıkmamalıdır!
- **>Seviye göstergeli ve boşaltma tertibatlı<** [38] temperleme cihazı: **>Seviye göstergesi ve boşaltma tertibatının<** [38] hortum ucundaki kilidi açın. Hava yastığı oluşmasının önlenmesi için dolum işlemi kolaylaştırılır. Dolum sırasında **>seviye göstergesinden ve boşaltma tertibatından<** [38] termik akışkan çıkmamalıdır! Hortumu tekrar tutucuya takın.
- **>Doldurma deliğini<** [17] elinizle açın.
- Dolum aksesuarından (huni ve/veya kap camı) yardım alınmasıyla uygun termik akışkanı dikkatli bir şekilde **>doldurma deliğine<** [17] doldurun. Termik akışkan temperleme cihazına ve hortum bağlantıları üzerinden harici uygulamaya akar.
	- **>Kontrol camı<** [23]**/>Dokunmatik ekran<** [88]: İlk dolum 50 ila 70 arasında. **>Seviye göstergesi ve boşaltma tertibatı<** [38]: İlk dolum hortum ucunun yaklaşık 1 cm kadar altına. Doldurma aksesuarlarını temizlerken tekniğine uygun bir şekilde tasfiyeye dikkat edin. → Sayfa [15](#page-14-0), bölüm **[»Yardımcı araçların ve tüketim malzemelerinin usulüne uygun olarak tasfiye edilmesi«](#page-14-0)**.
- **>Kontrol camlı<** [23] temperleme cihazı: **>Düzey gösterge kapağını<** [24] kapatın.
- **>Seviye göstergeli ve boşaltma tertibatlı<** [38] temperleme cihazı: **>Seviye göstergesi ve boşaltma tertibatının<** [38] hortum ucunu önceden çıkarılan kilitle kapatın. Hortumu tekrar tutucuya takın.
- $\triangleright$  Temperleme cihazını açın.
- "Kategori menüsü"ne gidin.
- $\triangleright$  "Temperleme" kategorisine tıklayın.
- "Başlat/durdur" kategorisine tıklayın.
- "Hava tahliyesini başlat" iletişim kutusuna tıklayın.
- $\triangleright$  Seciminizi "OK" üzerine tıklayarak onaylayın.
- Gösterilen sayı klavyesi üzerinden hava tahliyesinin zaman aralığını girin. 0,5 dakika ayarlanmıştır.
- Girişinizi "OK" üzerine tıklayarak onaylayın. Hava tahliyesi başlatılır.
- Gerektiğinde termik akışkan ilave edin. Bunun için dolum seviyesi göstergelerini gözlemleyin. **>Kontrol camı<** [23]/**>Dokunmatik ekran<** [88]: %50'nin altına düşmemelidir. **>Seviye göstergesi ve boşaltma tertibatı<** [38]: "Minimumun" altına düşmemelidir. Temperleme cihazı yeterince dolduğunda dolum/hava tahliye işlemi tamamlanmıştır.
- **>Baypas valfli<** [62] temperleme cihazı: Termik akışkan devresindeki basıncı kullanılan harici uygulamaya göre ayarlayın. Bunun için **>baypas valfini<** [62] ve **>dokunmatik ekran<** [88][alan 8] üzerindeki basınç göstergesini kullanın.
- Hava tahliyesini durdurun. Bunun için "Temperleme" kategorisine gidin.
- "Başlat/durdur" kategorisine tıklayın.
- "Hava tahliyesini durdur" iletişim kutusuna tıklayın.
- Seçiminizi "OK" üzerine tıklayarak onaylayın. Hava tahliyesi durdurulur ve pompa yakl. 30 saniye daha çalışır. Pompa durana kadar bekleyin.
- Temperleme cihazını kapatın.
- **>Taşma bölümlü<** [12] temperleme cihazı: Toplama haznesinin dolum seviyesini kontrol edin. Gerektiğinde hazneyi boşaltıp içeriği tekniğine uygun bir şekilde tasfiye edin.
- **>Doldurma girişini<** [17] elinizle kapatın.
- <span id="page-58-0"></span>Temperleme cihazı doldurulmuştur.

## 4.3.2 Harici açık uygulamanın boşaltılması

### **Sıcak ya da çok soğuk termik akışkan UZUVLARDA AĞIR YANIKLAR/DONMALAR**

- Tahliye işlemine başlamadan önce termik akışkanın oda sıcaklığına (20 °C) temperlendiğinden emin olmalısınız.
- Termik akışkan bu sıcaklıkta bir tahliye için çok fazla yapışkan ise: Viskozite bir tahliye için yeterli olana kadar termik akışkanı birkaç dakika temperleyin. Termik akışkanı asla boşaltma tertibatı açık durumdayken temperlemeyin.
- Dikkat termik akışkanın 20 °C üzerindeki sıcaklık ile boşaltılması durumunda yanma tehlikesi.
- Boşaltma işleminde kişisel koruyucu donanımınızı kullanın.
- Sadece uygun bir tahliye hortumu ve toplama kabı ile boşaltın. Bunlar, termik akışkana ve sıcaklığa uygun olmalıdır.

**N**DİKKAT

KULLANIM TALİMATI RÖLÜM BÖLÜM OLURU BÜLÜM ALARAK BÖLÜM ALARAK BÖLÜM ALARAK BÖLÜM ALARAK BÖLÜM ALARAK BÖLÜM ALA

#### **4.3.2.1 Termik akışkan devresinin tahliye edilmesi**

<span id="page-59-0"></span>**YÖNTEM**

 **Sadece "boşaltma" veya "termik akışkan" boşaltma işlevi olan temperleme cihazları için geçerlidir:** Termik akışkan devresinin tamamen tahliye edilmesi için "boşaltma" veya "termik akışkan" boşaltma işlevi etkinleştirilmelidir. "Boşaltma" veya "termik akışkan" boşaltma iletişim kutusu mevcut değilse, aşağıdaki talimat atlanmalıdır. Su soğutmalı bir temperleme cihazında "boşaltma" işlevi, modele bağlı olarak soğutma suyu devresindeki kontrol valfi de açılır. Bu sayede soğutma suyu tüketimli boşaltma sırasında artabilir. Bu, "soğutma suyu" boşaltma işlevine sahip temperleme cihazları için geçerli değildir.

Sırayla "kategori menüsüne", "temperlemeye", "başlat/durdura" tıklayın.

- "Boşaltma" iletişim kutusuna veya ardından "termik akışkan" boşaltma üzerine tıklayın.
- "OK" üzerine tıklayarak seçiminizi onaylayın.
- Mesajı okuyun ve "OK" üzerine tıklayarak onaylayın.
- Sonraki mesajı "OK" üzerine tıklayarak **onaylamayın**.
- **>Boşaltma tertibatlı<** [8] temperleme cihazları: Termik akışkanın toplanması için hazırda uygun bir hazne (örn. tekne) bulundurun. **>Boşaltma tertibatından<** [8] tırtıllı cıvatayı çıkarın. Tırtıllı cıvatayı açtıktan sonra termik akışkan, temperleme cihazı üzerinden uygulamadan hazneye akar. Temperleme cihazı ve harici uygulama boşalana kadar bekleyin.
- **>Genleşme kabı boşaltma tertibatı<** [9] olan temperleme cihazları: Termik akışkanın toplanması için hazırda uygun bir hazne (örn. tekne) bulundurun. **>Boşaltma tertibatındaki yayılma kabından<** [9] tırtıllı cıvatayı çıkarın. Tırtıllı cıvatayı açtıktan sonra termik akışkan, temperleme cihazı üzerinden uygulamadan hazneye akar. Artık termik akışkan çıkmayana kadar bekleyin.
- **>Artık boşaltma tertibatlı<** [10] temperleme cihazları: Termik akışkanın toplanması için hazırda uygun bir hazne (örn. tekne) bulundurun. Tırtıllı cıvatayı **>artık boşaltma tertibatından<** [10] çıkarın. Tırtıllı cıvatayı açtığınızda kalan termik akışkan temperleme cihazından hazneye akar. Artık termik akışkan çıkmayana kadar bekleyin.
- **>Seviye göstergeli ve boşaltma tertibatlı<** [38] temperleme cihazları: Termik akışkanın toplanması için hazırda uygun bir hazne (örn. tekne) bulundurun. Hortumu **>seviye göstergesi ve boşaltma tertibatından<** [38] çekin ve hortumun ucundaki kilidi çıkarın. Kilidi çıkardığınızda kalan termik akışkan temperleme cihazından hazneye akar. Artık termik akışkan çıkmayana kadar bekleyin.
- **Sadece "boşaltma" veya "termik akışkan" boşaltma işlevi olan temperleme cihazları için geçerlidir: >Dokunmatik ekrandaki<** [88] mesajı okuyun ve bunu "OK" ile onaylayın. Böylece temperleme cihazı boşaltılmıştır. Su soğutmalı bir temperleme cihazında modele göre soğutma suyu devresindeki kontrol valfi kapatılır.
- Harici uygulamayı boşaltın. Boşaltma tertibatına yönelik açıklamayı uygulama ile birlikte aldığınız belgelerden öğrenebilirsiniz.

### **4.3.2.2 Sökme/monte etme uygulaması**

# <span id="page-59-1"></span>**YÖNTEM**

#### **Yöntemin sürdürülmes[i »Termik akışkan devresinin tahliye edilmesi«](#page-59-0)**

- Harici uygulamayı **>devridaim çıkışı<** [1] bağlantısından ayırın.
- Harici uygulamayı **>devridaim girişi<** [2] bağlantısından ayırın. Temperleme cihazını kurutma amacıyla bir süre açık bırakın (kapatma başlığı olmadan ve boşaltma tertibatları açık durumdayken).
- Harici uygulamayı **>devridaim çıkışı<** [1] bağlantısıyla bağlayın.
- <span id="page-59-2"></span>Harici uygulamayı **>devridaim girişi<** [2] bağlantısıyla bağlayın.

### **4.3.2.3 Valflerin kapatılması**

# **YÖNTEM**

#### **Yöntemin sürdürülmes[i »Sökme/monte etme uygulaması«](#page-59-1)**

- **>Boşaltma tertibatlı<** [8], **>genleşme kabı boşaltma tertibatlı<** [9], **>artık boşaltma tertibat-**
- **lı<** [10] temperleme cihazları: Tüm tırtıllı cıvataları tekrar boşaltma tertibatlarına monte edin.
- **>Seviye göstergeli ve boşaltma tertibatlı<** [38] temperleme cihazları: Hortumun ucunu kapatın ve hortumu tekrar tutucuya takın.
- Termik akışkanı topladığınız hazneyi çıkarın. Termik akışkanın tekrar kullanılıp kullanılamayacağını kontrol edin. Tekniğine uygun tasfiye işlemini dikkate alın. → sayfa [15](#page-14-0), bölüm **[»Yardımcı araçların](#page-14-0)  v[e tüketim malzemelerinin usulüne uygun olarak tasfiye edilmesi«](#page-14-0)**.

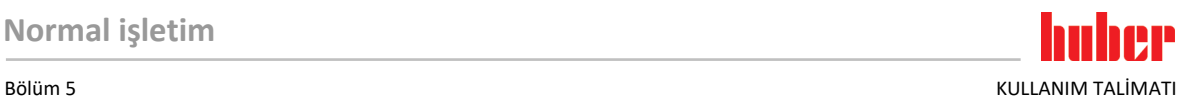

# **5 Normal işletim**

# **5.1 Otomatik işletim**

 $\Lambda$  DİKKAT

# **Son derece sıcak/soğuk yüzeyler, bağlantılar ve termik akışkan**

## **UZUVLARIN YANMASI/DONMASI**

- $\triangleright$  isletim türüne bağlı olarak yüzeyler, bağlantılar ve temperlenen termik akışkan son derece sıcak veya soğuk olabilir.
- Yüzey, bağlantı ve termik akışkan ile doğrudan teması önleyin!
- Kişisel koruyucu donanımınızı kullanın (örn. sıcaklığa karşı dayanıklı koruyucu eldiven, koruyucu gözlük).

**UYARI** 

### **Termik akışkan devresi, etkin bir devridaimde kapatma valfleri tarafından kilitlenir. TEMPERLEME CİHAZINA TAKILMIŞ DEVRİDAİM POMPASINDA MADDİ HASAR**

- $\triangleright$  Etkin bir devridaim sırasında termik akışkan devresini kapatma valfleri ile kilitlemevin.
- Devridaimi durdurmadan önce termik akışkanı oda sıcaklığına temperleyin.

## 5.1.1 Temperleme

## **5.1.1.1 Temperlemeyi başlatma**

Temperleme dolum ve tam hava tahliyesi sonrasında başlatılabilir.

# **YÖNTEM**

- "Ana" ekrana gidin.
- "Başlat" dokunmatik butonuna tıklatın.
- Temperlemeyi başlatmayı "OK" üzerine tıklatarak onaylayın. Doğru seçim grafik şeklinde gösterilir ve temperleme gecikmeden başlar. "OK" üzerine tıklatmak doğru olmazsa bu, grafik şeklinde 2 saniye gösterilir. Daha sonra gösterge tekrar "Ana" ekrana geri döner. Temperlemeyi başlatmayı yeniden deneyin.

## **5.1.1.2 Temperlemenin sonlandırılması**

**UYARI** 

# **Temperleme cihazı kapatılırken termik akışkan sıcaklığı oda sıcaklığından daha yüksek/düşük**

# **TEMPERLEME CİHAZINDA VE CAM APARATTA/UYGULAMADA MADDİ HASARLAR**

- Termik akışkanı temperleme cihazı yardımıyla oda sıcaklığına alın.
- Termik akışkan devresindeki mevcut kapatma valflerini kapatmayın.

Temperleme istenildiği zaman sonlandırılabilir, pompa yakl. 30 saniye çalışmaya devam eder. Adımlı motor valfi, soğutma gücünün ayarlanması için tanımlı bir konuma ulaştığında kompresör kapatılır.

# **YÖNTEM**

- "Ana" ekrana gidin.
- "Durdur" dokunmatik butonuna tıklatın.

meyi durdurmayı yeniden deneyin.

 Temperlemeyi durdurmayı "OK" üzerine tıklatarak onaylayın. Doğru seçim grafik şeklinde gösterilir. Temperleme gecikmeden durdurulur ve pompa yakl. 30 saniye daha çalışır. Pompa durana kadar bekleyin. "OK" üzerine tıklatmak doğru olmazsa bu, grafik şeklinde 2 saniye gösterilir. Daha sonra gösterge tekrar "Ana" ekrana geri döner. Temperle-

**BİLGİ** 

Ancak adımlı motor valfi tanımlı bir konuma ulaştığında kompresör kapatılır. [Alan 10] durum satırından bununla ilgili bilgi alabilirsiniz.

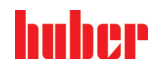

KULLANIM TALİMATI BÖLÜM TALIMATI BÖLÜM SIDERINI BÖLÜM SIDERINI BÖLÜM SIDERINI BÖLÜM SIDERINI BÖLÜM SIDERINI BÖLÜM S

## 5.1.2 Hazırlanan temperleme programı aracılığıyla temperleme

### **5.1.2.1 Temperleme programının başlatılması**

Temperleme programı dolum ve tam hava tahliyesi sonrasında başlatılabilir.

# **YÖNTEM**

- $\triangleright$  "Kategori menüsü"ne gidin.<br> $\triangleright$  "Program vericisi/Rampa" k
- "Program vericisi/Rampa" kategorisine tıklatın.
- "Programı başlat/durdur" kategorisine tıklatın.
- Başlatılacak olan temperleme programının iletişim kutusuna tıklatın.
- $\geq$  Seçiminizi "OK" üzerine tıklatarak onaylayın.
- Mesayı okuyup onaylayın. Temperleme cihazınız temperleme programını başlatır ve bunun içerisinde programlı temperleme başlar.
- Bilgiyi okuyun ve bunu "OK" üzerine tıklatarak onaylayın.

#### **5.1.2.2 Temperleme programının sonlandırılması/iptal edilmesi**

**UYARI** 

### **Temperleme cihazı kapatılırken termik akışkan sıcaklığı oda sıcaklığından daha yüksek/düşük TEMPERLEME CİHAZINDA VE CAM APARATTA/UYGULAMADA MADDİ HASARLAR**

- Termik akışkanı temperleme cihazı yardımıyla oda sıcaklığına alın.
- Termik akışkan devresindeki mevcut kapatma valflerini kapatmayın.

Temperlemeyi ya temperleme programında önceden tanımlanmış bir parametre aracılığıyla otomatik olarak sonlandırabilirsiniz ya da temperlemeyi istediğiniz zaman manuel olarak sonlandırabilirsiniz/iptal edebilirsiniz. Temperleme hemen ardından kapatılır, pompa yakl. 30 saniye çalışmaya devam eder. Adımlı motor valfi, soğutma gücünün ayarlanması için tanımlı bir konuma ulaştığında kompresör kapatılır.

#### **Manuel sonlandırma/iptal etme**

# **YÖNTEM**

- "Ana" ekrana gidin.
- "Durdur" dokunmatik butonuna tıklatın.
- Temperlemeyi durdurmayı "OK" üzerine tıklatarak onaylayın.

Doğru seçim grafik şeklinde gösterilir. Temperleme gecikmeden durdurulur ve pompa yakl. 30 saniye daha çalışır. Pompa durana kadar bekleyin. "OK" üzerine tıklatmak doğru olmazsa bu, grafik şeklinde 2 saniye gösterilir. Daha sonra gösterge tekrar "Ana" ekrana geri döner. Temperlemeyi durdurmayı yeniden deneyin.

**BİLGİ** 

Ancak adımlı motor valfi tanımlı bir konuma ulaştığında kompresör kapatılır. [Alan 10] durum satırından bununla ilgili bilgi alabilirsiniz.

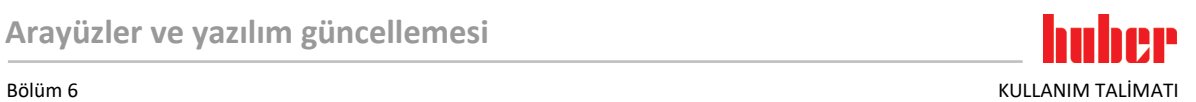

<span id="page-62-0"></span>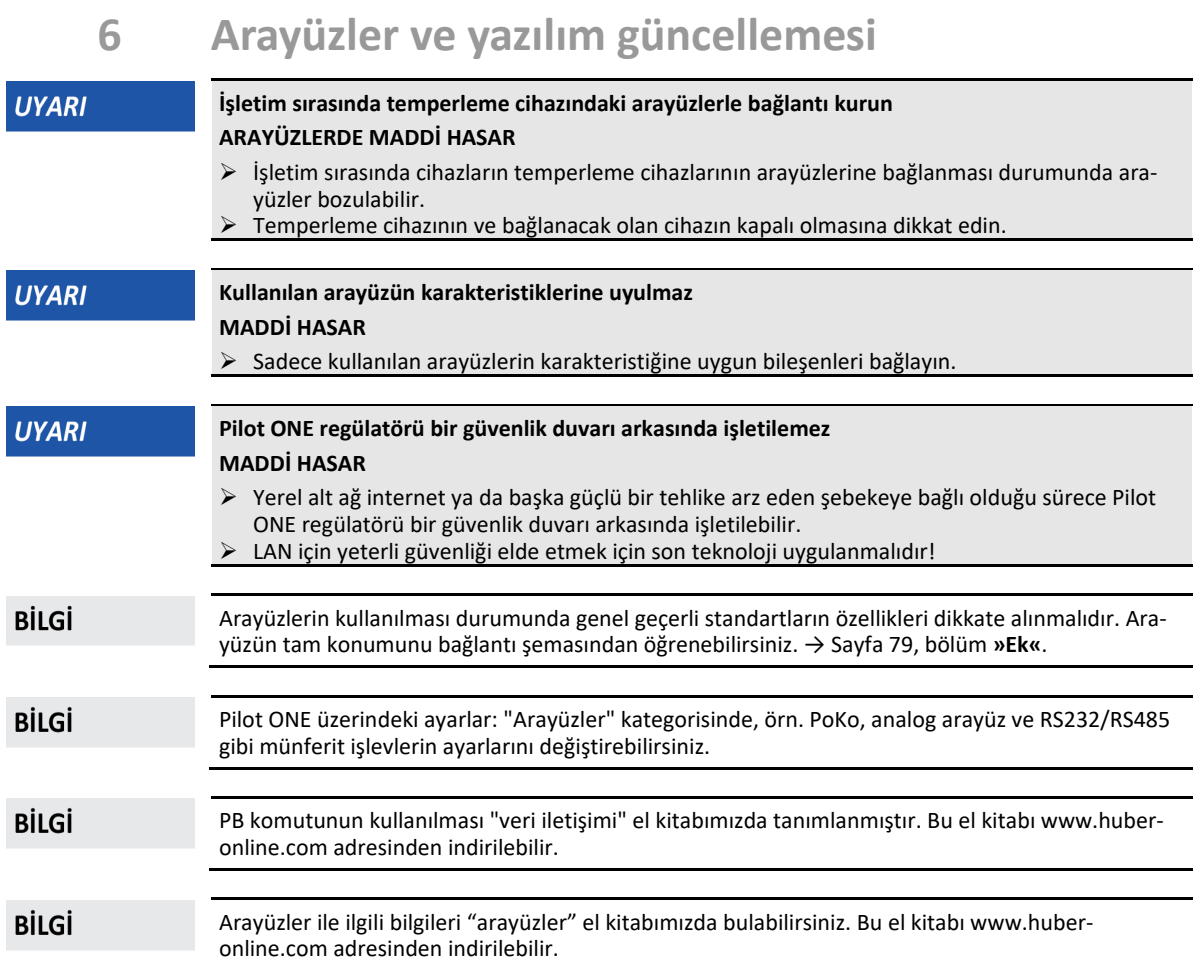

# **6.1 Arayüz kutusunun [133] açılması**

**>Arayüz kutusunu<** [133] açın (örnek resim)

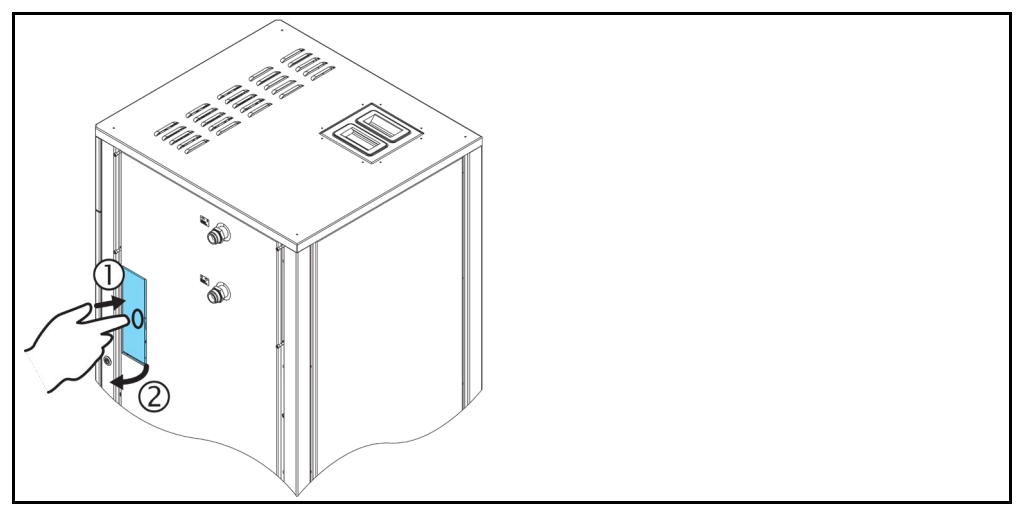

- **>Arayüz kutusunun<** [133] üzerine basın. Bunun üzerine**>Arayüz kutusu<** [133] sonra biraz yukarı zıplar.
- **>Arayüz kutusunu<** [133] açın.

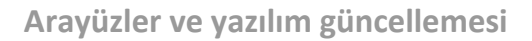

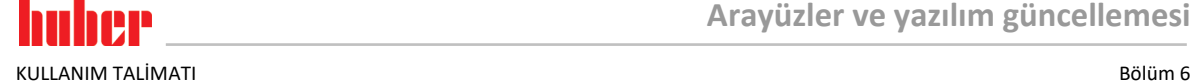

# **6.2 Com.G@te® [46] montajı**

**Sadece temperleme cihazına opsiyonel bir Com.G@te kurulacaksa geçerlidir.**

**BİLGİ** 

**>Com.G@te<** [46] iki sürüm halinde (harici ve dahili) mevcuttur. Harici **>Com.G@te<** [46] için aksesuar yelpazemizde gerekli bağlantı kablosunu, duvara montaj için tutucuyu veya gövdeye doğrudan montaj için bir tutucuyu alacaksınız. Dahili **>Com.G@te<** [46] için bağlantı kablosu devre şemasında işaretlenmiştir ve numaralandırılmıştır. Bu numaralandırma doğrudan şalter dolabına önceden monte edilmiş bağlantı kablosuna takılmıştır.

**>Com.G@te<** [46] sadece temperleme cihazı kapalıyken bağlanabilir/değiştirilebilir.

# **YÖNTEM**

- $\triangleright$  Temperleme cihazını kapatın.
- **Harici>Com.G@te<** [46]**:**
	- **>Com.G@te<'yi** [46] isteğe bağlı tutucuya yerleştirin.
	- **>Com.G@te<'yi** [46] bağlantı kablosu üzerinden temperleme cihazındaki **>servis ara yüzüne<** [50] bağlayın.
- **Dahili>Com.G@te<** [46]**:**
	- Şalter dolabını açın.
	- Temperleme cihazının kapağını montaj açıklığından çıkarın.
	- **>Com.G@te<'yi** [46] temperleme cihazına monte edin
	- **>Com.G@te<'yi** [46] şalter dolabındaki bağlantı kablosuna bağlayın.
	- Şalter dolabını kapatın.
- Temperleme cihazını açın. **>Com.G@te<** [46] otomatik olarak algılanır ve işletime hazırdır.

# **6.3 Bellenim güncelleme**

Donanım yazılımının güncellenmesine yönelik "Pilot ONE Flasher" yazılımı www.huber-online.com adresinde mevcuttur. Kurulum paketi donanım yazılımı güncellenmesine yönelik bir talimat içermektedir.

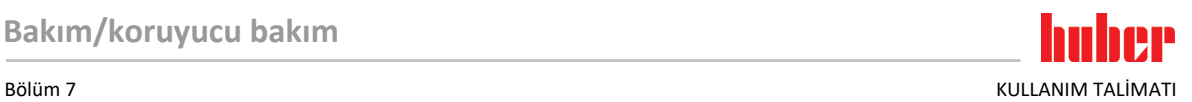

# **7 Bakım/koruyucu bakım**

# **7.1 Temperleme cihazlarının bildirimleri**

Temperleme cihazlarının ortaya çıkan bildirimleri farklı sınıflara ayrılır.

**>Dokunmatik ekranda<** [88] gösterilen talimatlara uyun. Bildirimin onaylanmasından sonra **>dokunmatik ekranda<** [88] bir sembol gösterilir. Sembole tıklatıldığında kronolojik sırada tüm mesajların genel bakışına geçiş yapılır.

Gösterilen semboller:

# **7.2 "Pilot ONE®" değişimi**

```
TEHLİKE
```
**Temperleme cihazı işletimdeyken elektroniğin değiştirilmesi YANGIN NEDENİYLE HAYATİ TEHLİKE**

- $\triangleright$  Devam eden temperlemeyi durdurun.
- Temperleme cihazını kapatın.
- $\triangleright$  Ek olarak temperleme cihazını akım beslemesinden ayırın.

"Pilot ONE"ı hata durumunda kendiniz değiştirebilirsiniz. Soru ya da sorun durumlarında satıcınız, temsilciniz ya da müşteri desteğimiz ile bağlantıya geçin.

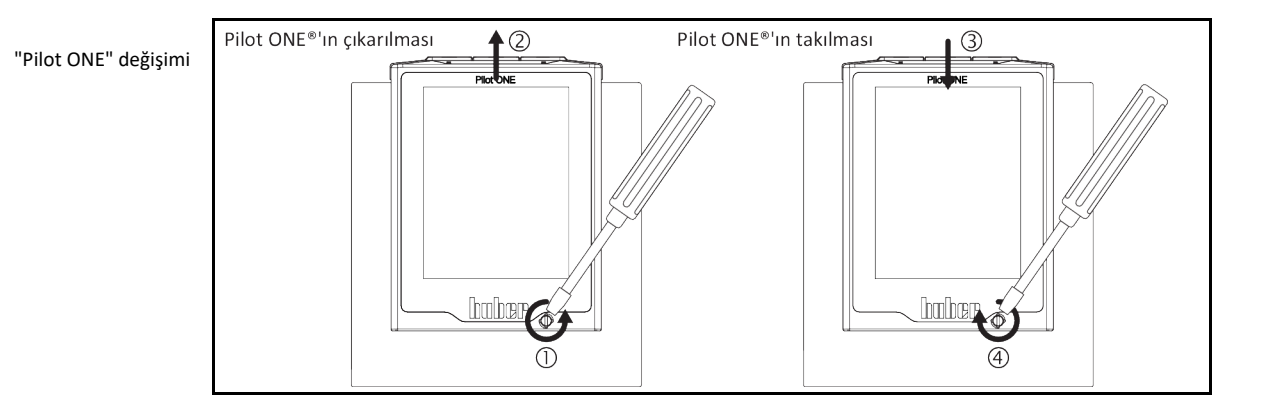

# **YÖNTEM**

- Temperleme cihazını kapatın.
- $\geq$  Temperleme cihazını akım beslemesinden ayırın.<br>  $\geq$  Göydenin ön tarafındaki **>Pilot ONE kilidini**z IRQI
- Gövdenin ön tarafındaki **>Pilot ONE kilidini<** [89] çözün.
- "Pilot ONE" regülatörünü dikkatli bir şekilde yukarı doğru çekin.
- "Pilot ONE" değişimini dikkatli bir şekilde yerleştirin.
- Gövdenin ön tarafındaki **>Pilot ONE kilidini<** [89] kapatın.
- $\triangleright$  Temperleme cihazını akım beslemesine bağlayın.<br>  $\triangleright$  Temperleme cihazını acın
- Temperleme cihazını açın.

# **7.3 Bakım**

## **TEHLİKE**

# **Temperleme cihazı işletimdeyken temizlik/bakım**

# **ELEKTRİK ÇARPMASI NEDENİYLE HAYATİ TEHLİKE**

- Devam eden temperlemeyi durdurun.
- Temperleme cihazını kapatın.
- Ek olarak temperleme cihazını akım beslemesinden ayırın.

KULLANIM TALİMATI Bölüm 7

**UYARI** 

## **Bu kullanım talimatında belirtilmeyen bakım çalışmalarının gerçekleştirilmesi TEMPERLEME CİHAZI ÜZERİNDE MADDİ HASARLAR**

- Bu kullanım talimatında belirtilmemiş bakım çalışmaları için Huber firması ile bağlantıya geçin.
- $\triangleright$  Bu kullanım talimatında belirtilmemiş bakım çalışmaları sadece Huber tarafından eğitim görmüş
- <span id="page-65-0"></span>uzman personel tarafından gerçekleştirilebilir. Güvenlik açısından önemli yapı parçaları sadece eşdeğer parçalarda değiştirilmelidir. İlgili yapı parçası için belirtilmiş güvenlik değerlerine uyulmalıdır.

# 7.3.1 İşlev kontrolünün ve görsel kontrolün aralığı

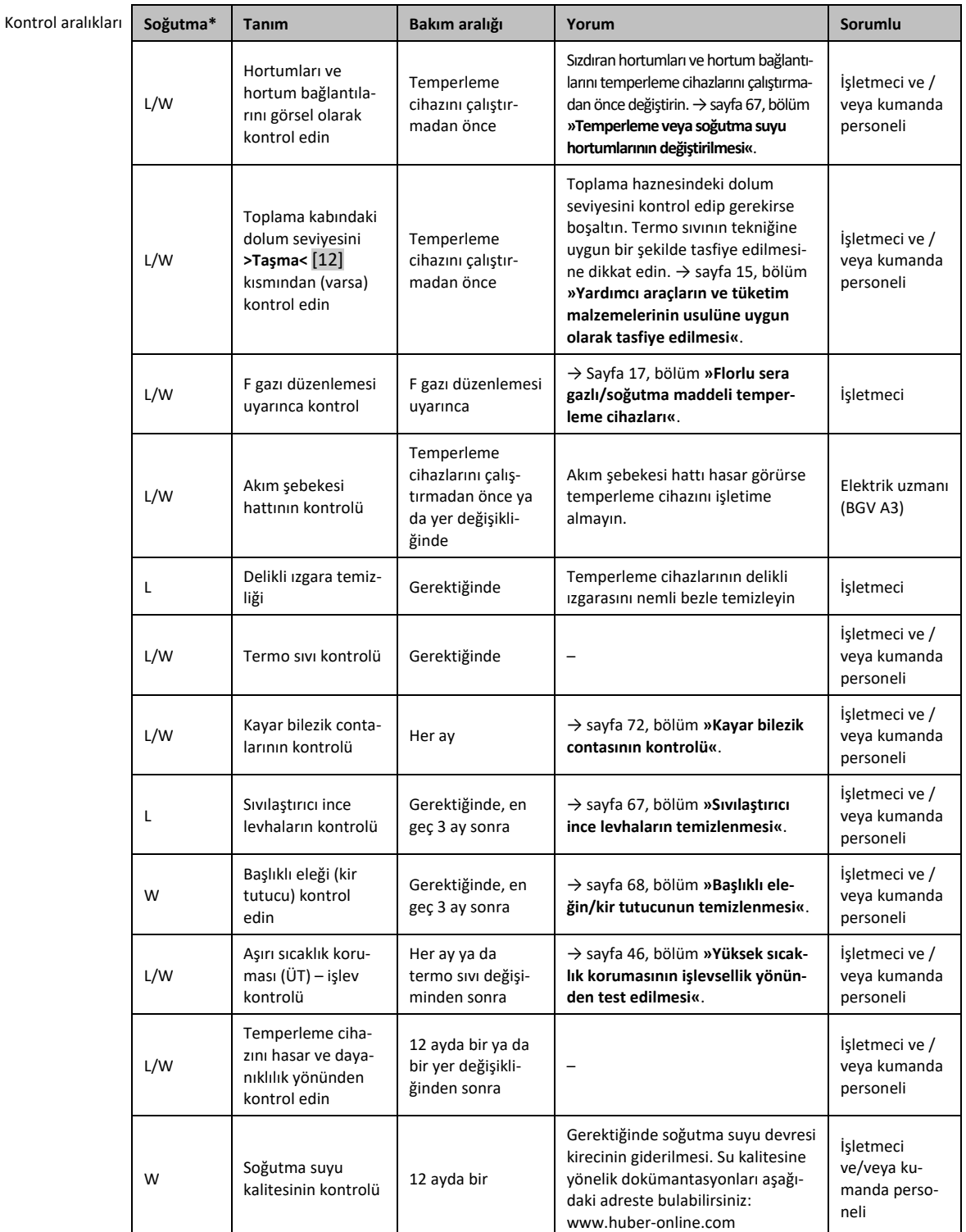

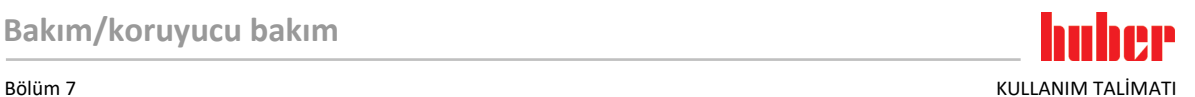

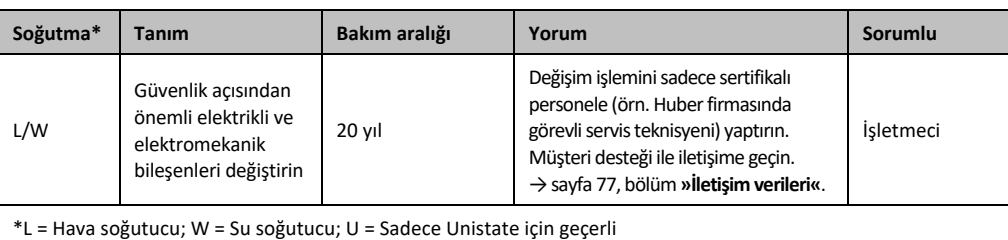

# 7.3.2 Temperleme veya soğutma suyu hortumlarının değiştirilmesi

<span id="page-66-0"></span>Temperleme cihazını açmadan **önce** arızalı temperleme ve/veya soğutma suyu hortumlarını değiştirin.

## **7.3.2.1 Temperleme hortumlarının değiştirilmesi**

# **ONTEM**

- Temperleme cihazını boşaltın. → sayfa [59](#page-58-0), bölüm **[»Harici açık uygulamanın boşaltılması«](#page-58-0)**.
- Arızalı temperleme hortumlarını değiştirin. Tekniğine uygun tasfiye işlemine dikkat edin. → sayfa [15](#page-14-0), bölüm **[»Yardımcı araçların ve tüketim malzemelerinin usulüne uygun olarak tasfiye edilmesi«](#page-14-0)**.
- Harici uygulamanızı tekrar bağlayın. → sayfa [30](#page-29-0), bölüm **[»Harici açık uygulamayı bağlama«](#page-29-0)**.
- Temperleme cihazını termik akışkan ile doldurun. → sayfa [57](#page-56-0), bölüm **[»Harici açık uygulamanın](#page-56-0)  [doldurulması ve hava tahliyesi«](#page-56-0)**.
- Temperleme cihazının havasını alın. → sayfa [57](#page-56-0), bölüm **[»Harici açık uygulamanın doldurulması](#page-56-0)  [ve hava tahliyesi«](#page-56-0)**.
- Temperleme cihazını tekrar normal işletime alın.

## **7.3.2.2 Soğutma suyu hortumlarının değiştirilmesi**

# **YÖNTEM**

- Soğutma suyunu boşaltın. → Sayfa [75](#page-74-0), bölüm **[»Soğutma suyunun boşaltılması«](#page-74-0)**.
- Arızalı soğutma suyu hortumlarını değiştirin. Tekniğine uygun tasfiye işlemine dikkat edin. → sayfa [15](#page-14-0), bölüm **[»Yardımcı araçların ve tüketim malzemelerinin usulüne uygun olarak tasfiye edilmesi«](#page-14-0)**.
- Temperleme cihazını tekrar bina taraflı soğutma suyu beslemesine bağlayın. → sayfa [27](#page-26-0), bölüm **[»Su soğutuculu temperleme cihazları«](#page-26-0)**.
- <span id="page-66-1"></span> $\triangleright$  Temperleme cihazını tekrar normal işletime alın.

# 7.3.3 Sıvılaştırıcı ince levhaların temizlenmesi

**Sadece hava soğutmalı temperleme cihazı için geçerlidir**

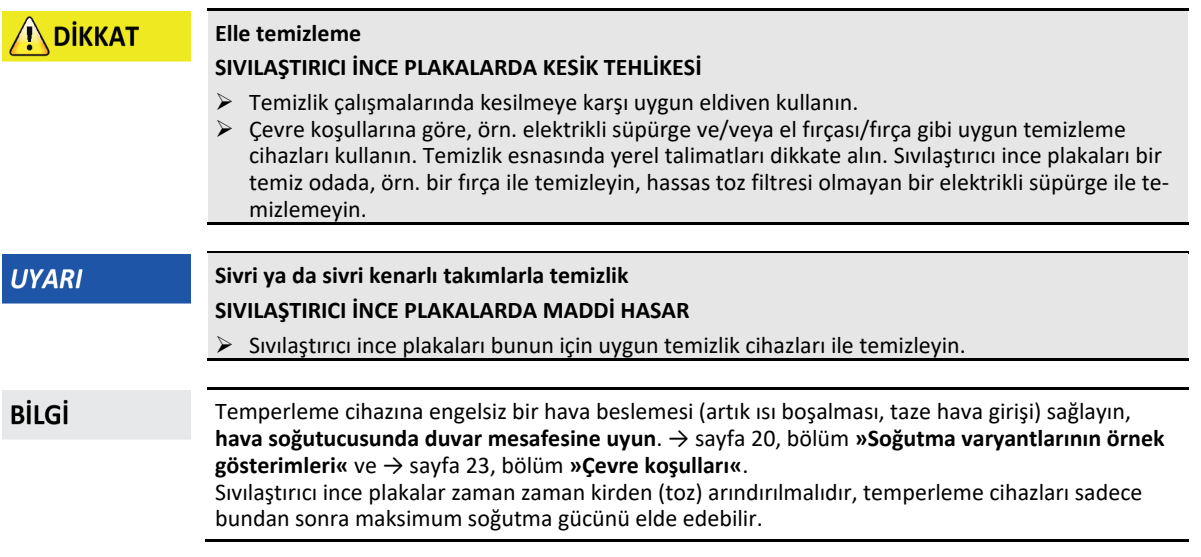

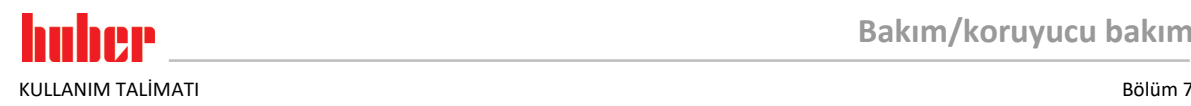

Havalandırma ızgarasının konumunu tanımlayın, genelde bu ön tarafta yer almaktadır. Bazı temperleme cihazlarında havalandırma ızgarası, temperleme cihazlarının yan duvarında, arka tarafında ya da alt tarafında (tezgah cihazları) bulunmaktadır.

# **YÖNTEM**

#### **Ön/arka taraftaki ya da yan duvardaki havalandırma ızgarası**

- Temperleme cihazını kapatın.
- Temperleme cihazını akım beslemesinden ayırın.
- Sıvılaştırıcı ince plakalara engelsiz erişim sağlanması için havalandırma ızgaralarını çıkarın.
- Sıvılaştırıcı ince plakaları bunun için uygun temizlik cihazları ile temizleyin. Temizlik cihazlarını
- seçerken çevre koşullarını ve yerel talimatları dikkate alın.
- Sıvılaştırıcı ince plakaların hasar görmemesi ya da deforme olmamasına dikkat edin, aksi halde hava akımı zarar görebilir.
- Havalandırma ızgarasını temizlik sonrasında tekrar takın.
- Temperleme cihazını akım beslemesine bağlayın.
- $\triangleright$  Temperleme cihazını açın.

# **YÖNTEM**

**Alt taraftaki havalandırma ızgarası (tezgah cihazları)**

### **Temperleme cihazı doluyken alt taraftaki sıvılaştırıcı ince plakaları temizleyin UYARI TEMPERLEME CİHAZINA TERMİK AKIŞKAN GİRMESİ NEDENİYLE MADDİ HASAR** Temperleme cihazının alt tarafındaki sıvılaştırıcı ince plakaları temizlemeden önce temperleme cihazını boşaltın. Temperleme cihazını kapatın.  $\triangleright$  Temperleme cihazını akım beslemesinden ayırın. Temperleme cihazındaki termik akışkanı boşaltın. → sayfa [59](#page-58-0), bölüm **[»Harici açık uygulamanın](#page-58-0)  [boşaltılması«](#page-58-0)**. Sıvılaştırıcı ince plakaların önündeki havalandırma ızgarasını (mevcutsa) çıkarmak için temperleme cihazını devirin. Sıvılaştırıcı ince plakaları bunun için uygun temizlik cihazları ile temizleyin. Temizlik cihazlarını seçerken çevre koşullarını ve yerel talimatları dikkate alın.

- Sıvılaştırıcı ince plakaların hasar görmemesi ya da deforme olmamasına dikkat edin, aksi halde hava akımı zarar görebilir.
- Havalandırma ızgarasını temizlik sonrasında tekrar takın.
- Temperleme cihazını akım beslemesine bağlayın.
- Temperleme cihazını tekrar termik akışkan ile doldurun. → sayfa [57](#page-56-0), bölüm **[»Harici açık uygula](#page-56-0)[manın doldurulması ve hava tahliyesi«](#page-56-0)**.

# 7.3.4 Başlıklı eleğin/kir tutucunun temizlenmesi

<span id="page-67-0"></span>**Sadece su soğutmalı temperleme cihazı için geçerlidir**

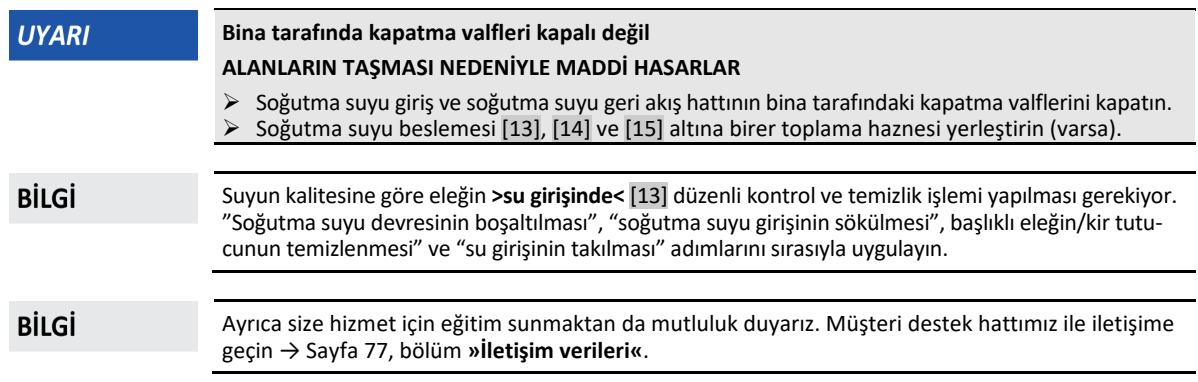

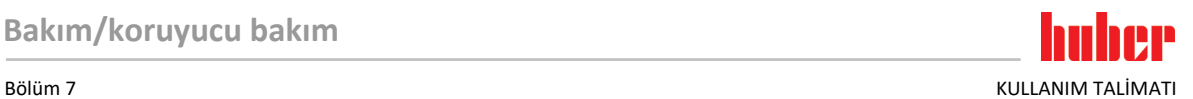

### **7.3.4.1 Soğuma suyu devresinin boşaltılması**

# **YÖNTEM**

### **Sadece "boşaltma" işlevi olmayan temperleme cihazları için geçerlidir.**

- Temperleme cihazını kapatın.
- Temperleme cihazını akım beslemesinden ayırın.
- Soğutma suyu giriş ve soğutma suyu geri akış hattının bina tarafındaki kapatma valflerini kapatın.
- Soğutma suyu beslemesi [13], [14] ve [15] altına birer toplama haznesi yerleştirin (varsa)
- **>Soğutma suyunun boşaltılmasını<** [15] (varsa) açın. Temperleme cihazı **>soğutma suyunun boşaltılması<** [15] ile donatılmamışsa: **>Soğutma suyu girişini<** [13] açın. Soğutma suyu akmaya başlar. Soğutma suyunu mutlaka tamamen boşaltın.
- **>Soğutma suyu çıkışını<** [14] açın. Soğutma suyu akmaya başlar. Soğutma suyunu mutlaka tamamen boşaltın.
- $\triangleright$  Bosaltma sonrasında soğutma suyu beslemesi [13], [14] ve [15] altındaki toplama haznesini çıkarın (varsa). Toplama haznesinin içeriğini tekniğine uygun bir şekilde çıkarın. → Sayfa [15](#page-14-0), Bölüm **[»Yardımcı araçların ve tüketim malzemelerinin usulüne uygun olarak tasfiye edilmesi«](#page-14-0)**.

# **YÖNTEM**

**Sadece "boşaltma" veya "soğutma suyu" boşaltma işlevine sahip olan temperleme cihazları için geçerlidir:**

**Soğutma suyu devresini tamamen boşaltmak için, soğutma suyu devresindeki ayar valfini açmak üzere "boşaltma" veya "soğutma suyu" boşaltma işlevi etkinleştirilmelidir. Bu sayede soğutma suyu da temperleme cihazında çıkartılır.**

- Soğutma suyu giriş ve soğutma suyu geri akış hattının bina tarafındaki kapatma valflerini kapatın.
- $\triangleright$  Soğutma suyu beslemesi [13], [14] ve [15] altına birer toplama haznesi yerleştirin (varsa) **>Soğutma suyunun boşaltılmasını<** [15] (varsa) açın. Temperleme cihazı **>soğutma suyunun boşaltılması<** [15] ile donatılmamışsa: **>Soğutma suyu girişini<** [13] açın. Soğutma suyu akmaya
- başlar. Soğutma suyunu mutlaka tamamen boşaltın. **>Soğutma suyu çıkışını<** [14] açın. Soğutma suyu akmaya başlar. Soğutma suyunu mutlaka tamamen boşaltın.
- Art arda "Kategori menüsü", "Temperleme", "başlat/durdur" üzerine tıklayın
- "Boşaltma" iletişim kutusuna veya ardından "soğutma suyu" boşaltma üzerine tıklayın.
- $\geq$  Seçiminizi "OK" üzerine tıklayarak onaylayın.<br>
Mesajı okuyun "OK" üzerine tıklayarak onaylı
- Mesajı okuyup "OK" üzerine tıklayarak onaylayın.
- Kalan soğutma suyu temperleme cihazından akana kadar bekleyin.
- Mesajı okuyup "OK" üzerine tıklayarak onaylayın.
- Boşaltma sonrasında soğutma suyu beslemesi [13], [14] ve [15] altındaki toplama haznesini çıkarın (varsa). Toplama haznesinin içeriğini tekniğine uygun bir şekilde çıkarın. → Sayfa [15](#page-14-0), Bölüm **[»Yardımcı araçların ve tüketim malzemelerinin usulüne uygun olarak tasfiye edilmesi«](#page-14-0)**.
- Temperleme cihazını kapatın.
- Temperleme cihazını akım beslemesinden ayırın.

### **7.3.4.2 Soğutma suyu beslemesinin sökülmesi**

# **YÖNTEM**

- **>Soğutma suyu girişini<** [13] bina tarafındaki soğutma suyu beslemesinden ayırın.
- **>Soğutma suyu çıkışını<** [14] bina tarafındaki soğutma suyu geri akış hattından ayırın.
- **>Soğutma suyunun boşaltılmasını<** [15] (varsa) kapatın.

### **7.3.4.3 Başlıklı eleğin/kir tutucunun temizlenmesi**

- **Tezgah modelleri:** Başlıklı eleği **>soğutma suyu girişinden<** [13] çıkarın.
- **Stant modelleri:** Soğutma suyu beslemesi [13], [14] ve [15] alanındaki kaplamayı çıkarın (varsa). **>Soğutma suyu girişinin<** [13] hemen arkasında kir tutucu bulunmaktadır. - Kapağı dikkatlice çözün (altıgen).
	- Altındaki metal eleği çıkarın.
- Başlıklı eleği/metal eleği su altına tutarak temizleyin.
- Başlıklı eleği/metal eleği temizlikten sonra tekrar yerleştirin.
- **Stant modelleri:** Kapağı (altıgen) dikkatlice sabitleyin ve kaplamayı soğutma suyu beslemesi [13], [14] ve [15] alanına takın (varsa).

KULLANIM TALİMATI Bölüm 7

#### **7.3.4.4 Soğutma suyu beslemesinin takılması**

- **>Soğutma suyu girişini<** [13] bina tarafındaki soğutma suyu beslemesine bağlayın.
- **>Soğutma suyu çıkışını<** [14] bina tarafındaki soğutma suyu geri akış hattına bağlayın.
- Bağlantıları sızdırmazlık bakımından kontrol edin.
- Soğutma suyu giriş ve soğutma suyu geri akış hattının bina tarafındaki kapatma valflerini açın.

# **7.4 Termik akışkan – kontrol, değişim ve devre temizliği**

Bağlantı şemasını dikkate alın. → Sayfa [79](#page-78-0), bölüm **[»Ek«](#page-78-0)**.

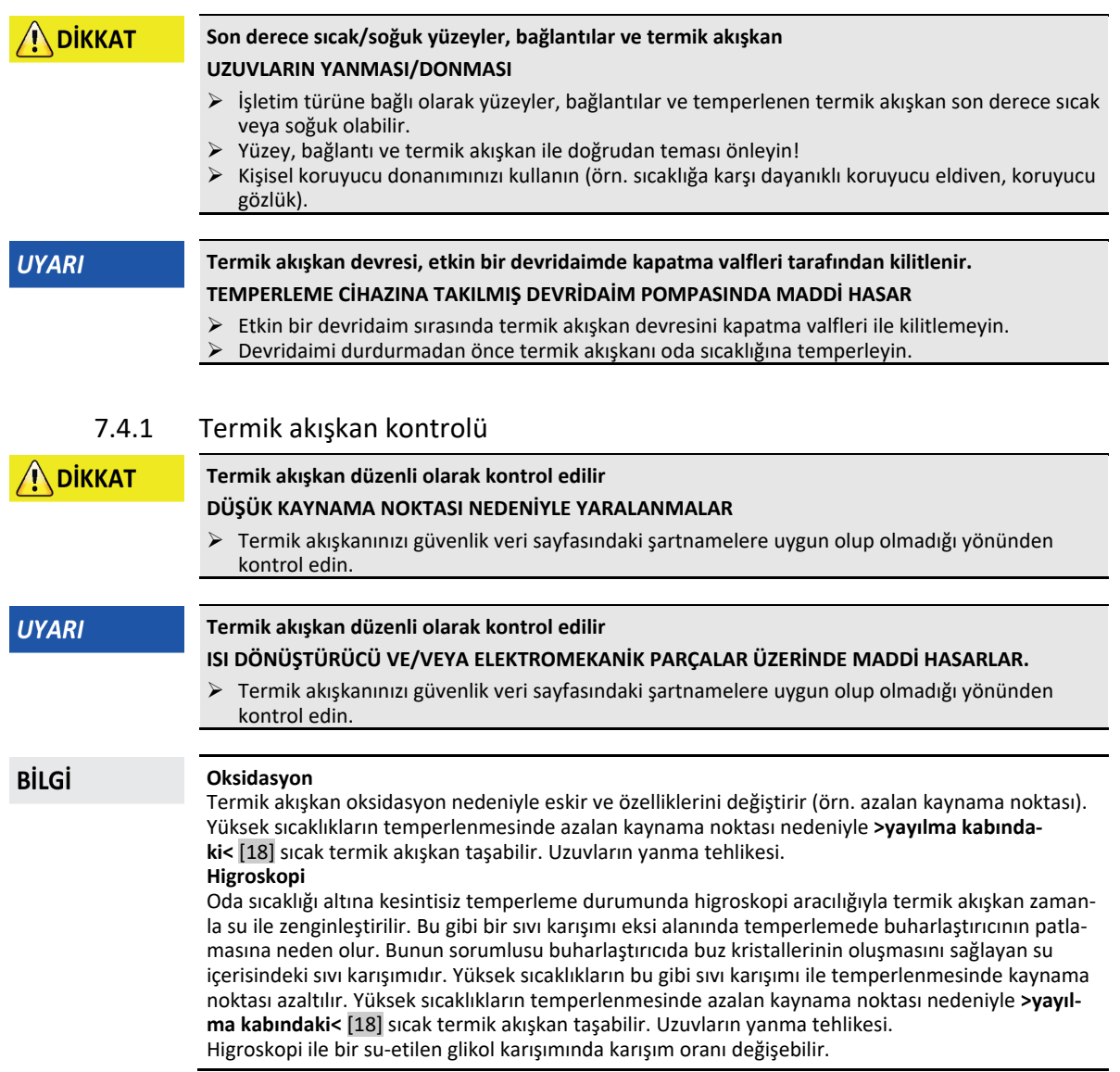

## 7.4.2 Termik akışkan değişimi

**UYARI** 

## **Termik akışkan devresinde çeşitli termik akışkan türlerinin karıştırılması MADDİ HASAR**

- Farklı termik akışkan türlerini (örneğin mineral yağ, silikon yağı, sentetik yağ, su vs.) termik akışkan devresinde birbiriyle **karıştırmayın**.
- Bir termik akışkan türünden diğerine geçiş yaparken termik akışkan devresi **durulanmalıdır**. Termik akışkan devresinde bir önceki termik akışkan türüne ait kalıntılar kalmamalıdır.

Termik akışkan değiştirilirken dikkate alın: → Sayfa [57](#page-56-1), Bölüm **[»Dolum, hava tahliyesi ve boşaltma«](#page-56-1)**.

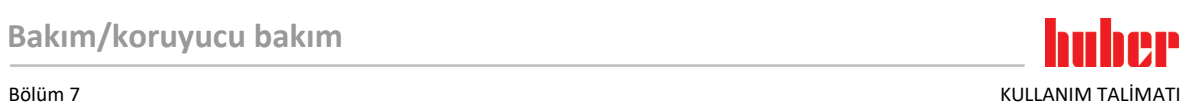

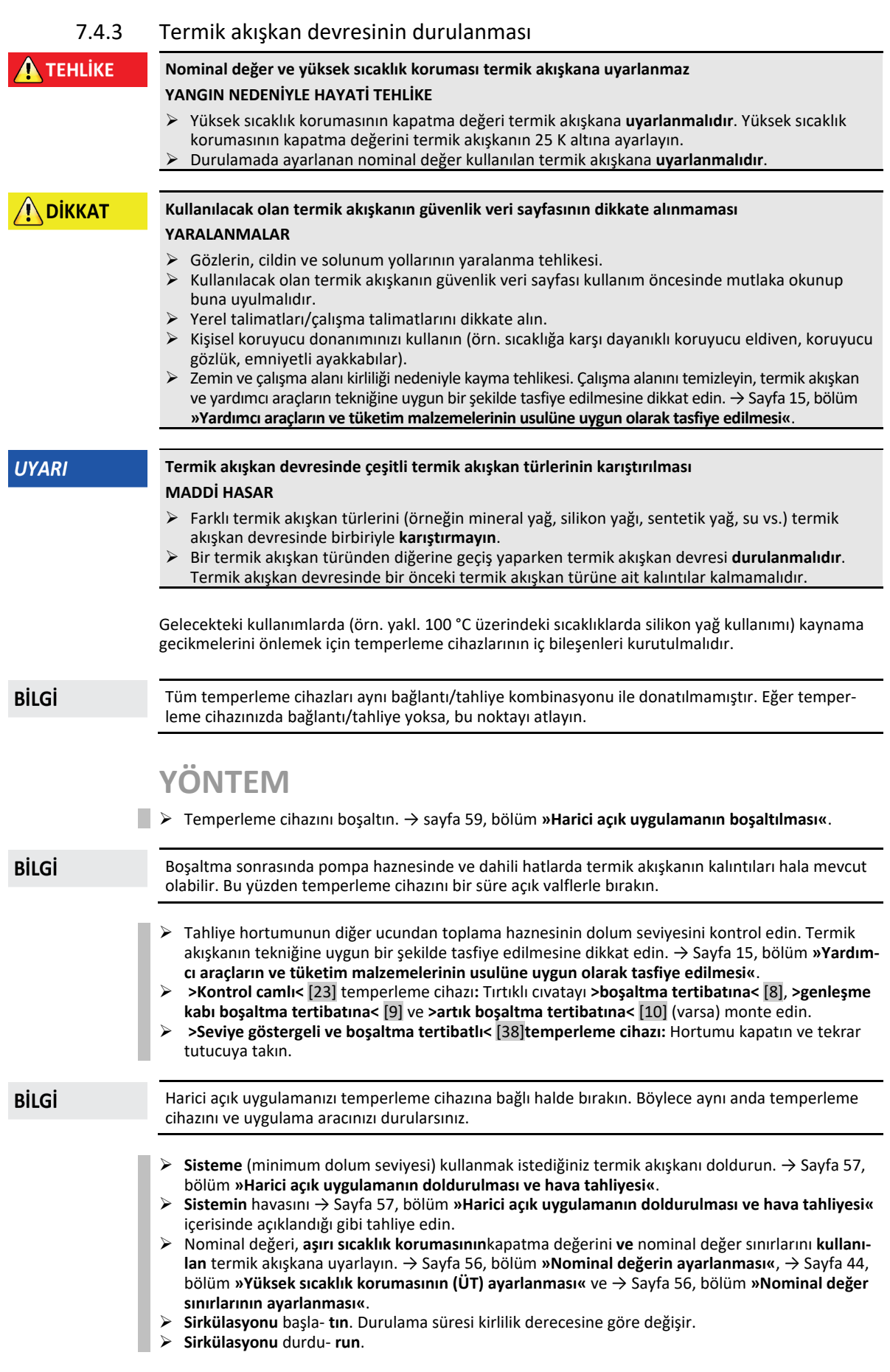

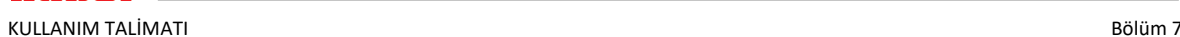

- **Temperleme** cihazını boşaltın. → Sayfa [59](#page-58-0), bölüm **[»Harici açık uygulamanın boşaltılması«](#page-58-0)**.
- Boşaltılan termik akışkan temiz kalana kadar "doldurma", "hava tahliyesi", "devridaimi başlat/durdur" ve "boşaltma" adımlarını tekrarlayın.
- Boşaltmaları uzun süre açık bırakın, böylece temperleme cihazında kalan termik akışkan buharlaşabilir.
- Tüm valfleri kapatın → Sayfa [60](#page-59-2), bölüm **[»Valflerin kapatılması«](#page-59-2)**.
- Temperleme cihazını termik akışkan ile doldurun. → Sayfa [57](#page-56-0), bölüm **[»Harici açık uygulamanın](#page-56-0)  [doldurulması ve hava tahliyesi«](#page-56-0)**.
- Temperleme cihazının havasını tahliye alın. → Sayfa [57](#page-56-0), bölüm **[»Harici açık uygulamanın doldu](#page-56-0)[rulması ve hava tahliyesi«](#page-56-0)**.
- Temperleme cihazını tekrar normal işletime alın.

# **7.5 Üst yüzeylerin temizlenmesi**

**DİKKAT** 

### **Son derece sıcak/soğuk yüzeyler, bağlantılar ve termik akışkan UZUVLARIN YANMASI/DONMASI**

- İşletim türüne bağlı olarak yüzeyler, bağlantılar ve temperlenen termik akışkan son derece sıcak veya soğuk olabilir.
- Yüzey, bağlantı ve termik akışkan ile doğrudan teması önleyin!
- Kişisel koruyucu donanımınızı kullanın (örn. sıcaklığa karşı dayanıklı koruyucu eldiven, koruyucu gözlük).

## **UYARI**

# **Açık duran prizler**

- **SIVI GİRİŞİ NEDENİYLE MADDİ HASARLAR**
- Kullanılmayan prizleri birlikte teslim edilen koruyucu başlık yardımıyla koruyun.
- Üst yüzeyleri sadece nemli temizleyin.

Paslanmaz çelik üst yüzeylerinin temizlenmesi için piyasada bulunan paslanmaz çelik koruyucu bakım maddesi uygundur. Sızıntı yüzeylerini dikkatli bir şekilde (sadece nemli) hassas yıkama maddesi çözeltisi ile temizleyin. Temizlik maddelerinin ve yardımcı araçların tekniğine uygun bir şekilde tasfiye edilmesine dikkat edin. → Sayfa [15](#page-14-0), bölüm **[»Yardımcı araçların ve tüketim malzemelerinin usu](#page-14-0)[lüne uygun olarak tasfiye edilmesi«](#page-14-0)**.

# **7.6 Kayar bilezik contasının kontrolü**

**UYARI** 

### <span id="page-71-0"></span>**Kayar bilezik contanın görsel kontrolü yok**

### **SIZDIRAN KAYAR BİLEZİK CONTA NEDENİYLE TEMPERLEME CİHAZINDA MADDİ HASARLAR**

- $\triangleright$  Kayar bilezik contaları her ay kontrol edin.<br> $\triangleright$  Sızdırma durumunda temperleme cihazını
- Sızdırma durumunda temperleme cihazını işletim dışı bırakın ve müşteri desteğimiz ile bağlantıya geçin. → Sayfa [77](#page-76-0), bölüm **[»İletişim verileri«](#page-76-0)**.

Kayar bilezik contaları kesinlikle sızdırmaz olmadığından zor buharlaşan termik akışkanların işletiminde kayar bilezik contalarında damlama oluşumu hesaba katılmalıdır. Bu damlalar gerektiğinde giderilmelidir. → Sayfa [66](#page-65-0), bölüm **[»İşlev kontrolünün ve görsel kontrolün aralığı«](#page-65-0)**. Kayar bilezik contanın sızdırmazlığı görsel olarak kontrol edilmelidir, bir sızdırma durumunda temperleme cihazının alt kısmında termik akışkan artarak dışarı sızar. Termik akışkanın tekniğine uygun bir şekilde tasfiye edilmesine dikkat edin. → Sayfa [15](#page-14-0), bölüm **[»Yardımcı araçların ve tüketim malzemelerinin](#page-14-0)  [usulüne uygun olarak tasfiye edilmesi«](#page-14-0)**.

# **7.7 Prizler**

**UYARI** 

## **Açık duran prizler**

### **SIVI GİRİŞİ NEDENİYLE MADDİ HASARLAR**

- $\triangleright$  Kullanılmayan prizleri birlikte teslim edilen koruyucu başlık yardımıyla koruyun.
- Üst yüzeyleri sadece nemli temizleyin.

Koruyucu başlıklar tüm prizlere aittir. Prizlere ihtiyaç duyulmazsa, başlıklarla korunmuş olduklarına dikkat edin.
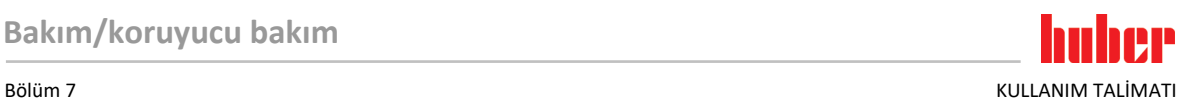

### **7.8 Kirlilik giderme/onarım**

**DİKKAT** 

#### <span id="page-72-0"></span>**Kirliliği giderilmemiş temperleme cihazlarını onarıma gönderme**

#### **TEMPERLEME CİHAZINDA YA DA ÜZERİNDE TEHLİKELİ MATERYALLER NEDENİYLE YARALANMA-LAR VE MADDİ HASARLAR**

- $\triangleright$  Uygun bir kirlilik giderme işlemi gerçekleştirin.<br> $\triangleright$  Kirlilik giderme işlemi kullanılan materyalin tür
- $\triangleright$  Kirlilik giderme işlemi kullanılan materyalin türüne ve miktarına göre değişir.<br> $\triangleright$  Bunun icin ilgili güvenlik veri savfasına basyurun.
- Bunun için ilgili güvenlik veri sayfasına başvurun.
- Hazır bir geri gönderim belgesini www.huber-online.com adresinden bulabilirsiniz.

İşletmeci olarak yabancı personel, temperleme cihazına/aksesuara temas etmeden **önce** kirlilik giderme işlemini gerçekleştirmekle yükümlüsünüz. Temperleme cihazı/aksesuar onarıma veya kontrole gönderilmeden **önce** dekontaminasyon gerçekleştirilmelidir. Temperleme cihazına/aksesuara, yapılan dekontaminasyon ile ilgili kolayca görülebilen okunaklı bir bildirim sabitleyin.

İşlemi kolaylaştırmak amacıyla sizin için bir form hazırladık. Bunu www.huber-online.com adresinde bulabilirsiniz.

# KULLANIM TALİMATI BÖLÜM BÖLÜM BÖLÜM BÖLÜM BÖLÜM BÖLÜM BÖLÜM BÖLÜM BÖLÜM BÖLÜM BÖLÜM BÖLÜM BÖLÜM BÖLÜM BÖLÜM BÖLÜM

# **8 İşletim dışına alma**

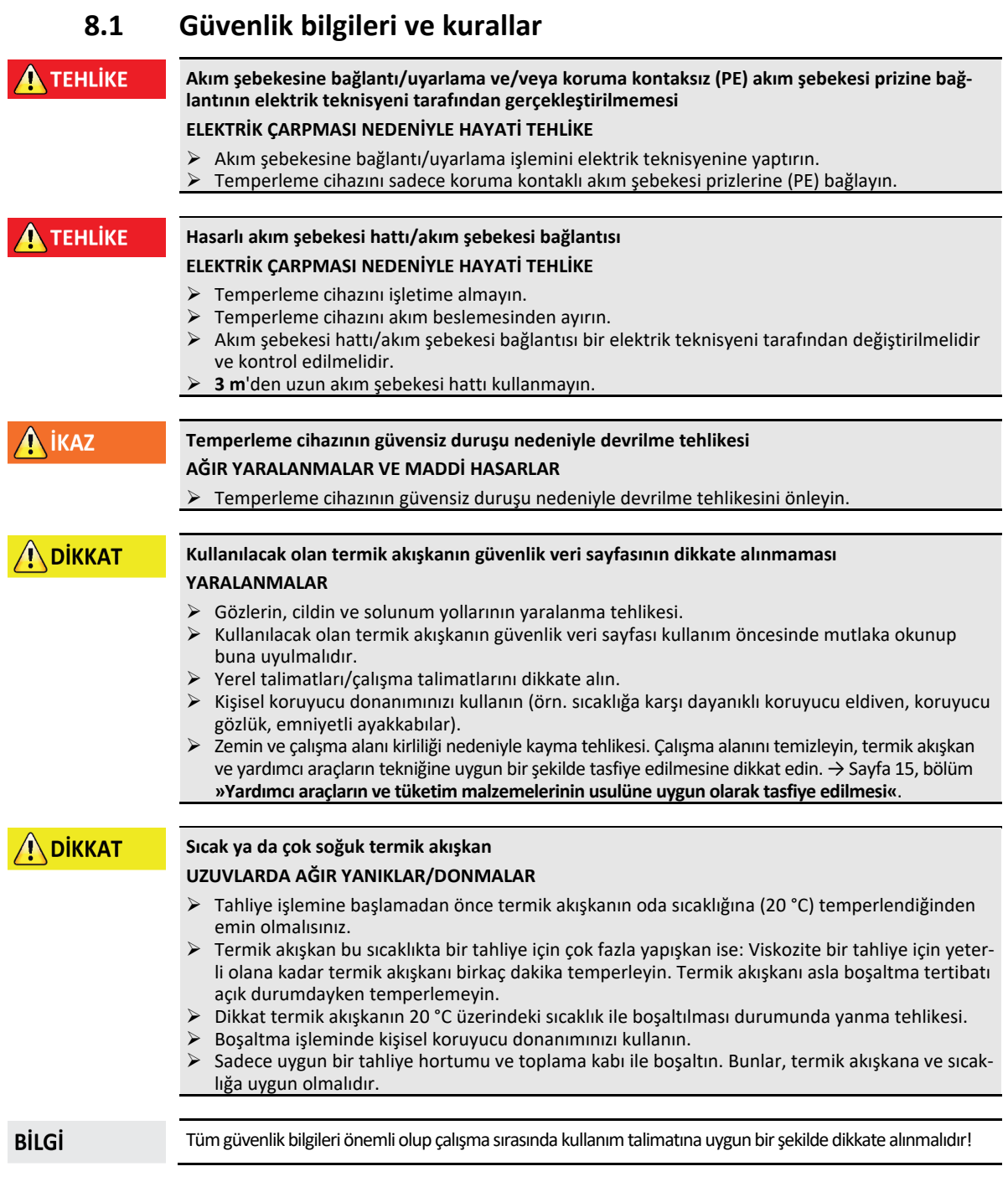

# **8.2 Kapatma**

# **YÖNTEM**

**Temperleme cihazlarımız farklı işlevlerle donatılmıştır. İşleve bağlı olarak, işletim dışına almada kapatma işlemi farklılık gösterir.**

- **"Boşaltma" işlevi olmadan: d.) ve e.) adımları**
- **"Boşaltma" işlevi ile: a.), b.), d.) ve e.) adımları:**

**"Termik akışkan" ve "soğutma suyu" boşaltma: a.), c.), d.) ve e.) adımları.**

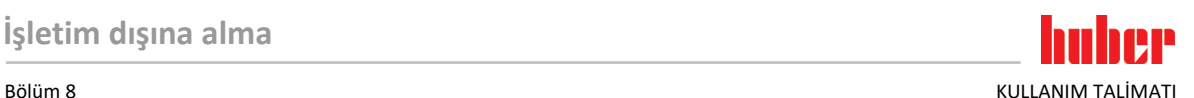

- **a.)** "Termik akışkan" boşaltma işlevini kullanarak termik akış devresini boşaltın. → Sayfa [57](#page-56-0)itibarıyla, Bölüm **[»Dolum, hava tahliyesi ve boşaltma«](#page-56-0)**
- **b.)** Sonraki mesajı "OK" üzerine tıklayarak **onaylamayın**. Böylece soğutma suyu devresindeki ayar valfi açık kalır. Bu, soğutma suyu devresini komple boşaltmak için bir ön koşuldur.
- **c.)** Soğutma suyu devresini "Soğutma suyu" boşaltma işlevi ile boşaltın.→ Sayfa [75](#page-74-0) itibarıyla, Bölüm **[»Soğutma suyunun boşaltılması«](#page-74-0)**
- 
- **a.)** Temperleme cihazını kapatın.<br>**→ e.**) Temperleme cihazını akım seb **e.)** Temperleme cihazını akım şebekesi bağlantısından ayırın.

### **8.3 Temperleme cihazının boşaltılması**

# **YÖNTEM**

<span id="page-74-0"></span>Temperleme cihazını boşaltın. → sayfa [57](#page-56-0), bölüm **[»Dolum, hava tahliyesi ve boşaltma«](#page-56-0)**.

### **8.4 Soğutma suyunun boşaltılması**

```
BİLGİ
        Bu bölümü sadece su soğutmalı temperleme cihazlarında dikkate almalısınız.
```
#### 8.4.1 Boşaltma işlemi

**DİKKAT** 

# **Basınç altında bulunan soğutma suyu bağlantıları**

**YARALANMA TEHLİKESİ**

- Kişisel koruyucu donanımınızı kullanın (örn. koruyucu gözlük).
- Soğutma suyu bağlantısını dikkatli bir şekilde açın. Yavaşça çevirin (1 2 kenar) ve soğutma suyunu yavaşça boşaltın.

#### **UYARI**

#### **Bina tarafında kapatma valfleri kapalı değil ALANLARIN TAŞMASI NEDENİYLE MADDİ HASARLAR**

Soğutma suyu giriş ve soğutma suyu geri akış hattının bina tarafındaki kapatma valflerini kapatın.

# **YÖNTEM**

- Soğutma suyu devresini boşaltırken açıklandığı gibi ilerleyin. → Sayfa [69](#page-68-0), bölüm **[»Soğuma suyu devresinin boşaltılması«](#page-68-0)**.
	- → Sayfa [69](#page-68-1), bölüm **[»Soğutma suyu beslemesinin sökülmesi«](#page-68-1)**.

### **8.5 Toplama haznesinin kaldırılması**

# **YÖNTEM**

- Toplama haznesinden hortumu çıkarın.
- Termik akışkanın tekniğine uygun bir şekilde tasfiye edilmesine dikkat edin. → sayfa [15](#page-14-0), bölüm **[»Yardımcı araçların ve tüketim malzemelerinin usulüne uygun olarak tasfiye edilmesi«](#page-14-0)**.
- Hortumu **>Taşma<** [12] kısmından sökün.

### **8.6 Harici uygulamanın kaldırılması**

# **YÖNTEM**

 $\blacktriangleright$  Harici uygulamayı termperleme cihazından ayırın.

#### **8.7 Ayar ayaklarının devre dışı bırakılması**

**Sadece ayar ayakları dışa döndürülebilir temperleme cihazları için geçerlidir.**

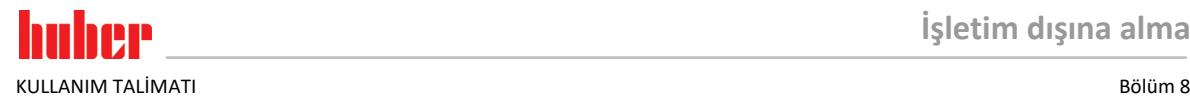

Ayar ayakları, temperleme cihazları ambalajlanmadan önce içe çevrilmelidir/devre dışı bırakılmalıdır.

**YÖNTEM**

- Tekerleklerdeki (varsa) park frenlerinin etkinleştirilmiş olduğunu kontrol edin.
- $\triangleright$  Ayar ayaklarındaki kontra cıvataları çözün.<br> $\triangleright$  Avar avaklarını ice cevirin.
- $\triangleright$  Ayar ayaklarını içe çevirin.<br> $\triangleright$  Tekerleklerdeki (yarşa) par
- Tekerleklerdeki (varsa) park frenlerinin devre dışı bırakılmış olduğunu kontrol edin.

#### **8.8 Tırtıllı cıvataları monte edin**

# **YÖNTEM**

■ > Tırtıllı cıvatanın boşaltma tertibatlarına monte edildiğini ve sıkıldığını kontrol edin.

#### **8.9 Ambalajlama**

Lütfen daima orijinal ambalaj kullanın! → Sayfa [23](#page-22-0), bölüm **[»Ambalajdan çıkarma«](#page-22-0)**.

#### **8.10 Gönderim**

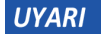

**Temperleme cihazı yatay konumda taşınır KOMPRESÖRDE MADDİ HASARLAR** Temperleme cihazını sadece ayakta taşıyın.

**UYARI** 

#### **Temperleme cihazlarının tekniğine uygunsuz taşınması**

**MADDİ HASAR**

Kamyondaki tekerlekler ya da ayar ayakları üzerinde taşımayın.

Temperleme cihazındaki maddi hasarı önlemek için bu bölümdeki tüm verileri dikkate alın.

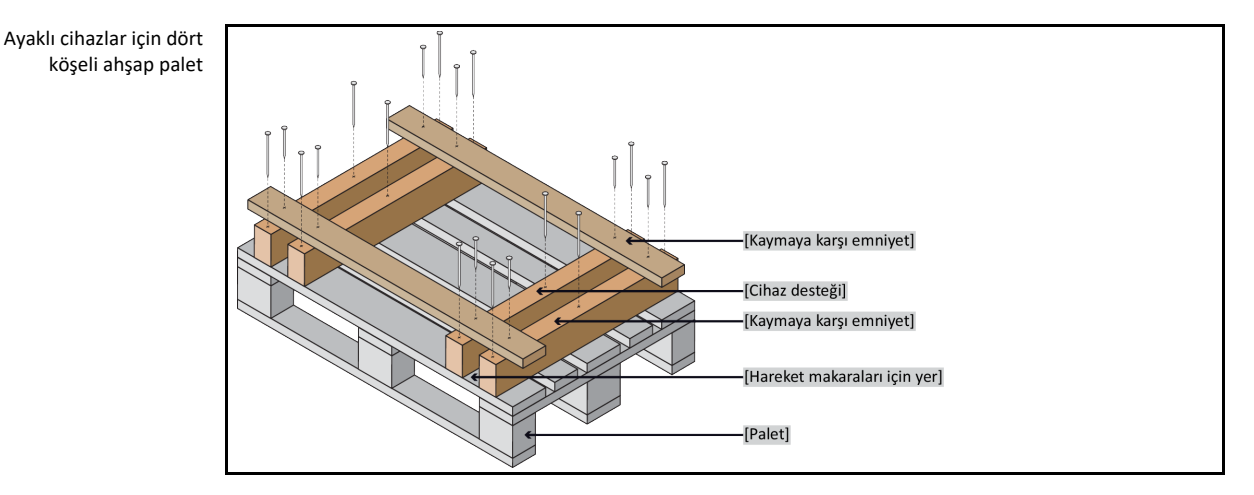

Taşıma için varsa temperleme cihazının üst tarafındaki kopçaları kullanın. Temperleme cihazını yalnız ve yardımcı araçlar olmadan taşımayın.

- Taşıma için daima orijinal ambalaj kullanın.
- Dik taşıma konumunu, ambalajda oklar ile işaretleyin.
- Temperleme cihazını mutlaka bir palet üzerinde ayakta taşıyın!
- Taşıma sırasında ek yapı parçalarını hasara karşı koruyun!
- Taşıma sırasında tekerleklerin/ayar ayaklarının korunması için temperleme cihazının altına dört köşeli ahşap koyun.
- Ağırlığa uygun germe kayışları/bağlantı bantları ile emniyete alın.
- Ek olarak (modele bağlı) folyo, karton ve çemberleme bandı ile emniyete alın.

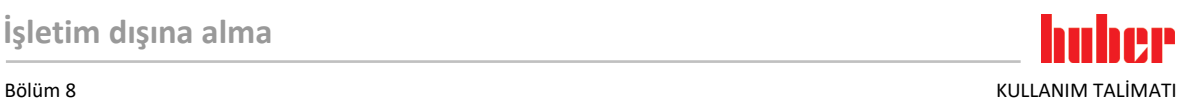

#### **8.11 Tasfiye**

**İşletmeci tekniğine uygun tasfiye işleminde ulusal ve yerel talimatları dikkate almalıdır**

**DİKKAT** 

**UYARI** 

**Soğutma maddesi devresinin kontrolsüz ve tekniğine uygunsuz bir şekilde açılması YARALANMA TEHLİKESİ VE ÇEVRE HASARLARI**

- Soğutma maddesi devresi üzerindeki çalışmalar ya da soğutma maddesinin tasfiye işlemi sadece onaylı soğutucu klima uzman işletmeleri tarafından gerçekleştirilebilir.
- Lütfen mutlaka dikkate alın: → sayfa [17](#page-16-0), bölüm **[»Florlu sera gazlı/soğutma maddeli temperle](#page-16-0)[me cihazları«](#page-16-0)**.

## **Tekniğine uygun olmayan tasfiye**

#### **ÇEVRE HASARLARI**

- Dökülmüş/dışarı sızmış termik akışkan hemen tekniğine uygun bir şekilde tasfiye edilmelidir. → sayfa [15](#page-14-0), bölüm **[»Yardımcı araçların ve tüketim malzemelerinin usulüne uygun olarak tasfi](#page-14-0)[ye edilmesi«](#page-14-0)**.
- Çevre hasarlarının önlenmesi için "kullanılmayan" temperleme cihazları sadece onaylı tasfiye şirketleri (örn. soğutucu klima uzman işletmeleri) tarafından tasfiye edilmelidir.
- Lütfen mutlaka dikkate alın: → sayfa [17](#page-16-0), bölüm **[»Florlu sera gazlı/soğutma maddeli temperle](#page-16-0)[me cihazları«](#page-16-0)**.

Huber temperleme cihazları ve Huber aksesuarları yüksek kaliteli, geri dönüştürülebilir malzemeden oluşmaktadır. Örneğin: Paslanmaz çelik 1.4301/1.4401 (V2A), bakır, nikel, FKM, perbunan, NBR, seramik, kömür, Al‐oksid, tunç, pirinç, nikel kaplı pirinç ve gümüş lehim. Temperleme cihazının ve aksesuarının usulüne uygun bir şekilde geri dönüştürülmesiyle, bu malzemelerin üretiminde  $CO<sub>2</sub>$ emisyonlarının düşürülmesinde etkin olarak rol oynarsınız. Tasfiye esnasında ülkenizde geçerli olan yasa ve yönetmelikleri dikkate alın.

#### **8.12 İletişim verileri**

#### **BİLGİ**

Temperleme cihazını geri göndermeden **önce** tedarikçiniz veya yerel satıcınız iletişime geçin. İletişim verilerini www.huber-online.com adresindeki "İletişim" bölümünde bulabilirsiniz. Lütfen temperleme cihazınızın seri numarasını hazırda bulundurun. Seri numarasını temperleme cihazının tip etiketinde bulabilirsiniz.

#### 8.12.1 Telefon numarası: Müşteri desteği

Ülkeniz aşağıdaki listede belirtilmediyse: İlgili servis ortağını www.huber-online.com adresindeki "İletişim" bölümünde bulabilirsiniz.

- Huber Deutschland: +49 781 9603 244
- Huber China: +86 (20) 89001381
- Huber India: +91 80 2364 7966
- Huber Ireland: +44 1773 82 3369
- Huber Italia: +39 0331 181493
- Huber Swiss: +41 (0) 41 854 10 10
- Huber UK: +44 1773 82 3369
- Huber USA: +1 800 726 4877 | +1 919 674 4266

#### 8.12.2 Telefon numarası: Satış

Telefon: +49-781-9603-123

#### 8.12.3 E-posta adresi: Müşteri desteği

E-posta: support@huber-online.com

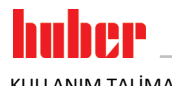

KULLANIM TALİMATI Bölüm 8

# **8.13 İzin belgesi**

Bu sertifika mutlaka temperleme cihazına eklenmelidir. → Sayfa [73](#page-72-0), bölüm **[»Kirlilik gider](#page-72-0)[me/onarım«](#page-72-0)**.

**HP** h h Bölüm 9 KULLANIM TALİMATI

**9 Ek**

# Inspired by **temperature** designed for you

Peter Huber Kältemaschinenbau SE Werner-von-Siemens-Str. 1 77656 Offenburg / Germany

Telefon +49 (0)781 9603-0 Telefax +49 (0)781 57211

info@huber-online.com www.huber-online.com

Technischer Service: +49 (0)781 9603-244

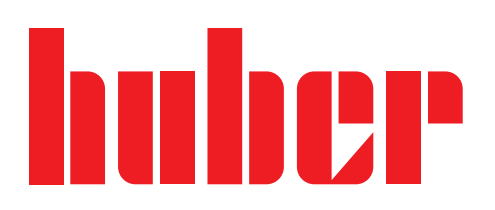